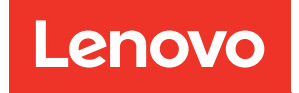

# Lenovo XClarity Integrator para VMware vCenter Guia de Instalação e do Usuário

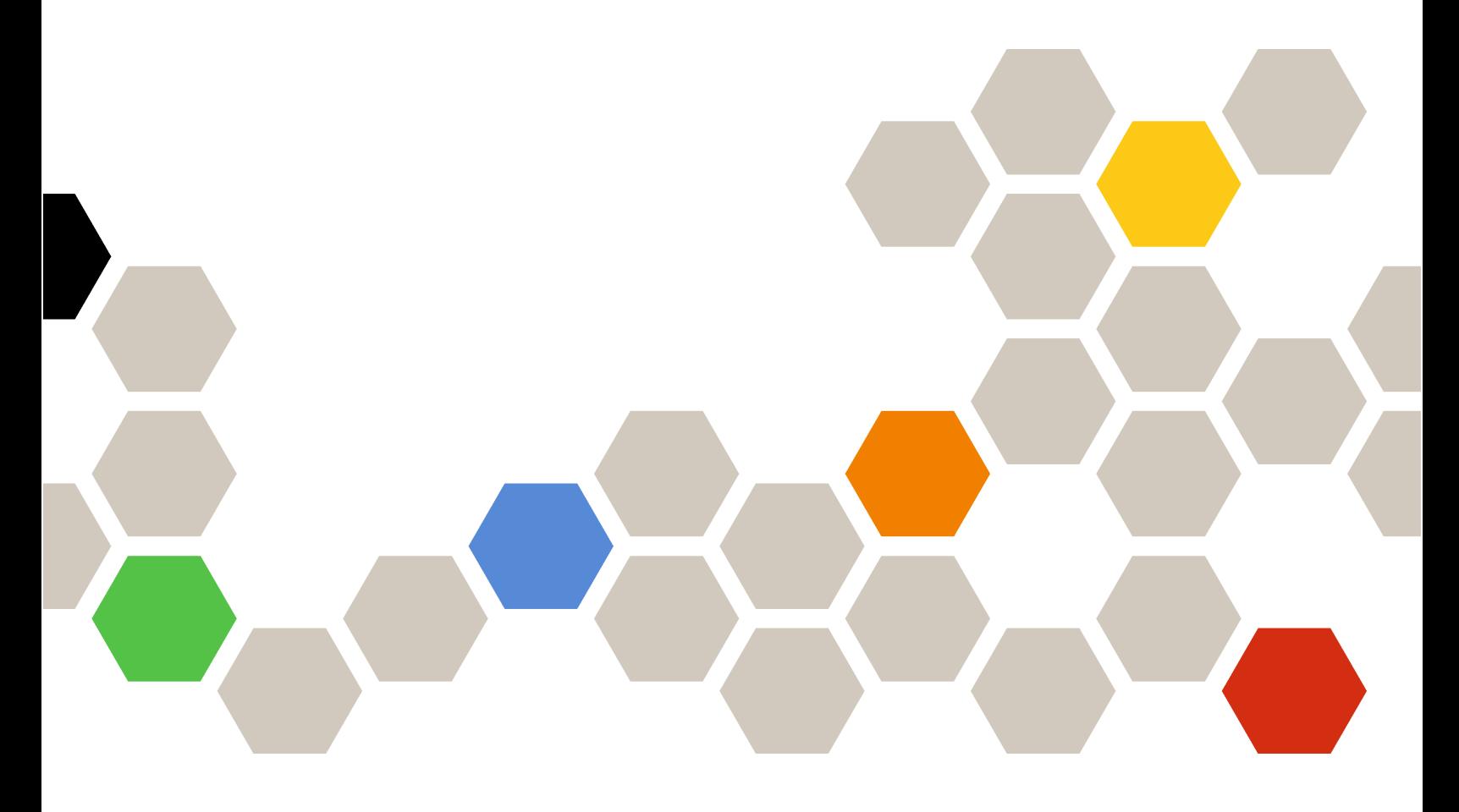

Versão 7.5.0

#### **Nota**

Antes de usar estas informações e o produto suportado por elas, leia as informações em [Apêndice C](#page-82-0) ["Avisos" na página 73.](#page-82-0)

21ª edição (Dezembro de 2021)

#### © Copyright Lenovo 2014, 2021. Portions © Copyright IBM Corporation 2012, 2014

AVISO DE DIREITOS LIMITADOS E RESTRITOS: se dados ou software forem fornecidos de acordo com um contrato de GSA (Administração de Serviços Gerais), o uso, a reprodução ou a divulgação estarão sujeitos às restrições definidas no Contrato Nº GS-35F-05925.

## **Conteúdo**

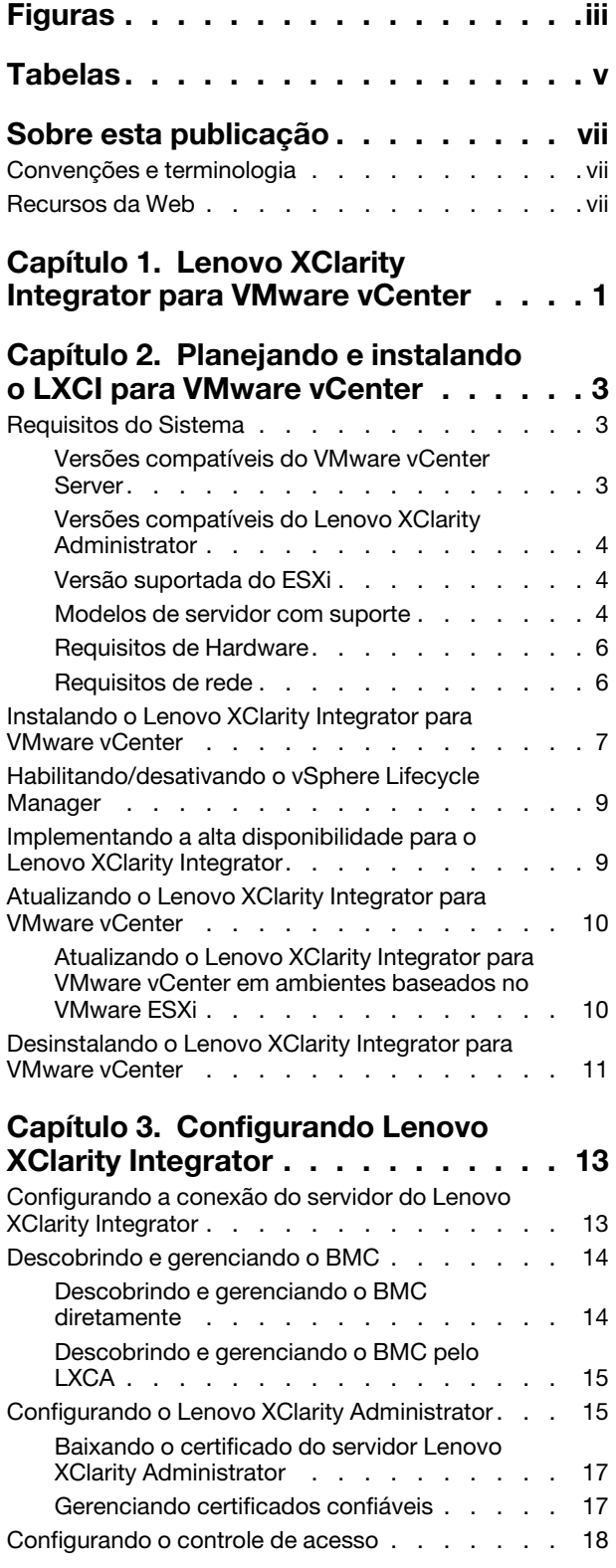

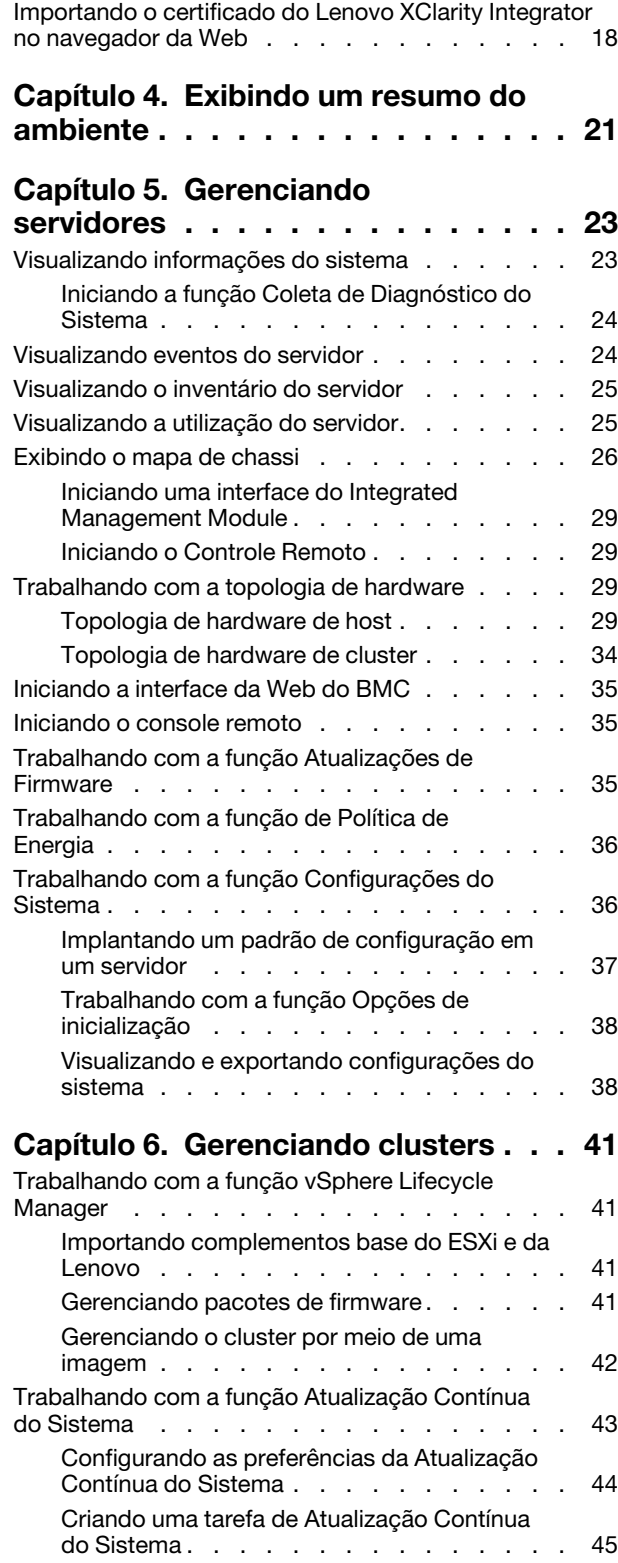

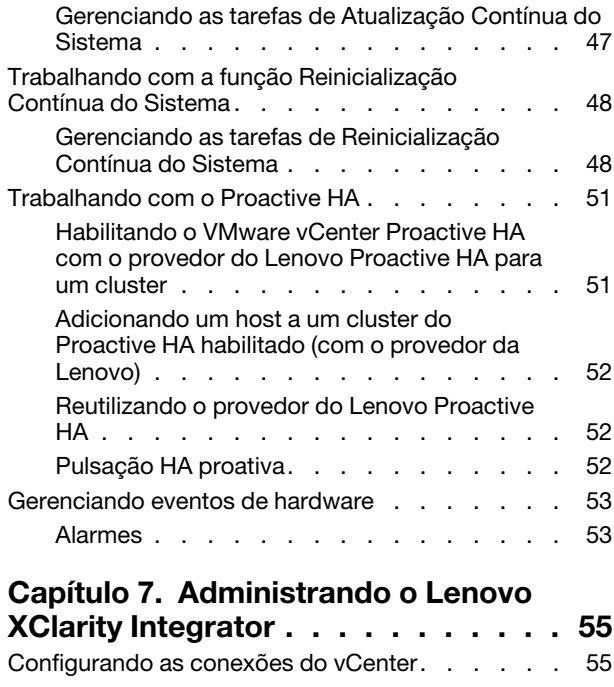

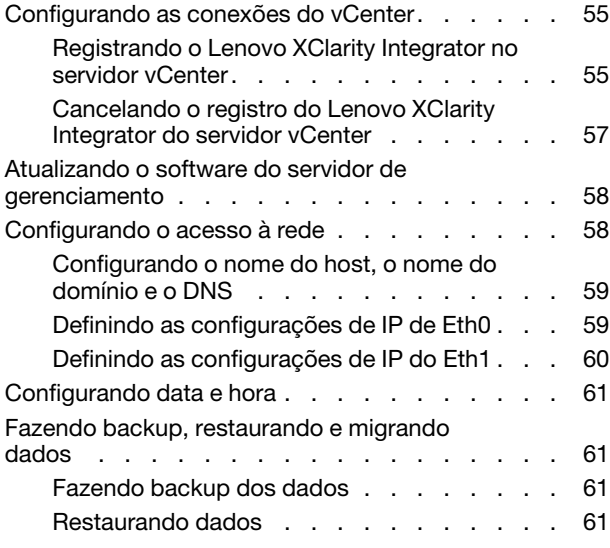

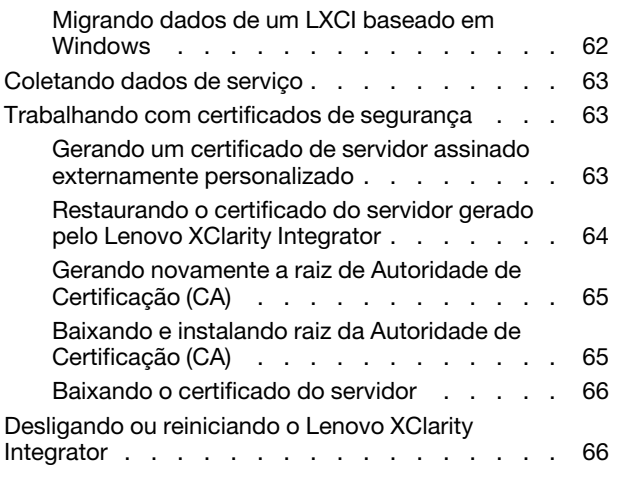

[Apêndice A. Solução de](#page-76-0) 

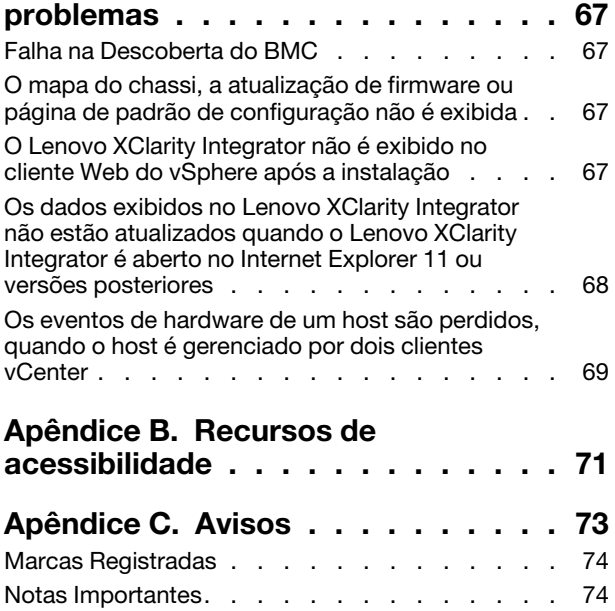

## <span id="page-4-0"></span>Figuras

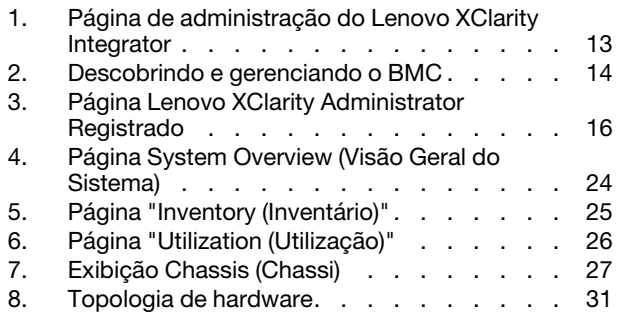

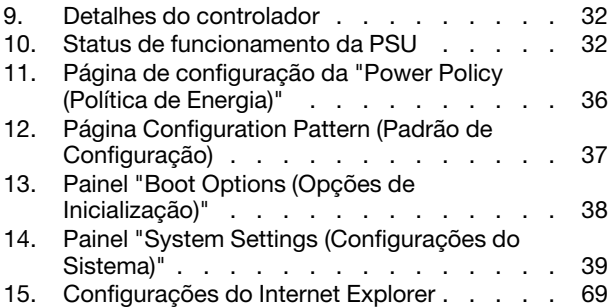

## <span id="page-6-0"></span>**Tabelas**

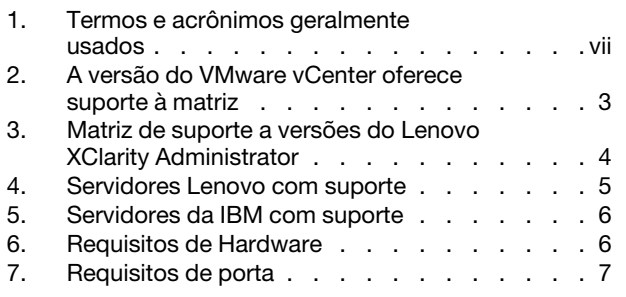

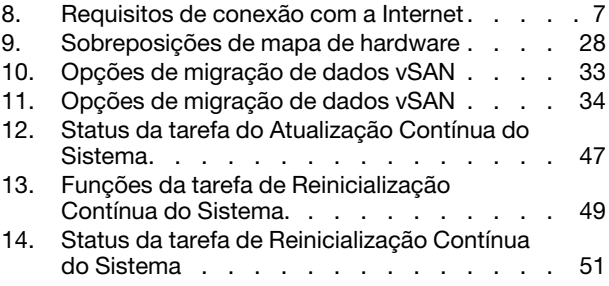

## <span id="page-8-0"></span>Sobre esta publicação

Este manual fornece instruções para instalar e usar o Lenovo XClarity Integrator para VMware vCenter, Versão 7.5.0

Estas instruções incluem informações sobre como usar os recursos para adquirir informações do sistema, atualizar firmware, monitorar o uso de energia, configurar definições do sistema e criar regras de migração para as máquinas virtuais no ambiente de gerenciamento do VMware vCenter.

### <span id="page-8-1"></span>Convenções e terminologia

Parágrafos que começam com Nota, Importante ou Atenção em negrito são avisos com significados específicos que destacam as informações chave.

Nota: Esses avisos fornecem dicas, orientações ou recomendações importantes.

Importante: Esses avisos fornecem informações ou orientações que podem ajudá-lo a evitar situações inconvenientes ou difíceis.

Atenção: Esses avisos indicam possíveis danos a programas, dispositivos ou dados. Um aviso de atenção aparece antes da instrução ou situação em que o dano possa ocorrer.

A tabela a seguir descreve alguns termos, acrônimos e abreviaturas usados neste documento.

| Termo/Acrônimo | Definicão                              |
|----------------|----------------------------------------|
| <b>BMC</b>     | <b>Baseboard Management Controller</b> |
| <b>LXCA</b>    | Lenovo XClarity Administrator          |
| <b>LXCI</b>    | Lenovo XClarity Integrator             |
| <b>PFA</b>     | Alerta de falha preditiva              |
| <b>UXSP</b>    | UpdateXpress System Packs              |

<span id="page-8-3"></span>Tabela 1. Termos e acrônimos geralmente usados

### <span id="page-8-2"></span>Recursos da Web

Os Web sites a seguir fornecem recursos para entendimento, uso e solução de problemas dos servidores System x, Flex System, BladeCenter e ferramentas de gerenciamento de sistemas.

#### Site Lenovo XClarity Integrator para VMware vCenter

Localize os downloads mais recentes para o Lenovo XClarity Integrator para VMware vCenter:

• [Site do Lenovo XClarity Integrator para VMware](https://datacentersupport.lenovo.com/documents/lnvo-vmware)

#### Gerenciamento de Sistemas com Soluções Lenovo XClarity

Esse site fornece uma visão geral das soluções Lenovo XClarity que integram o System x e o hardware do Flex System para fornecer a capacidade de gerenciamento de sistemas:

• [Site de Gerenciamento de Sistemas com a solução Lenovo XClarity](http://www3.lenovo.com/us/en/data-center/software/systems-management/xclarity-integrators/)

#### Portal de suporte técnico da Lenovo

Esse Web site pode ajudá-lo a localizar suporte para hardware e software:

• [Site do portal de suporte da Lenovo](http://www.lenovo.com/support)

#### Web sites de ServerProven

Os Web sites a seguir fornecem uma visão geral da compatibilidade de hardware para BladeCenter, Flex System, System x e o hardware xSeries ®:

- [Lenovo ServerProven: compatibilidade para produtos BladeCenter](http://www.lenovo.com/us/en/serverproven/eserver.shtml)
- [Lenovo ServerProven: compatibilidade para chassi do Flex System](http://www.lenovo.com/us/en/serverproven/flexsystem.shtml)
- [Lenovo ServerProven: compatibilidade para hardware do System x, aplicativos e middleware](http://www.lenovo.com/us/en/serverproven/indexsp.shtml)

#### Web site de VMware

Esse Web site pode ajudá-lo a localizar produtos VMware:

• [Site da VMware](http://www.vmware.com/products/)

## <span id="page-10-0"></span>Capítulo 1. Lenovo XClarity Integrator para VMware vCenter

O Lenovo XClarity Integrator para VMware vCenter é uma extensão do LXCI para VMware vCenter e fornece aos administradores de sistemas capacidades de gerenciamento aprimoradas para servidores System x, BladeCenter e Flex System. O Lenovo XClarity Integrator para VMware vCenter expande as capacidades de gerenciamento do VMware vCenter integrando a funcionalidade de gerenciamento de hardware do Lenovo.

O Lenovo XClarity Integrator para VMware vCenter fornece os seguintes recursos.

#### Painel

O Painel fornece:

- Visão geral do status de um host e um cluster selecionados, incluindo mensagens de funcionamento e resumo das informações de um sistema.
- Informações resumidas, incluindo o uso geral dos recursos, mensagens de funcionamento do host e o status de conexão.
- Informações do BMC para cada host e permite iniciar o console do BMC diretamente.

#### Atualizações de Firmware

A função Atualizações de Firmware adquire e aplicar os Lenovo UpdateXpress System Packs (UXSPs) e atualizações individuais a um sistema ESXi. A função Atualização Contínua do Sistema fornece atualizações sem transtornos do sistema, sem tempo de inatividade, automatiza o processo de atualização dos hosts em um ambiente de cluster sem qualquer interrupção de carga de trabalho e oferece suporte à atualização simultânea de vários hosts para economizar tempo.

#### Métrica de Energia

A Métrica de Energia monitora e fornece um resumo do uso de energia, do histórico térmico e da velocidade do ventilador, além de um gráfico de tendências para o host gerenciado. Também é possível definir a limitação de energia para um host habilitado para limite de energia para limitar o uso de energia do servidor.

#### Advanced Settings Utility

O ASU gerencia as configurações atuais do sistema no host, incluindo configurações de BMC, de Unified Extensible Firmware Interface (UEFI), e de ordem de inicialização.

#### Gerenciamento de falhas preditivas

O gerenciamento de falhas preditivas monitora o status de hardware do servidor e recebe alertas de falhas preditivas. Você pode definir uma política de gerenciamento para um servidor com base em um alerta de falha preditiva para evacuar automaticamente as máquinas virtuais em resposta ao Alertas de Falha Preditiva para proteger as cargas de trabalho ou notificá-lo. O gerenciamento de falhas preditivas é habilitado ou desabilitado manualmente em um host.

#### Função de Atualização Contínua do Sistema

A função Atualização Contínua do Sistema (RSU) atualiza o firmware em um único lote enquanto o sistema continua em execução sem interrupção dos serviços dos aplicativos em um host do servidor. A função de RSU oferece uma abordagem de atualizações de firmware que não causam transtornos. Ela permite o gerenciamento completo do firmware utilizando o movimento de máquina virtual dinâmica e reinicialização automática de host dentro de um cluster VMware definido sem nenhuma interrupção de carga de trabalho.

#### Reinicialização Contínua do Sistema

A função de Reinicialização Contínua do Sistema (RSR) fornece um mecanismo de reinício automático contínuo utilizando o movimento de máquina virtual dinâmica e reinicialização automática do host dentro de um cluster VMware definido sem nenhuma interrupção de carga de trabalho.

#### Exibição de topologia de hardware para servidores de dispositivo ThinkAgile VX

A função de topologia de hardware fornece uma exibição gráfica integrada para servidores de dispositivo ThinkAgile VX. Ela exibe o layout do servidor, o inventário de hardware detalhado, as informações de funcionamento e fornece assistente guiado para gerenciar os discos vSAN.

#### Integração do Lenovo XClarity Administrator

O Lenovo XClarity Integrator se integra com o Lenovo XClarity Administrator para fornecer um método conveniente de automação da descoberta do servidor Lenovo, visualizando a exibição de mapa de inventário de servidores gerenciados, configurando servidores com padrões de configuração e organizando a implantação de política contínua de firmware.

#### Integração do vSphere Lifecycle Manager (vLCM)

O Lenovo XClarity Integrator integra-se ao vSphere Lifecycle Manager (vLCM), que é introduzido no vSphere 7.0, para fornecer um método conveniente de organizar atualizações de firmware por uma imagem definida em todo o cluster.

## <span id="page-12-0"></span>Capítulo 2. Planejando e instalando o LXCI para VMware vCenter

<span id="page-12-1"></span>Use este procedimento para planejar e instalar o Lenovo XClarity Integrator para VMware vCenter.

### Requisitos do Sistema

Esta seção descreve os requisitos do sistema para Lenovo XClarity Integrator para VMware vCenter.

### <span id="page-12-2"></span>Versões compatíveis do VMware vCenter Server

O Lenovo XClarity Integrator para VMware vCenter é uma extensão do VMware vCenter Server.

A partir da versão 6.0.0, o Lenovo XClarity Integrator oferece suporte apenas ao VMware vCenter 6.5 (U2) e versões posteriores e só pode ser acessado por meio do cliente vSphere HTML. O cliente do Flex vSphere não é mais suportado.

Dependendo da versão do VMware vCenter e do cliente vSphere que você esteja usando, escolha a versão correta do Lenovo XClarity Integrator de acordo com a matriz a seguir:

| Versão do VMware            | Versão do Lenovo XClarity Integrator      |                                           |
|-----------------------------|-------------------------------------------|-------------------------------------------|
| vCenter                     | 5.5.0<br>(Suporte somente a cliente Flex) | 7.5.0<br>(Suporte somente a cliente HTML) |
| 7.0 (U1, U2, U3)            |                                           |                                           |
| 6.7 (U1, U2, U3)            |                                           |                                           |
| $6.5$ (U2, U3)              |                                           |                                           |
| 6.5 (U1)                    |                                           | Χ                                         |
| 6.5                         |                                           | Χ                                         |
| 6.0 e versões<br>anteriores |                                           | Χ                                         |

<span id="page-12-3"></span>Tabela 2. A versão do VMware vCenter oferece suporte à matriz

#### Notas:

- Para assegurar a compatibilidade entre o LXCI 7.0.0 e o vCenter 6.5, é necessário instalar o patch de correção 1 do LXCI 7.0.0.
- Se a versão do seu VMware vCenter for anterior a 6.5 (U2) ou se você desejar usar o LXCI com o cliente Flex vSphere, não atualize o LXCI para a versão 6.0.0.

### <span id="page-13-0"></span>Versões compatíveis do Lenovo XClarity Administrator

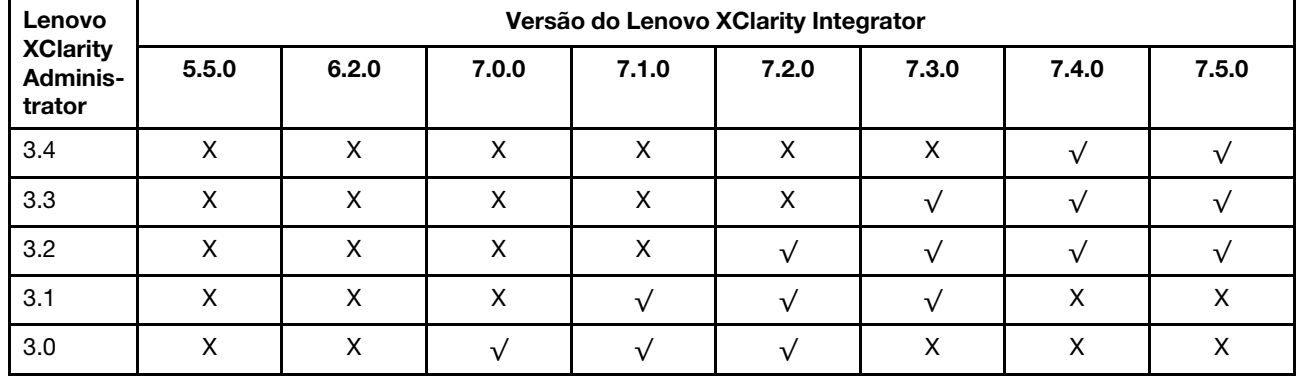

<span id="page-13-3"></span>Tabela 3. Matriz de suporte a versões do Lenovo XClarity Administrator

### <span id="page-13-1"></span>Versão suportada do ESXi

Lenovo XClarity Integrator para VMware vCenter oferece suporte à Lenovo imagem personalizada do VMware vSphere Hypervisor (ESXi) e à imagem padrão do VMware ESXi. As seguintes versões são suportadas.

- 7.0
- 6.7
- 6.5
- 6.0

É possível baixar imagens personalizadas Lenovo de ESXi do site de download da VMware: https://my. vmware.com/web/vmware/downloads. Localize VMware vSphere e clique no link Download Product (Baixar Produto). Em seguida, clique na guia Custom ISOs (ISOs Personalizadas) para localizar a imagem personalizada Lenovo do ESXi.

### <span id="page-13-2"></span>Modelos de servidor com suporte

Este tópico fornece informações sobre modelos de servidor com suporte para o Lenovo XClarity Integrator para VMware vCenter.

O plug-in do XClarity Integrator não tem limitações de modelo de servidor. Entretanto, o hardware gerenciado pelo plug-in é limitado aos modelos de servidor Lenovo listados na tabela a seguir.

<span id="page-14-0"></span>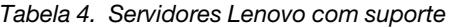

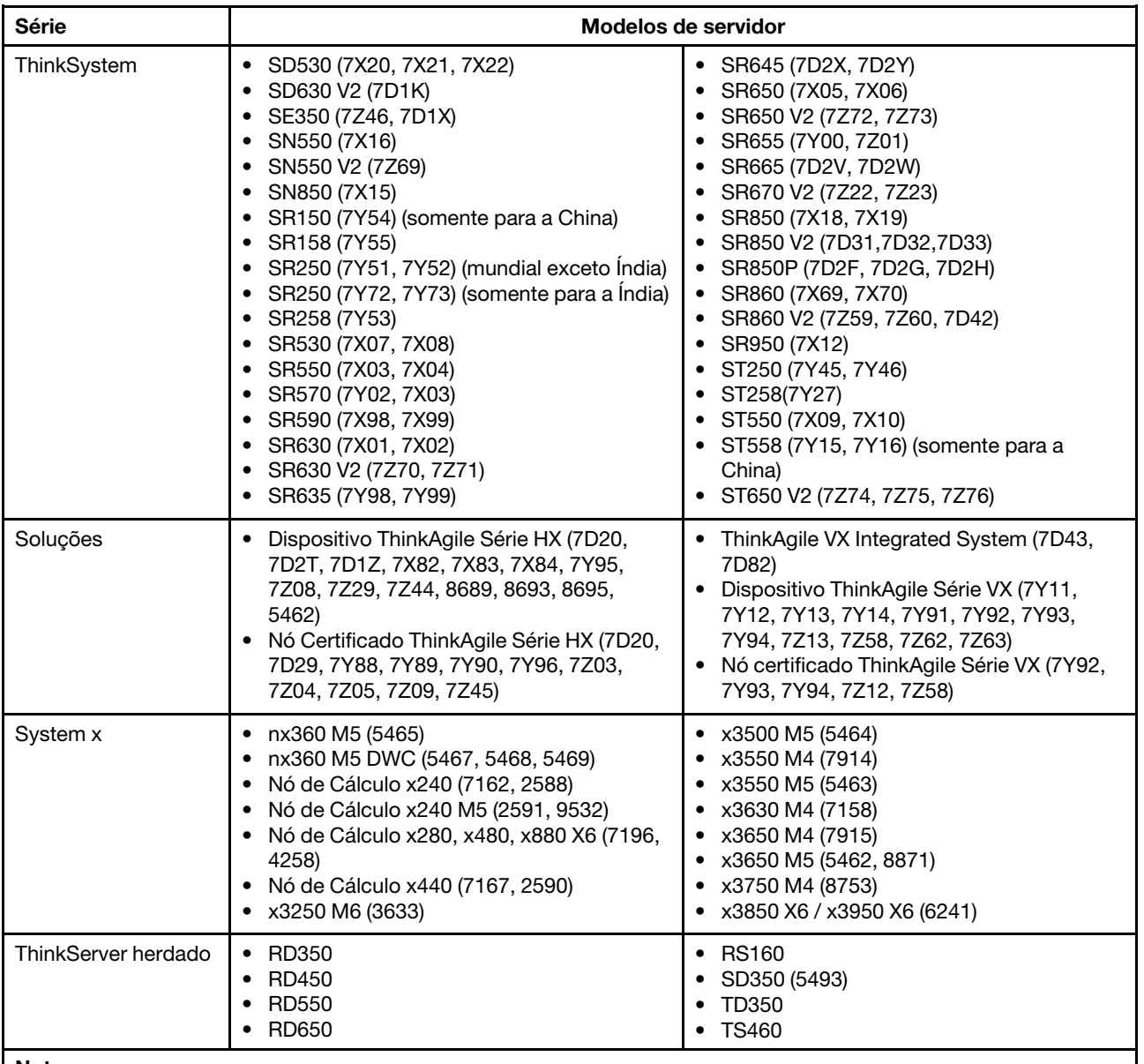

#### Notas:

- Apenas os servidores a seguir são aceitos pelo vSphere Lifecycle Manager:
	- Dispositivo Lenovo ThinkAgile Série VX
	- Nó certificado Lenovo ThinkAgile Série VX
	- Lenovo ThinkSystem SE350, SR630, SR630 V2, SR650, SR650 V2, SR850P, SR950
- Apenas os servidores a seguir são aceitos para Topologia de Hardware:
	- Dispositivo ThinkAgile Série VX (7Y93, 7Y94)
	- Lenovo ThinkAgile VX Integrated System (7D43)
- Os servidores ThinkServer oferecem suporte apenas a inventário, monitoramento e reinicialização contínua.

<span id="page-15-2"></span>Tabela 5. Servidores da IBM com suporte

| Série    | Modelos de servidor                                                                                                    |                                                                                                    |
|----------|----------------------------------------------------------------------------------------------------|----------------------------------------------------------------------------------------------------|
| System x | $\bullet$ dx360 M2 (7321, 7323)<br>$\bullet$ dx360 M3 (6391)<br>• dx360 M4 (7912, 7913, 7918, 7919)<br>• HS22 (7870, 7809, 1911, 1936)<br>• HS22V (7871, 1949)<br>• HS23 (7875, 1882, 1929)<br>• HS23E (8038, 8039)<br>• HX5 (7872, 7873, 1909, 1910)<br>• $nx360 M4 (5455)$<br>• Smart Analytics System (7949)<br>• Nó de Cálculo x220 (7906, 2585)<br>• Nó de Cálculo x222 (7916)<br>• Nó de Cálculo x240 (8956, 8737, 8738,<br>7863)<br>• Nó de Cálculo x280 X6/Nó de Cálculo<br>x480 X6/Nó de Cálculo x880 X6 (4259,<br>7903)<br>$\bullet$ Nó de Cálculo x440 (7917)<br>• x3100 M4 (2582, 2586)<br>$\bullet$ x3100 M5 (5457)<br>• x3200 M2 (4367, 4368)<br>• x3200 M3 (7327, 7328)<br>* x3250 M2 (7657, 4190, 4191, 4194)<br>• x3250 M3 (4251,4252,4261)<br>• x3250 M4 (2583) | x3250 M5 (5458)<br>x3300 M4 (7382)<br>x3400 M2 (7836, 7837)<br>x3400 M3 (7378, 7379)<br>٠<br>x3500 M2 (7839)<br>x3500 M3 (7380)<br>x3500 M4 (7383)<br>٠<br>x3530 M4 (7160)<br>x3550 M2 (7946, 4198)<br>x3550 M3 (7944, 4254)<br>x3550 M4 (7914)<br>٠<br>x3620 M3 (7376)<br>x3630 M3 (7377)<br>x3630 M4 (7158, 7518, 7519)<br>x3650 M2 (7947, 4199)<br>x3650 M3 (7944, 7945, 4254, 4255, 5454)<br>x3650 M4 (7915)<br>٠<br>x3650 M4 HD (5460)<br>٠<br>x3650 M4 BD (5466)<br>٠<br>x3750 M4 (8722, 8733)<br>$\bullet$ x3755 M4 (7164)<br>x3690 X5 (7148, 7149, 7147, 7192)<br>٠<br>x3850 X5/X3950 X5 (7145, 7146, 7143,<br>٠<br>7191)<br>x3850 X6/x3950 X6 (3837, 3839) |

Notas:

- Não há suporte para atualizações de firmware em servidores IBM.
- O ESXi 6.5 ou posterior personalizado da Lenovo não tem suporte em servidores IBM.
- O System x3250 M4 (2583) oferece suporte apenas a funções parciais no painel de controle e no Lenovo Dynamic System Analysis. As funções de atualização, energia e configuração do sistema não são suportadas.

### <span id="page-15-0"></span>Requisitos de Hardware

A tabela a seguir lista os requisitos de hardware mínimo e recomendado para o Lenovo XClarity Integrator para VMware vCenter.

<span id="page-15-3"></span>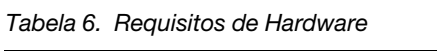

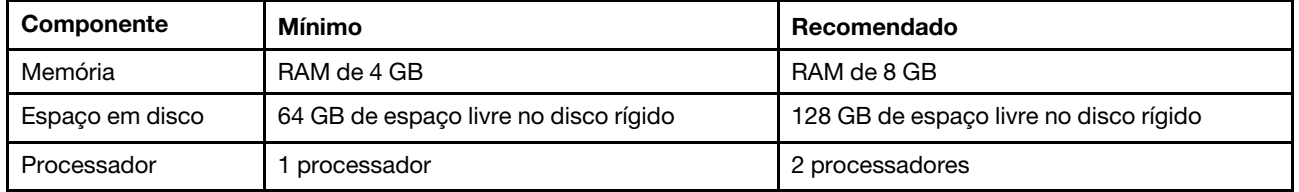

Nota: O dispositivo virtual do Lenovo XClarity Integrator para VMware vCenter é pré-configurado com a configuração mínima de hardware por padrão.

### <span id="page-15-1"></span>Requisitos de rede

Esta seção fornece os requisitos de rede, incluindo os requisitos de porta e firewall.

#### Disponibilidade de porta

As seguintes portas são necessárias no LXCI para VMware vCenter.

<span id="page-16-1"></span>Tabela 7. Requisitos de porta

| Número da<br>porta | <b>Protocolo</b> | <b>Finalidade</b>                                                                                    |  |
|--------------------|------------------|----------------------------------------------------------------------------------------------------|--|
| 443                | <b>HTTPS</b>     | Porta de serviço do Lenovo XClarity Integrator;                                                      |  |
|                    |                  | O Lenovo XClarity Integrator se comunica com o VMware vCenter nessa porta;                           |  |
|                    |                  | O Lenovo XClarity Integrator baixa o firmware do site da Lenovo por essa porta;                      |  |
|                    |                  | O Lenovo XClarity Integrator se comunica com o Lenovo XClarity Administrator<br>por essa porta.      |  |
|                    |                  | Lenovo XClarity Integrator comunica-se com o BMC sobre essa porta para<br>inventário e configuração. |  |
| 5989               | <b>HTTPS</b>     | O Lenovo XClarity Integrator se comunica com o ESXI CIMOM remoto e com o<br>BMC por essa porta.      |  |
| 5988               | <b>HTTP</b>      | O Lenovo XClarity Integrator se comunica com o BMC por essa porta.                                   |  |
| 427                | <b>UDP</b>       | O Lenovo XClarity Integratordescobre o BMC por essa porta.                                           |  |
| 6990               | <b>TCP</b>       | O BMC baixa o pacote de firmware do Lenovo XClarity Integrator por essa porta.                       |  |

#### Firewall

Para baixar atualizações de servidor de gerenciamento e atualizações de firmware, é necessário acesso à Internet. Configure o firewall (se houver) em sua rede para habilitar o servidor de gerenciamento do LXCI para executar essas operações. Se o servidor de gerenciamento não tiver acesso direto à Internet, configure o LXCI para usar um servidor proxy.

Verifique se o DNS e portas a seguir estão disponíveis no firewall.

<span id="page-16-2"></span>Tabela 8. Requisitos de conexão com a Internet

| <b>Nome DNS</b>              | <b>Portas</b> | <b>Protocolos</b> |
|------------------------------|---------------|-------------------|
| datacentersupport.lenovo.com | 443 e 80      | https             |
| download.lenovo.com          | 443 e 80      | https             |
| filedownload.lenovo.com      | 443 e 80      | https             |
| support.lenovo.com           | 443 e 80      | https e http      |
| supportapi.lenovo.com        | 443 e 80      | https             |

### <span id="page-16-0"></span>Instalando o Lenovo XClarity Integrator para VMware vCenter

Esta seção descreve como instalar o dispositivo virtual Lenovo XClarity Integrator para VMware vCenter.

Nota: O dispositivo virtual Lenovo XClarity Integrator para VMware vCenter pode ser instalado apenas em ambientes baseados no VMware ESXi.

#### Antes de iniciar

Antes de instalar, verifique se:

• O host ESXi tenha espaço livre em disco e memória suficientes para o dispositivo virtual Lenovo XClarity Integrator para VMware vCenter.

• A rede esteja configurada para usar DHCP ou um endereço IP estático.

#### Procedimento

Conclua as seguintes etapas para instalar o dispositivo virtual Lenovo XClarity Integrator para VMware vCenter em um host ESXi do vSphere Web Client.

- Etapa 1. Faça login no vSphere Web Client.
- Etapa 2. Clique com o botão direito no host ESXi de destino e selecione Deploy OVF Template (Implantar modelo OVF). O assistente Implantar modelo OVF será exibido.
- Etapa 3. Na página Select an OVF template (Selecionar um modelo OVF), selecione URL ou Local file (Arquivo local) como o local de origem. Para o arquivo local, clique em Choose Files (Escolher arquivos), insira o local de OVF e clique em Next (Avançar).
- Etapa 4. Na página **Select a name and folder** (Selecionar um nome e pasta), insira um nome exclusivo e um local de destino para a máquina virtual e clique em Next (Avançar).
- Etapa 5. Na página **Select a computer resource** (Selecionar um recurso do computador), selecione o recurso do computador de destino e clique em Next (Avançar).
- Etapa 6. Na página **Review details** (Revisar detalhes), confirme os detalhes e clique em **Next** (Avançar).
- Etapa 7. Na página **Select storage** (Selecionar armazenamento), selecione o armazenamento para os arquivos de disco e configuração e clique em Next (Avançar).
- Etapa 8. Na página **Select networks** (Selecionar redes), selecione a rede para o servidor virtual e clique em Next (Avançar).

Nota: Ignore as configurações exibidas na seção IP Allocation Settings (Configurações de alocação de IP). Você definirá as configurações de alocação de IP na próxima etapa.

- Etapa 9. Na página **Customize template** (Personalizar modelo), defina as configurações de rede e clique em Next (Avançar).
- Etapa 10. Na página Ready to Complete (Pronto para concluir), verifique os detalhes e clique em Finish (Concluir).
- Etapa 11. Ligue a máquina virtual. Quando a máquina virtual for ligada, a URL para acessar a página de administração de dispositivos do Lenovo XClarity Integrator erá exibida no console da VM.

Por exemplo, o diagrama a seguir mostra a URL de gerenciamento de dispositivos:

------------------------------------------ Lenovo XClarity Integrator - Version x.x.x build xxx

Manage the appliance from: https://192.0.2.10/admin

- eth0 Link encap:Ethernet HWaddr 2001:db8:65:12:34:56 inet addr: 192.0.2.10 Bcast 192.0.2.55 Mask 255.255.255.0 inet6 addr: 2001:db8:ffff:ffff:ffff:ffff:ffff:ffff/64 Scope:Global inet6 addr: 2001:db8:56ff:fe80:bea3/64 Scope:Link
- Etapa 12. Vá para a página de administração de dispositivos do Lenovo XClarity Integrator. Por exemplo: https://192.0.2.10/admin
- Etapa 13. Siga o procedimento abaixo após a exibição do assistente:
	- a. Leia e aceite o contrato de licença e clique em **Next** (Avançar).
	- b. Na página Network Setting (Configuração de Rede), defina as configurações de rede com base nas suas necessidades, seguindo as etapas descritas em ["Configurando o acesso à](#page-67-1)  [rede" na página 58](#page-67-1) e clique em Next (Avançar).
	- c. Na página Account Configuration (Configuração da conta), defina uma conta de administrador para fazer login na página de administração de dispositivos do Lenovo XClarity Integrator e clique em Submit (Enviar).
- Etapa 14. Na página de login Administração de dispositivos do Lenovo XClarity Integrator, insira a conta de administrador criada no assistente e clique em Login. A página vCenter Connection (Conexão do vCenter) será exibida.
- Etapa 15. Na página **vCenter Connection** (Conexão do vCenter), clique em Register (Registrar) para registrar o Lenovo XClarity Integrator para os servidores vCenter. Para obter mais informações, consulte ["Configurando as conexões do vCenter" na página 55](#page-64-1).
- <span id="page-18-0"></span>Etapa 16. Reinicie o serviço vSphere Client.

### Habilitando/desativando o vSphere Lifecycle Manager

O LXCI atua como gerente de suporte de hardware do vSphere Lifecycle Manager (vLCM) e permite que o vLCM gerencie servidores Lenovo ESXi com uma imagem em todo o cluster composta por complementos de drivers base do ESXi, da Lenovo e um complemento de firmware.

#### Antes de iniciar

Certifique-se de que seu servidor tenha suporte. Para obter mais informações sobre os tipos de máquina com suporte, consulte [Tabela 4 "Servidores Lenovo com suporte" na página 5.](#page-14-0)

#### Procedimento

É possível ativar ou desativar o LXCI como gerenciador de suporte de hardware para vLCM.

Na página **vCenter Connection** (Conexão do vCenter), clique em **Disable** (Desativar) ou **Enable** (Ativar) na coluna vSphere Lifecycle Manager para alterar o status do vLCM para o servidor necessário.

Para obter mais informações sobre como gerenciar atualizações de firmware por meio do vLCM, consulte ["Trabalhando com a função vSphere Lifecycle Manager" na página 41.](#page-50-1)

#### O que fazer a seguir

Faça login e configure o Lenovo XClarity Integrator para VMware vCenter (consulte [Capítulo 3 "Configurando](#page-22-0) [o Lenovo XClarity Integrator" na página 13](#page-22-0)).

### <span id="page-18-1"></span>Implementando a alta disponibilidade para o Lenovo XClarity Integrator

Para implementar a alta disponibilidade para o Lenovo XClarity Integrator, use a função de alta disponibilidade (HA) vSphere no ambiente do ESXi. O Lenovo XClarity Integrator será reinicializado no host alternativo em caso de falha de execução no host ESXi.

#### Antes de iniciar

Certifique-se de que o Cluster de Alta Disponibilidade vSphere esteja disponível. Para obter mais informações sobre como criar o Cluster de Alta Disponibilidade vSphere, consulte [Criação de um Cluster de](https://docs.vmware.com/en/VMware-vSphere/6.7/com.vmware.vsphere.avail.doc/GUID-E90B8A4A-BAE1-4094-8D92-8C5570FE5D8C.html) [Alta Disponibilidade vSphere](https://docs.vmware.com/en/VMware-vSphere/6.7/com.vmware.vsphere.avail.doc/GUID-E90B8A4A-BAE1-4094-8D92-8C5570FE5D8C.html).

#### Procedimento

Conclua as etapas a seguir para implementar a alta disponibilidade para o Lenovo XClarity Integrator:

- Etapa 1. Implante o Lenovo XClarity Integrator em um cluster de alta disponibilidade vSphere.
- Etapa 2. Selecione **Restart VMs** (Reinicializar VMs) e configure as respostas de falha de host com base nas etapas em [Responder à falha do Host](https://docs.vmware.com/en/VMware-vSphere/6.7/com.vmware.vsphere.avail.doc/GUID-C26254A3-9A4F-4D32-96EC-4A08314753B1.html).
- Etapa 3. Habilite o monitoramento de VM com base nas etapas em [Habilitar monitoramento de VM](https://docs.vmware.com/en/VMware-vSphere/6.7/com.vmware.vsphere.avail.doc/GUID-4F623D19-814B-4799-B01D-A52CD8C692DB.html).

### <span id="page-19-0"></span>Atualizando o Lenovo XClarity Integrator para VMware vCenter

É possível atualizar o Lenovo XClarity Integrator para VMware vCenter quando já está instalado em ambientes baseados no VMware ESXi.

### <span id="page-19-1"></span>Atualizando o Lenovo XClarity Integrator para VMware vCenter em ambientes baseados no VMware ESXi

Esta seção descreve como atualizar o dispositivo virtual do Lenovo XClarity Integrator já instalado em um ambiente baseado em ESXi.

#### Antes de iniciar

Para executar a atualização, é necessário primeiro obter o pacote de atualização. Normalmente, o pacote de atualização contém quatro arquivos:

- .chg. Arquivo de histórico de alterações
- .tgz. Carga útil de atualização
- .txt. Arquivo leiame do pacote de atualização específico
- .xml. Metadados sobre a atualização

Nota: Se você estiver usando o Lenovo XClarity Integrator v5.0.2 ou v5.1.0, deverá aplicar o patch de correção lnvgy\_sw\_lxci\_upload\_fixpatch\_1.0.0\_anyos\_noarch antes de aplicar o pacote de atualização. Execute as etapas 2 a 7 do procedimento a seguir para aplicar o patch. Duas mensagens são exibidas com informações sobre o registro de plug-in; ignore essa mensagem. Você pode baixar o patch do [Site do Lenovo](https://datacentersupport.lenovo.com/documents/lnvo-vmware)  [XClarity Integrator para VMware](https://datacentersupport.lenovo.com/documents/lnvo-vmware).

#### Procedimento

- Etapa 1. Cancele o registro do Lenovo XClarity Integrator no VMware vCenter.
- Etapa 2. Na interface da Web do Lenovo XClarity Integrator, clique em Version and upgrade (Versão e atualização) no painel esquerdo da página.
- Etapa 3. Clique em Import (Importar). A caixa de diálogo Importar é exibida.
- Etapa 4. Clique em Browse (Procurar) e selecione os arquivos que você deseja importar. Certifique-se de selecionar todos os quatro arquivos (.txt, .chg .tgz e .xml, e). e clique em Open (Abrir). Os arquivos selecionados são listados na caixa de diálogo Importar.
- Etapa 5. Clique em **Import** (Importar) para importar os arquivos selecionados.

#### Notas:

- O processo de importação pode levar alguns minutos ou horas dependendo do tamanho do pacote de atualização e a rede subjacente. Assegure-se de que a rede esteja conectada e espere até que a barra de progresso seja concluída e a caixa diálogo seja fechada.
- Se o erro Sessão inválida for exibido, a sessão expirou. Saia da interface da Web do Lenovo XClarity Integrator, faça login e tente a operação de importação novamente. Considere colocar o pacote de atualização em uma rede mais rápida.
- Etapa 6. Após a importação do pacote de atualização, escolha-o na tabela e clique em Perform Update (Realizar Atualização). Uma caixa de diálogo de aviso é exibida. Leia as informações atentamente.

#### Notas:

• O Lenovo XClarity Integrator pode ser reiniciado para concluir o processo de atualização. Se ele for reiniciado, essa conexão de configuração e todos os outros trabalhos ativos serão interrompidos.

- Você pode monitorar o progresso de atualização no console do dispositivo virtual no vSphere Client ou no vCenter Web Client.
- Etapa 7. Quando o console do dispositivo for aberto, clique em **OK**, e solicitação de atualização será enviada para o servidor. A mensagem de progresso da atualização é mostrada no console. Se você vir atualização concluída e não houver erros no console, a atualização foi realizada com êxito.

```
----------------------------------------------------------------- 
Manage the appliance from: https://10.240.197.36/admin 
eth0 Link encap:Ethernet HWaddr 00:0c:29:4a:d4:5e 
          inet addr:10.240.197.36 Bcast:10.240.199.25 Mask:255.255.255.0 
         inet6 addr: 2002:96b:c2bb:830:20c:29ff:fe34:d34e/64 Scope:Global 
         inet6 addr: fe80:20c:39ff:fe3a:d9/64 Scope:Link 
lxci login: starting to extract update package 
extract update package finished 
==============================Fri Feb 10 17:32:33 CST 2017======================== 
start to update... 
Preparing... ############################################### 
uus warning: /etc/lightpd.conf saved as /etc/lightpd.conf.rpmsave 
############################################### 
Stopping uusserverd 
Starting uusserverd 
Database record of identificationCode:lnvgy_sw_lxci_upatch1.0.0_anyos_noarch 
changed to applied successfully 
update finished...
```
- Etapa 8. Registre o Lenovo XClarity Integrator no VMware vCenter.
- Etapa 9. No servidor vCenter, remova o diretório com.lenovo.lxci-\*.\* em /etc/vmware/vsphere-ui/vcpackages/vsphere-client-serenity/.

#### Notas:

- Se você estiver atualizando o Lenovo XClarity Integrator da versão v5.5.0 ou anterior para v6.0.0 ou posterior, o diretório está em /etc/vmware/vsphere-client/vc-packages/vsphereclient-serenity/.
- Dependendo da versão do servidor vCenter, o caminho /etc/vmware pode variar.

<span id="page-20-0"></span>Etapa 10. Reinicie o serviço vSphere Client.

### Desinstalando o Lenovo XClarity Integrator para VMware vCenter

Esta seção descreve como desinstalar o Lenovo XClarity Integrator para VMware vCenter.

#### Procedimento

Execute estas etapas para desinstalar o Lenovo XClarity Integrator para VMware vCenter.

- 1. Faça login na página Lenovo XClarity Integrator appliance administration (Administração de dispositivos do Lenovo XClarity Integrator).
- 2. Crie um backup do dispositivo. Para obter mais informações, consulte ["Fazendo backup dos dados" na](#page-70-2) [página 61](#page-70-2).
- 3. Cancele o registro do plug-in do vCenter. Para obter mais informações, consulte ["Configurando as](#page-64-1)  [conexões do vCenter" na página 55](#page-64-1).
- 4. Desligue o dispositivo do vSphere Web Client e exclua-o do inventário.
- 5. Interrompa o serviço do vSphere Web Client.
- 6. No servidor vCenter, remova o diretório com.lenovo.lxci-\*.\* em /etc/vmware/vsphere-ui/vc-packages/ vsphere-client-serenity/.

Nota: Dependendo da versão do servidor vCenter, o caminho /etc/vmware pode variar.

7. Inicie o serviço do vSphere Web Client.

## <span id="page-22-0"></span>Capítulo 3. Configurando Lenovo XClarity Integrator

Os tópicos nesta seção fornecem informações sobre como configurar o Lenovo XClarity Integrator no servidor.

### <span id="page-22-1"></span>Configurando a conexão do servidor do Lenovo XClarity Integrator

Antes de usar o Lenovo XClarity Integrator no cliente vSphere, você deverá configurar o acesso para o servidor do Lenovo XClarity Integrator.

#### Procedimento

Etapa 1. Na página da Web vSphere Client, clique na caixa da listagem suspensa Menu na parte superior e selecione Lenovo XClarity Integrator. A página de administração do Lenovo XClarity Integrator será exibida.

<span id="page-22-2"></span>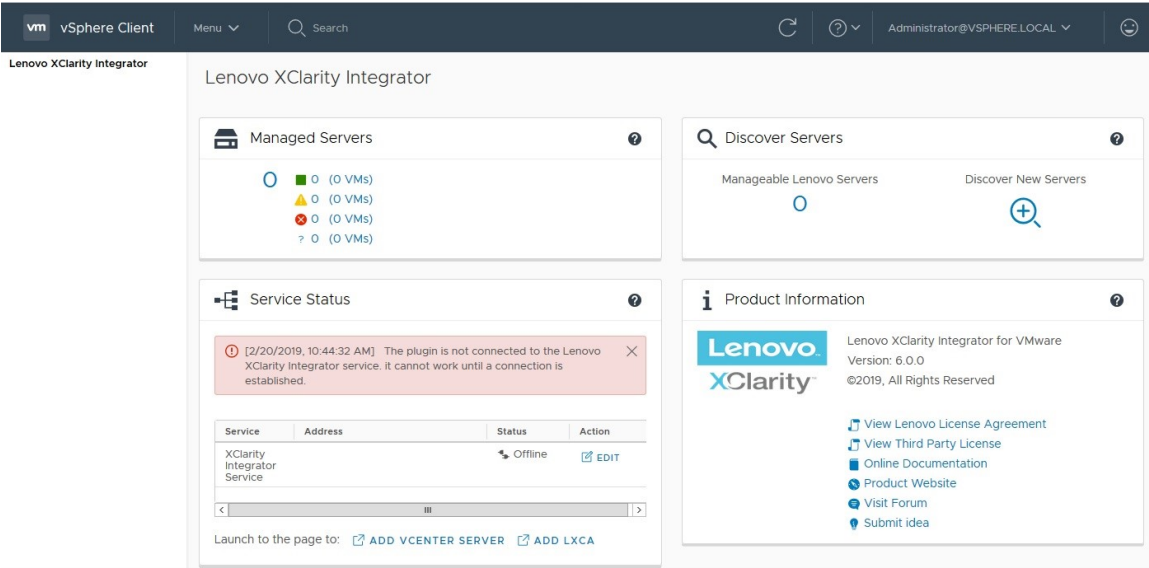

Figura 1. Página de administração do Lenovo XClarity Integrator

- Etapa 2. Na seção Service Status (Status de Serviço), localize o XClarity Integrator Service (Serviço do XClarity Integrator) e clique em EDIT (EDITAR).
- Etapa 3. Insira os valores para os seguintes parâmetros.
	- Host: endereço IP ou nome do host do dispositivo virtual do Lenovo XClarity Integrator.
	- User name and password (Nome de usuário e senha): credenciais criadas quando você implantou o Lenovo XClarity Integrator.
- Etapa 4. Clique em **OK** para exibir o status de conexão.

Nota: Se você alterar o endereço de host ou as credenciais do servidor do Lenovo XClarity Integrator, o plug-in se desconectará do servidor do Lenovo XClarity Integrator. Para resolver esse problema, clique em Edit Connection (Editar conexão) e insira um novo endereço IP ou novas credenciais.

### <span id="page-23-0"></span>Descobrindo e gerenciando o BMC

Você pode usar o Lenovo XClarity Integrator para descobrir o BMC e associar o BMC ao host ESXi, para ativar o gerenciamento fora da banda (OOB) para os seus servidores no ambiente vSphere.

O Lenovo XClarity Integratoroferece suporte a duas maneiras de descobrimento e gerenciamento do BMC:

• Descobrir e gerenciar o BMC diretamente

Notas: Isso não é aplicável aos seguintes servidores:

- Servidores ThinkServer
- ThinkSystem SR635
- ThinkSystem SR655
- Descobrir e gerenciar o BMC pelo Lenovo XClarity Administrator

Nota: Para os servidores ThinkSystem, o serviço CIM é desativado por padrão. Dependendo do nível de firmware, o LXCI pode ativar o serviço CIM para gerenciar o servidor.

### <span id="page-23-1"></span>Descobrindo e gerenciando o BMC diretamente

Você pode descobrir e gerenciar o BMC diretamente, fornecendo o endereço e a credencial do BMC.

#### Procedimento

Para descobrir e gerenciar o BMC diretamente, conclua as etapas a seguir:

- Etapa 1. Na página da Web vSphere Client, clique na caixa da listagem suspensa Menu na parte superior e selecione Lenovo XClarity Integrator. A página de administração do Lenovo XClarity Integrator será exibida.
- Etapa 2. Na seção Discover servers (Descobrir servidores), clique em Discover New Servers (Descobrir Novos Servidores). A página de descoberta de servidor será exibida.

<span id="page-23-2"></span>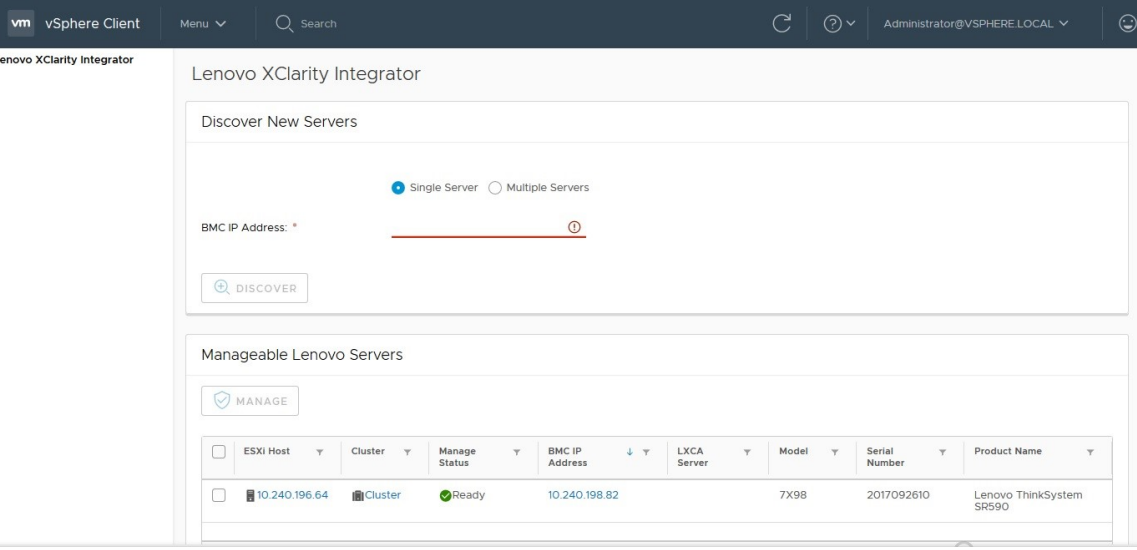

Figura 2. Descobrindo e gerenciando o BMC

Nota: Todos os hosts ESXi gerenciados pelo vCenter que podem ser gerenciados, mas não foram gerenciados pelo Lenovo XClarity Integrator estão listados na seção Manageable Lenovo

Servers (Servidores Gerenciáveis Lenovo). Para o host cujo BMC não foi descoberto pelo Lenovo XClarity Integrator, o status de gerenciamento desse host é exibido como "Não pronto" na coluna Manage Status (Gerenciar Status).

Etapa 3. Na seção Discover New Servers (Descobrir Novos Servidores), insira um endereço único de IP do BMC ou um intervalo de endereços IP para vários servidores.

Nota: É recomendável que um intervalo de endereços IP contenha menos de 60 endereços IP.

- Etapa 4. Clique em Discover (Descobrir). Se um BMC for descoberto e puder ser associado a um host ESXi, o endereço IP do BMC será exibido na coluna BMC IP Address (Endereço IP de BMC) na tabela Manageable Lenovo Servers (Servidores Gerenciáveis Lenovo) e o status de gerenciamento do host ESXi será alterado para "Pronto" na coluna Manage Status (Gerenciar Status).
- Etapa 5. Selecione o servidor que você deseja gerenciar. Apenas os servidores cujo status de gerenciamento for "Pronto" são selecionáveis. Você pode selecionar vários servidores se eles usam a mesma credencial do BMC.
- Etapa 6. Clique em Manage (Gerenciar). Uma caixa de diálogo será exibida, solicitando a credencial do BMC.
- Etapa 7. Insira o nome do usuário e a senha do BMC e, em seguida, clique em **OK**. Se o servidor for gerenciado com êxito, uma mensagem de êxito será exibida. O status de gerenciamento do servidor será alterado para "Gerenciando" na coluna Manage Status (Gerenciar Status) e o servidor será exibido na seção Managed Servers (Servidores Gerenciados).

### <span id="page-24-0"></span>Descobrindo e gerenciando o BMC pelo LXCA

Se Lenovo XClarity Administrator estiver disponível em seu ambiente, e os servidores ESXi já tiverem sido gerenciados pelo Lenovo XClarity Administrator, não é necessário descobrir ou gerenciar os servidores em Lenovo XClarity Integrator. Você pode registrar apenas o Lenovo XClarity Administrator para Lenovo XClarity Integrator e Lenovo XClarity Integrator será descoberto e gerenciado automaticamente por meio do BMC Lenovo XClarity Administrator. Consulte ["Configurando o Lenovo XClarity Administrator" na página 15](#page-24-1) para obter informações sobre como registrar o Lenovo XClarity Administrator.

Nota: ao registrar o Lenovo XClarity Administrator para Lenovo XClarity Integrator, certifique-se de que a conta do LXCA tenha o privilégio para gerenciar todos os servidores que você deseja gerenciar com o Lenovo XClarity Integrator.

### <span id="page-24-1"></span>Configurando o Lenovo XClarity Administrator

O Lenovo XClarity Integrator fornece um método integrado para gerenciar servidores juntamente com o Lenovo XClarity Administrator. Após o Lenovo XClarity Administrator ser registrado no Lenovo XClarity Integrator, o Lenovo XClarity Integrator pode descobrir e gerenciar os servidores automaticamente, e você pode gerenciar servidores no vSphere Web Client usando as funções do Lenovo XClarity Administrator, como mapa do chassi, padrão de configuração e implantação de política de firmware.

#### Antes de iniciar

Antes de registrar o Lenovo XClarity Administrator para Lenovo XClarity Integrator, verifique o seguinte:

- O Lenovo XClarity Administrator está funcionando em seu ambiente.
- Você tem os privilégios LenovoXClarityIntegrator.Administration.

#### Procedimento

Etapa 1. Na página da Web vSphere Client, clique na caixa da listagem suspensa Menu na parte superior e selecione Lenovo XClarity Integrator. A página de administração do Lenovo XClarity Integrator será exibida.

Etapa 2. Na seção Service Status (Status de Serviço), clique em ADD LXCA (ADICIONAR LXCA). A página Registered Lenovo XClarity Administrator (Lenovo XClarity Administrator Registrado) será exibida.

<span id="page-25-0"></span>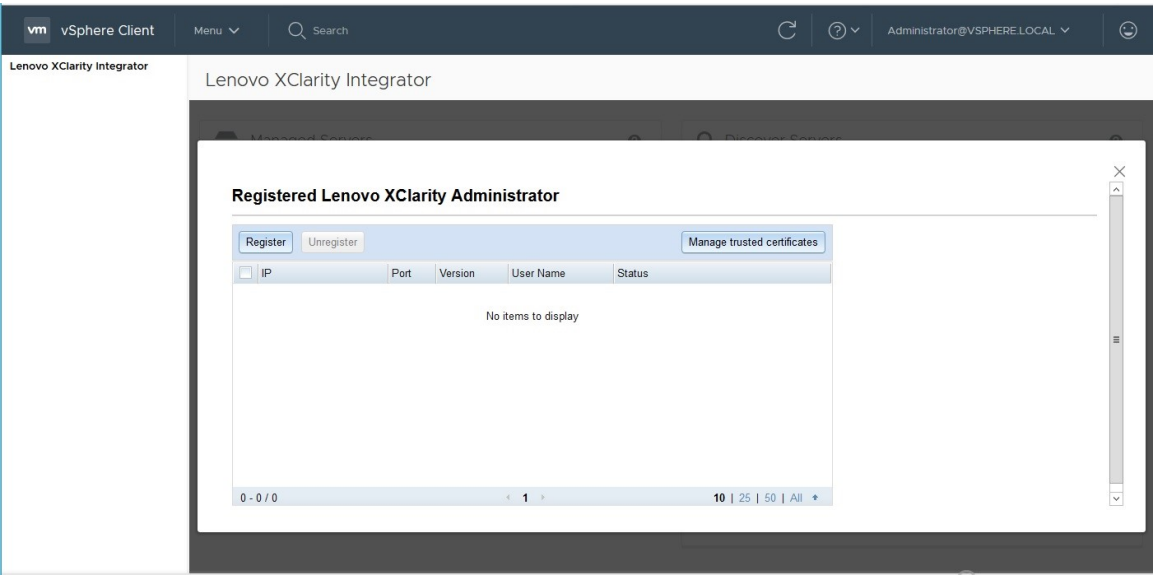

Figura 3. Página Lenovo XClarity Administrator Registrado

- Etapa 3. Clique em Register (Registrar). A página de registro do Lenovo XClarity Administrator é exibida.
- Etapa 4. Insira o nome do host ou o endereço IP do Lenovo XClarity Administrator e execute um dos seguintes procedimentos com base em suas necessidades:
	- Marque a caixa de seleção Use an existing account (Usar uma conta existente), insira o nome de usuário e a senha e clique em OK.

Notas: Certifique-se de que:

- Essa conta tem o grupo de funções "lxc-supervisor" ou os grupos de função combinados "lxc-operator, lxc-fw-admin, lxc-hw-admin e lxc-os-admin".
- Se o controle de acesso de recurso estiver habilitado no XClarity Administrator, essa conta poderá acessar os servidores.
- Marque a caixa de seleção Create a new account by connecting with this administrative account (Criar uma nova conta, conectando com essa conta de administrador). Insira o nome de usuário e a senha e clique em OK.

#### Notas:

- Certifique-se de que a nova conta tenha os grupos de funções "lxc-operator, lxc-fw-admin, lxc-hw-admin e lxc-os-admin".
- Se o controle de acesso de recurso estiver habilitado no XClarity Administrator, certifique-se de que essa conta possa acessar os servidores.
- Se o LDAP for usado no XClarity Administrator ou a conta local estiver desabilitada, não escolha essa opção.
- Etapa 5. Se a página View Certificate (Visualizar Certificado) for exibida, clique em Trust this certificate (Confiar neste certificado) para confirmar que o Lenovo XClarity Administrator é confiável.

Após o registro ser concluído, o Lenovo XClarity Administrator será exibido na página Gerenciamento do LXCA.

#### Notas:

- Se o Lenovo XClarity Administrator for executado somente em um ambiente IPv6, baixe manualmente o certificado do servidor para a instância do Lenovo XClarity Administrator e importe-o para o Lenovo XClarity Integrator clicando em Manage trusted certificates (Gerenciar certificados confiáveis) → Add (Adicionar); caso contrário, não será possível registrar o Lenovo XClarity Administrator.
- Se você registrou uma instância do Lenovo XClarity Administrator no Lenovo XClarity Integrator com a versão v4.1.0 ou anterior, baixe manualmente o certificado da instância do Lenovo XClarity Administrator importe-a para o Lenovo XClarity Integrator clicando em Manage trusted certificates (Gerenciar certificados confiáveis) → Add (Adicionar). Se o certificado de servidor não foi adicionado ao Lenovo XClarity Integrator, o Lenovo XClarity Integrator não poderá ser conectado ao Lenovo XClarity Administrator. Também é possível cancelar o registro e registrar novamente o Lenovo XClarity Administrator para visualizar e aceitar o certificado do servidor.

#### O que fazer a seguir

Depois de concluir o registro, é possível executar estas ações:

- Cancelar o registro do Lenovo XClarity Administrator clicando em Unregister (Cancelar registro).
- Gerenciar os certificados confiáveis clicando em Manage trusted certificates (Gerenciar certificados confiáveis).

### <span id="page-26-0"></span>Baixando o certificado do servidor Lenovo XClarity Administrator

É possível baixar uma cópia do certificado do servidor Lenovo XClarity Administrator atual, em formato PEM, para seu sistema local.

#### Procedimento

Conclua as seguintes etapas para baixar o certificado do servidor.

- Etapa 1. Faça login no Lenovo XClarity Administrator.
- Etapa 2. Na barra de menus do Lenovo XClarity Administrator, clique em **Administration (Administração) → Security (Segurança)** para exibir a página Segurança.
- Etapa 3. Clique em Server Certificate (Certificado do servidor) na seção Certificate Management (Gerenciamento de certificado). A página Server Certificate (Certificado do Servidor) é exibida.
- Etapa 4. Clique na guia Download Certificate (Baixar Certificado).
- Etapa 5. Clique em Download Certificate (Baixar Certificado). A caixa de diálogo Certificado do Servidor é exibida.
- Etapa 6. Clique em Save to pem (Salvar como pem) para salvar o certificado do servidor como um arquivo PEM no sistema local.

Nota: O formato DER não é suportado.

### <span id="page-26-1"></span>Gerenciando certificados confiáveis

O Lenovo XClarity Integrator fornece um método integrado para gerenciar certificados confiáveis do Lenovo XClarity Administrator.

#### Procedimento

Na página Lenovo XClarity Integrator Administration (Administração do Lenovo XClarity Integrator), clique em Manage trusted certificates (Gerenciar certificados confiáveis) para exibir a página Trusted Certificates (Certificados Confiáveis). Nessa página, é possível executar as seguintes ações:

- Adicionar manualmente um certificado confiável do Lenovo XClarity Administrator clicando em Add (Adicionar).
- Exiba informações detalhadas de um certificado confiável clicando em View (Exibir).
- Excluir um certificado confiável clicando em Delete (Excluir).
- Atualizar os certificados confiáveis clicando em Refresh (Atualizar).
- Retornar à página Administração do Lenovo XClarity Integrator clicando em LXCA Registration (Registro do LXCA).

### <span id="page-27-0"></span>Configurando o controle de acesso

O Lenovo XClarity Integrator oferece suporte ao acesso baseado em função.

Os quatro privilégios a seguir são definidos para controlar o acesso de diferentes funções:

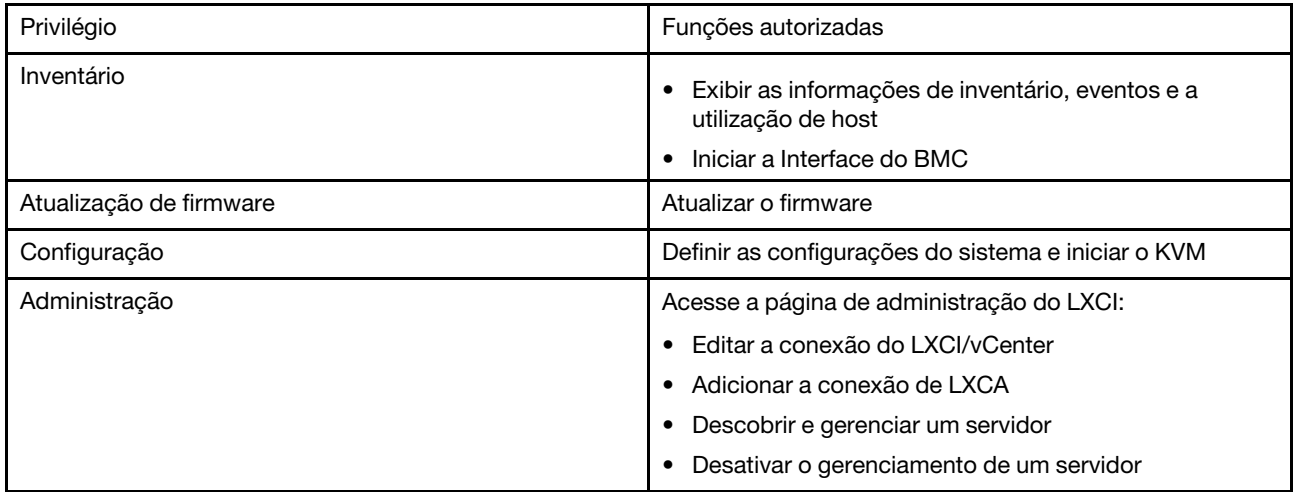

Por padrão, a função de administrador vCenter tem todos os privilégios definidos pelo Lenovo XClarity Integrator. O administrador vCenter pode conceder esses privilégios a outros usuários do vCenter, se necessário.

### <span id="page-27-1"></span>Importando o certificado do Lenovo XClarity Integrator no navegador da Web

Se o certificado que o Lenovo XClarity Integrator usa não for assinado por terceiros confiáveis, a página de exibição será bloqueada quando você usar algumas funções como atualização de firmware, mapa do chassi e configurações do sistema. Nesse caso, você precisa baixar o certificado raiz do Lenovo XClarity Integrator e importá-lo para a lista de certificados confiáveis do seu navegador da Web ou adicioná-lo nas exceções de segurança dependendo do navegador que você estiver usando.

#### Procedimento

- Para Internet Explorer e Chrome:
	- 1. Faça login na página de administração de dispositivos do Lenovo XClarity Integrator.
	- 2. Clique em Security Settings (Configurações de Segurança) e, em seguida, clique em Certificate Authority (Autoridade de Certificação).
	- 3. Clique em Download Certification Authority Root Certificate (Baixar Certificado Raiz da Autoridade de Certificação) para baixar o certificado.
	- 4. Clique duas vezes no arquivo downloadded.ca.cer.
- 5. Na guia General (Geral), clique em Install Certificate (Instalar Certificado).
- 6. Escolha Local Machine (Máquina Local) e clique em Next (Avançar).
- 7. Na página Certificate Store (Armazenamento de Certificados), selecione Place all certificates in the following store (Colocar todo os certificados no seguinte armazenamento) e clique em Browse (Procurar).
- 8. Selecione Trusted Root Certificate Authorities (Autoridades do Certificado Raiz Confiável) e clique em OK.
- 9. Clique em Finish (Concluir).
- 10. Para o Internet Explorer, feche o navegador e abra-o novamente para que as alterações tenham efeito.
- Para o Firefox:
	- 1. Em um navegador aberto, clique em Firefox → Options (Opções) → Privacy&Security (Privacidade e Segurança) → Certificates (Certificados) → View Certificates (Exibir Certificados) → Servers (Servidores) ➙ Add Exception (Adicionar Exceção).
	- 2. No campo Location (Local), digite o nome do domínio totalmente qualificado ou o endereço IP do host onde você instalou o Lenovo XClarity Integrator.
	- 3. Clique em Get Certificate (Obter certificado).
	- 4. Clique em Confirm Security Exception (Confirmar Exceção de Segurança) e, em seguida, atualize seu navegador.

## <span id="page-30-0"></span>Capítulo 4. Exibindo um resumo do ambiente

Esta seção é uma introdução do painel do Lenovo XClarity Integrator. O painel do Lenovo XClarity Integrator fornece uma visão geral dos servidores gerenciados, servidores gerenciáveis, status de serviço e informações sobre o produto

#### Procedimento

Para acessar o painel do Lenovo XClarity Integrator, conclua as etapas a seguir:

- 1. Na página da Web vSphere Client, clique na caixa de listagem suspensa Menu na parte superior.
- 2. Selecione Lenovo XClarity Integrator. A página de administração do Lenovo XClarity Integrator será exibida.

Você pode selecionar uma das quatro seções a seguir no painel com base em suas necessidades:

- Discover Servers (Descobrir Servidores). Consulte ["Seção Descobrir Servidores" na página 21](#page-30-1).
- Managed Servers (Servidores Gerenciados). Consulte ["Seção Servidores Gerenciados" na página 21](#page-30-2).
- Service Status (Status do Serviço). Consulte ["Seção Status de Serviço" na página 22](#page-31-0).
- Product Information (Informações do Produto). Consulte ["Seção de informações do produto" na página](#page-31-1) [22](#page-31-1).

#### <span id="page-30-1"></span>Seção Descobrir Servidores

Esta seção permite que você visualize a quantidade de servidores Lenovo gerenciáveis. Você pode clicar em Manageable Lenovo Servers (Servidores Lenovo Gerenciáveis) ou Discover New Servers (Descobrir Novos Servidores) para inserir o painel de operação detalhado para executar operações, como descoberta e gerenciamento de servidores.

A seção Manageable Lenovo Servers (Servidores Lenovo Gerenciáveis) fornece uma tabela que lista os detalhes a seguir dos servidores gerenciáveis.

- Host ESXi
- Cluster
- Gerenciar Status
- Endereço IP do BMC
- Servidor LXCA
- Modelo
- Número de Série
- Nome do Produto
- vCenter

#### <span id="page-30-2"></span>Seção Servidores Gerenciados

Esta seção permite que você visualize a quantidade de servidores Lenovo gerenciados e a quantidade de máquinas virtuais nesses servidores agrupados por status do servidor. Você pode clicar nas informações de quantidade para inserir o painel de operação Managed Servers (Servidores Gerenciados).

O painel de operação Managed Servers (Servidores Gerenciados) fornece uma tabela que lista os detalhes a seguir dos servidores gerenciáveis.

- Host ESXi
- Cluster
- Status
- Energia
- Endereço IP do BMC
- Servidor LXCA
- Modelo
- Número de Série
- vCenter

Siga um dos procedimentos a seguir baseado na sua necessidade:

- Para atualizar as informações de inventário de um servidor gerenciado, clique no botão REFRESH INVENTORY (ATUALIZAR INVENTÁRIO).
- Para atualizar o nome de usuário BMC e a senha de um servidor gerenciado conforme necessário, clique no botão EDIT CREDENTIALS (EDITAR CREDENCIAIS).
- Para desativar o gerenciamento de um servidor gerenciado, clique no botão UNMANAGE (CANCELAR GERENCIAMENTO).

Nota: Todos as funções do Lenovo XClarity Integrator para esse servidor serão desabilitadas e esse servidor será exibido na seção Manageable Lenovo Servers (Servidores Lenovo Gerenciáveis).

#### <span id="page-31-0"></span>Seção Status de Serviço

Esta seção exibe o status de serviços que o Lenovo XClarity Integrator fornece.

Três tipos de serviços estão disponíveis nesta seção:

• Serviço do XClarity Integrator

Mostra o endereço IP e o status dos serviços de back-end do Lenovo XClarity Integrator. Você pode clicar em EDIT (EDITAR) para editar o endereço IP, nome do usuário e senha para conexão com os serviços do Lenovo XClarity Integrator.

• vCenter Server

Mostra os servidores vCenter nos quais o XClarity Integrator foi registrado. Você pode clicar em EDIT (EDITAR) para inserir a página da Web do administrador do Lenovo XClarity Integrator para VMware vCenter. Para obter mais informações, consulte ["Configurando as conexões do vCenter" na página 55.](#page-64-1)

• XClarity Administrator

Mostra os XClarity Administrators que foram registrados no XClarity Integrator. Você pode clicar em EDIT (EDITAR) ou LAUNCH (INICIAR) para editar ou iniciar os XClarity Administrators.

#### <span id="page-31-1"></span>Seção de informações do produto

Esta seção permite que você visualize informações de produtos do Lenovo XClarity Integrator.

É possível clicar nos links a seguir para aprender mais sobre nossos produtos ou para enviar feedback para nos ajudar a melhorar.

- [Exibir Contrato de Licença da Lenovo](https://10.240.197.12/ApplianceConfiguration/wizard_license_content.html)
- [Exibir Licença de Terceiros](https://10.240.197.12/help/notice.html)
- [Exibir Licença de Terceiros](https://10.240.197.12/help/notice.html)
- [Documentação online](http://sysmgt.lenovofiles.com/help/index.jsp?topic=%2Fcom.lenovo.lxci_vcenter.doc%2Fvcenter_welcome.html)
- [Site do produto](https://support.lenovo.com/us/en/documents/LNVO-VMWARE)
- [Visitar Fórum](https://forums.lenovo.com/t5/XClarity-Ideation/idb-p/id_xc_en)
- [Enviar ideia](https://forums.lenovo.com/t5/Lenovo-XClarity/bd-p/xc01_eg)

## <span id="page-32-0"></span>Capítulo 5. Gerenciando servidores

O Lenovo XClarity Integrator fornece gerenciamento de plataforma para System x, BladeCenter e servidores Flex. Os tópicos nesta seção descrevem como usar o Lenovo XClarity Integrator para gerenciar servidores.

Verifique se estes pré-requisitos foram concluídos:

- O VMware vCenter Server tem uma conexão de rede fora de banda (OOB) com o BMC dos servidores ESXi gerenciados.
- É possível localizar o BMC e solicitar acesso para o BMCs na página Cluster Overview (Visão Geral do Cluster).
- Os seguintes servidores devem ser gerenciados pelo Lenovo XClarity Administrator, e o Lenovo XClarity Administrator deve ser registrado no Lenovo XClarity Integrator (consulte ["Configurando o Lenovo](#page-24-1) [XClarity Administrator" na página 15\)](#page-24-1).
	- Servidores ThinkServer
	- ThinkSystem SR635
	- ThinkSystem SR655

#### Procedimento

Etapa 1. Selecione um host na árvore de inventário de host do vCenter.

#### Etapa 2. Clique na guia Monitor.

No painel de navegação à esquerda, selecione uma das seguintes funções em Lenovo XClarity com base em suas necessidades:

- Visão Geral do Sistema
- Eventos
- Inventário
- Utilização
- Mapa de Chassis
- Topologia de Hardware

#### Etapa 3. Clique na guia Configure (Configurar).

No painel de navegação à esquerda, selecione uma das seguintes funções em Lenovo XClarity com base em suas necessidades:

- Atualizações de Firmware
- Política de energia
- Configuração
- Etapa 4. Clique com o botão direito no host na árvore de inventário de host do vCenter. Na caixa da listagem suspensa Actions (Ações), mova o cursor até Lenovo XClarity. Selecione uma destas funções de acordo com a sua necessidade:
	- Iniciar Console Remoto
	- Iniciar Interface do BMC

### <span id="page-32-1"></span>Visualizando informações do sistema

A página System Overview (Visão Geral do Sistema) fornece uma exibição de captura de tela do sistema atual. É possível exibir informações básicas do sistema como o tipo de máquina, o sistema operacional, a versão, a versão do firmware do BMC e versão de firmware do UEFI. Também é possível exibir o Resumo de Eventos de Hardware do Sistema e coletar dados de diagnóstico completos.

<span id="page-33-2"></span>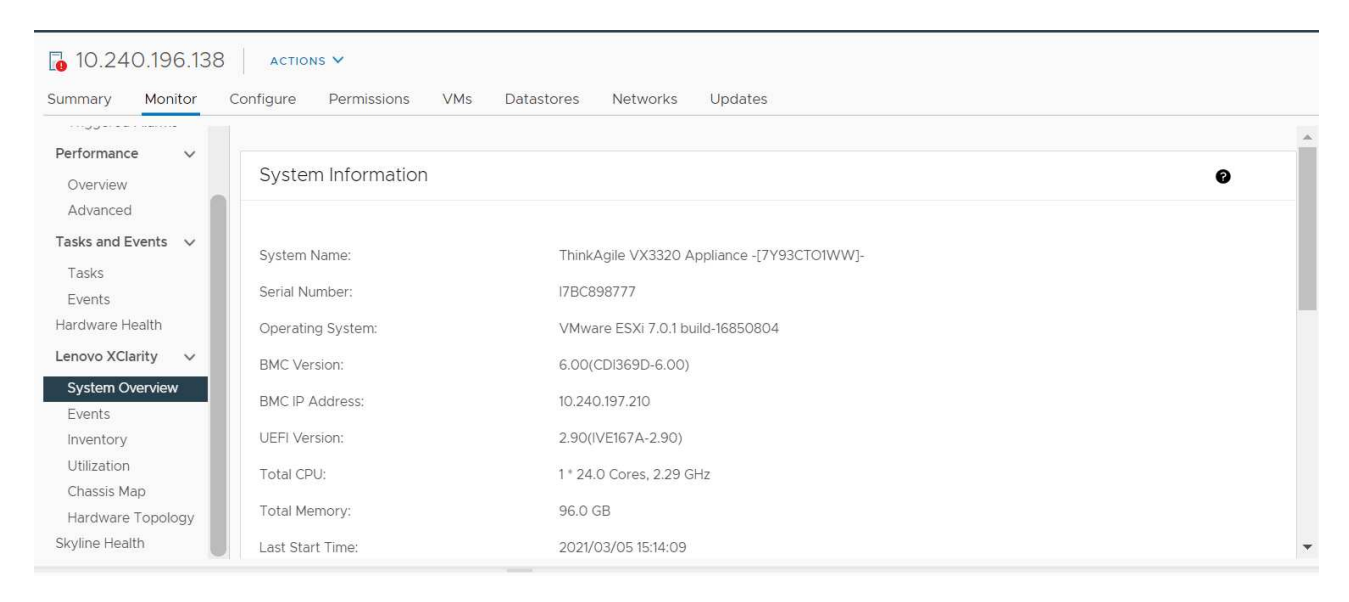

Figura 4. Página System Overview (Visão Geral do Sistema)

### <span id="page-33-0"></span>Iniciando a função Coleta de Diagnóstico do Sistema

#### Procedimento

Conclua as etapas a seguir para coletar os dados de diagnóstico completos do sistema.

Etapa 1. Clique em Collect (Coletar) na seção inferior da página de Visão Geral do Sistema.

Nota: Esse processo de coleta leva até cinco minutos. Quando concluído, o horário da última coleta será exibido na página System Overview (Visão Geral do Sistema).

Etapa 2. Clique em **Download log (Baixar log)** para baixar os dados mais recentes de diagnóstico do sistema.

### <span id="page-33-1"></span>Visualizando eventos do servidor

É possível exibir os detalhes de eventos de hardware do servidor atual.

Os ícones a seguir indicam a gravidade de cada evento.

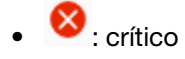

- $\cdot$  aviso
- **f** : informativo

Nessa página, é possível executar as seguintes operações:

- Filtrar eventos, clicando em Type (Tipo)
- Atualizar eventos, clicando em Refresh (Atualizar)
- Classificar os eventos do sistema, clicando nos títulos da tabela

### <span id="page-34-0"></span>Visualizando o inventário do servidor

A página Inventory (Inventário) fornece uma exibição de captura instantânea de um inventário do servidor atual. É possível exibir informações de placa-mãe, microprocessador, memória, ventilador, sensor, NIC, PCI, adaptador e firmware nesta página.

Use o Quick Link (Link Rápido) à direita da página para acessar a seção que você deseja exibir. Em uma seção específica, clique no símbolo + para visualizar os detalhes.

<span id="page-34-2"></span>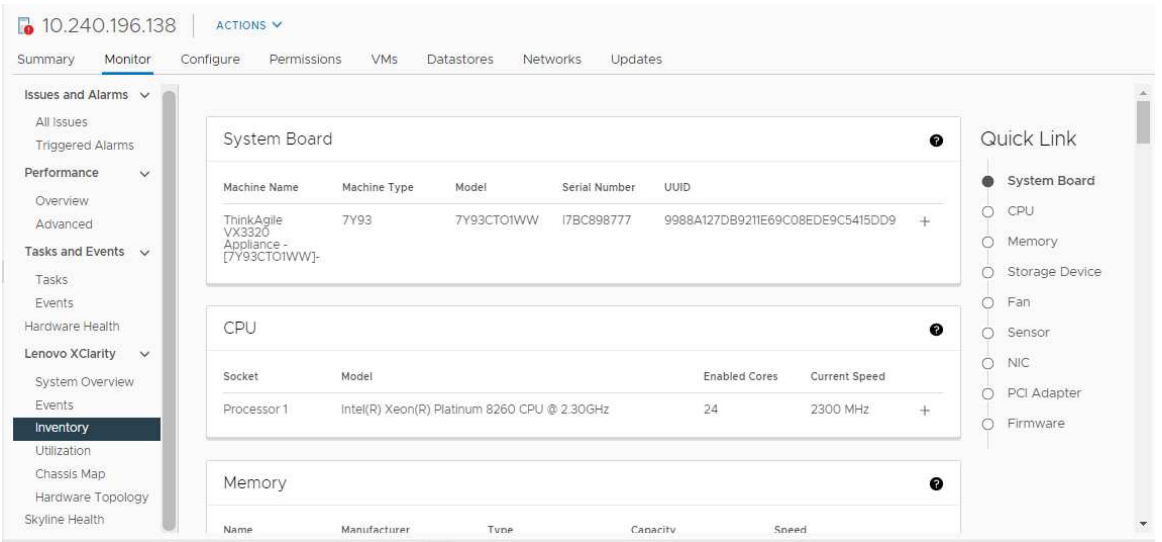

<span id="page-34-1"></span>Figura 5. Página "Inventory (Inventário)"

### Visualizando a utilização do servidor

A página Utilization (Utilização) mostra informações de utilização mais recentes e do histórico para a temperatura ambiente, entrada de energia do sistema e velocidade do ventilador.

Para exibir as informações de um modo melhor, esta página fornece dois modos de exibição de informações: exibição gráfica e de tabela.

<span id="page-35-1"></span>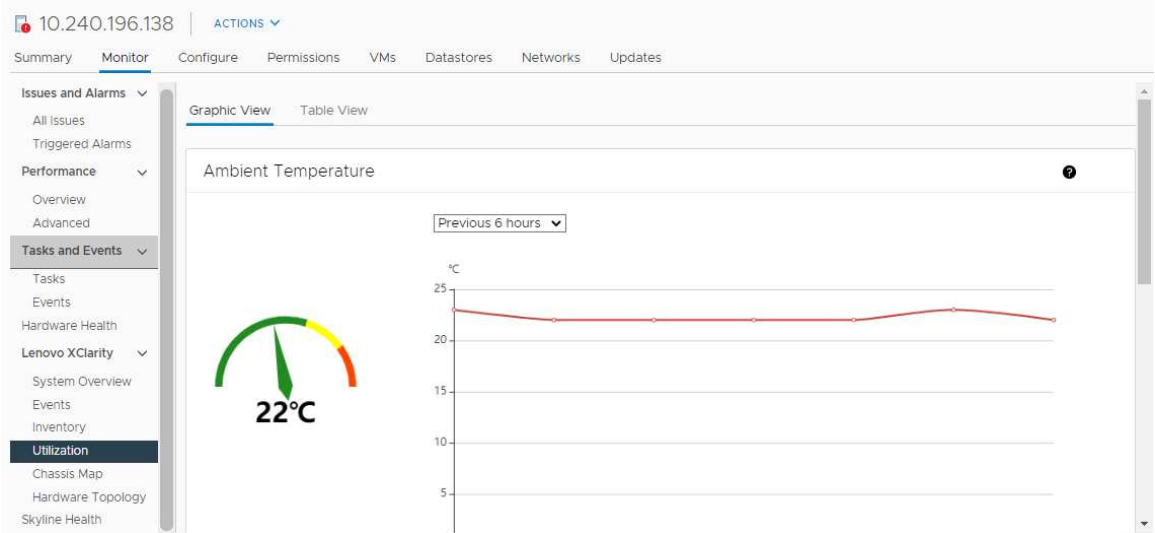

Figura 6. Página "Utilization (Utilização)"

|                                                      | Informações mais recentes | Informações de histórico                                     |
|------------------------------------------------------|---------------------------|--------------------------------------------------------------|
| <b>Ambient Temperature</b><br>(Temperatura Ambiente) | Gráfico de termômetro     | Gráfico de linhas/lista (6, 12 ou 24<br>horas anteriores)    |
| Power Utilization (Utilização de<br>Energia)         | Gráfico de pizza          | Gráfico de linhas/lista (1, 6, 12 ou 24<br>horas anteriores) |
| Fan Speed (Velocidade do<br><b>Ventilador</b> )      | Lista                     | N/D                                                          |

Nota: A Fan Speed (Velocidade do Ventilador) está disponível apenas na Table View (Visualização de Tabela).

### <span id="page-35-0"></span>Exibindo o mapa de chassi

A função do Mapa de Chassi fornece uma exibição gráfica de um chassi no qual o servidor foi colocado. Nessa interface, também é possível exibir o status do componente em uma lista tabular.

#### Antes de iniciar

Certifique-se de que:

- O chassi no qual o servidor foi colocado foi gerenciado pelo Lenovo XClarity Administrator.
- O Lenovo XClarity Administrator esteja registrado em Lenovo XClarity Integrator.

#### Procedimento

- Etapa 1. Selecione um host da árvore de inventário do host do vCenter e clique na guia Monitor.
- Etapa 2. Clique em Chassis Map (Mapa de Chassis) no Lenovo XClarity. A exibição do mapa do chassi no qual o servidor foi colocado será exibida. A exibição gráfica mostra componentes na frente do chassi (como nós de cálculo) e componentes na parte traseira do chassi (como ventiladores, fontes de alimentação e comutadores Flex). A página exibição do mapa do chassi correspondente ao chassi em questão será exibida.
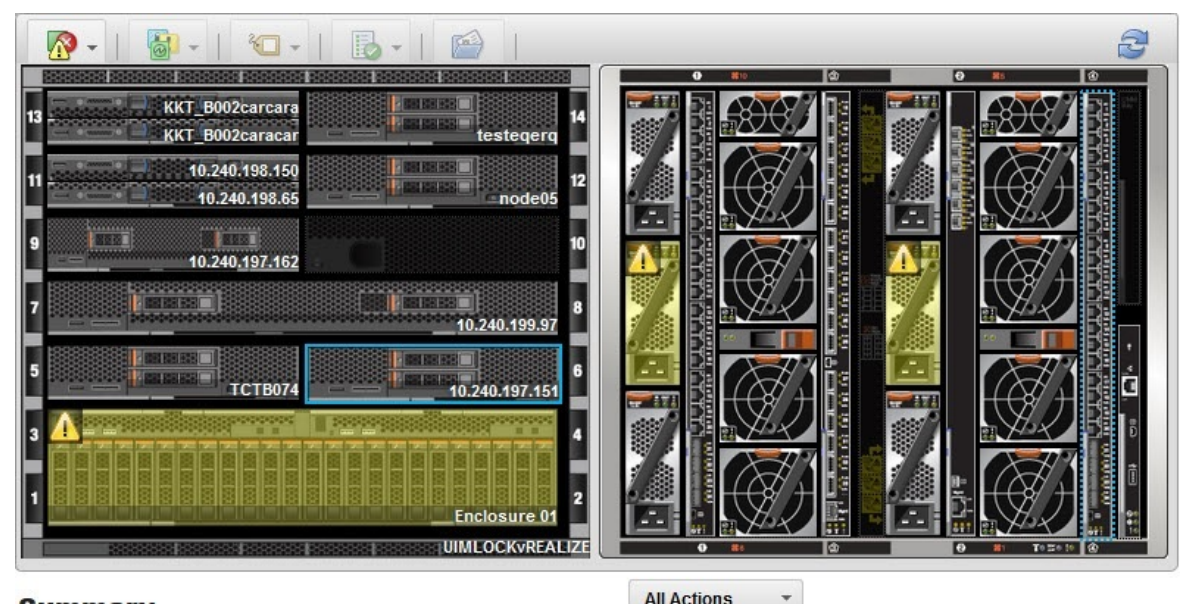

#### **Summary**

**All Actions** 

| Name:                     | 10 240 197 151                          |
|---------------------------|-----------------------------------------|
| Status:                   | Offline                                 |
| Chassis/Bay:              | UIMI OCKVREALIZE / 6                    |
| Host names (IMM):         | IMM2-40f2e990dcd1                       |
| Architecture:             | x86 64                                  |
| Type-Model:               | 9532-AC1                                |
| <b>System FRU:</b>        |                                         |
| <b>System Board UUID:</b> | DUMMY-73CBE41AFA1D4FEF-<br>010103060000 |
|                           |                                         |

Figura 7. Exibição Chassis (Chassi)

A exibição gráfica mostra componentes na frente do chassi (como nós de cálculo) e componentes na parte traseira do chassi (como ventiladores, fontes de alimentação e comutadores Flex).

Etapa 3. Clique em Table view (Exibição de tabela) para exibir o status do componente em uma lista tabular.

É possível escolher entre diversas sobreposições para ajudá-lo a determinar rapidamente o status de todos os componentes no chassi.

Tabela 9. Sobreposições de mapa de hardware

| Sobreposição                       | Ícone | Descrição                                                                                                    |  |
|------------------------------------|-------|----------------------------------------------------------------------------------------------------|--|
| Status de hardware                 | Æ.    | Use essa sobreposição para exibir o status de cada um dos<br>componentes. É possível escolher um ou mais dos seguintes critérios<br>de status:                                                                                                    |  |
|                                    |       | Crítico<br>Os componentes tiveram um ou mais alertas críticos.<br>Uma ação imediata do usuário é necessária.                                                                                                    |  |
|                                    |       | Aviso<br>Os componentes tiveram um ou mais alertas de aviso.<br>A análise do usuário é necessária para determinar a causa dos<br>avisos, mas não há risco imediato de uma interrupção.                                                                                                    |  |
|                                    |       | Sincronizando<br>O Lenovo XClarity Administrator está esperando os<br>componentes fornecerem um status atualizado.                                                                                                    |  |
|                                    |       | <b>Offline</b><br>Os componentes não estão online.                                                                                                    |  |
|                                    |       | <b>Desconhecido</b><br>O Lenovo XClarity Administrator não consegue recuperar o<br>status de um ou mais componentes em um chassi.<br>A análise do usuário pode ser necessária.                                                                                                    |  |
|                                    |       | <b>Normal</b><br>Os componentes estão funcionando normalmente.<br>Passe o mouse sobre um componente específico para obter<br>mais informações sobre o status atual.                                                                                                    |  |
| Destacar LEDs do<br>painel frontal | ō.    | Use essa sobreposição para ver os LEDs que estão disponíveis para<br>cada componente. É possível escolher um ou mais dos seguintes<br>LED <sub>s</sub> :                                                                                                    |  |
|                                    |       | <b>LED de Energia</b><br>Exibe o LED de energia atual de cada componente.                                                                                                    |  |
|                                    |       | LED de Log de Eventos<br>Exibe o LED de log de eventos, que fica aceso quando há<br>eventos específicos de um componente no log de eventos do<br>Lenovo XClarity Administrator.                                                                                                    |  |
|                                    |       | LED de local<br>Exibe o LED de local, que pode ser aceso no CMM para ajudar a<br>identificar onde o componente está localizado fisicamente.                                                                                                    |  |
|                                    |       | LED de falha<br>Exibe o status do LED de falha de cada componente.                                                                                                    |  |
|                                    |       | <b>Outro LED</b><br>Exibe todos os outros LEDs que estão disponíveis para cada<br>componente.                                                                                                    |  |
|                                    |       | <b>Apenas LEDs ativos</b><br>Exibe somente os LEDs acesos atualmente.                                                                                                    |  |
|                                    |       | Passe o mouse sobre um componente específico para obter mais<br>informações sobre todos os LEDs de um componente. Para<br>informações detalhadas sobre cada um dos LEDs que podem ser<br>exibidos para esse componente, consulte a documentação do<br>produto disponível para esse componente. |  |

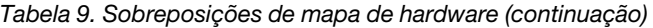

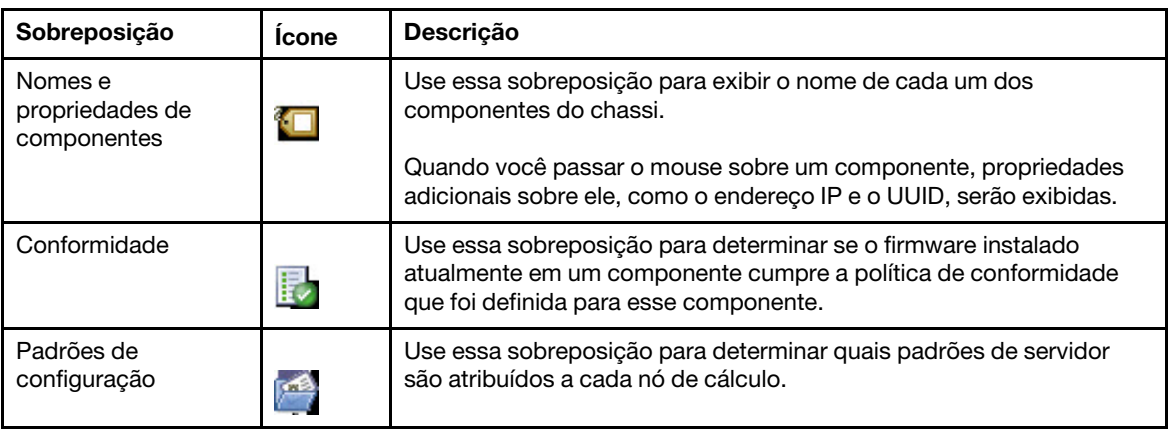

## Iniciando uma interface do Integrated Management Module

Este tópico explica como iniciar o console da Web de gerenciamento de um chassi ou um servidor selecionado no Mapa de Chassis.

#### Sobre essa tarefa

Essa tarefa é executada na página Chassis Map (Mapa de Chassis).

#### Procedimento

- Etapa 1. Na página Chassis Map (Mapa de Chassis), selecione um chassi ou um host e clique em All Actions (Todas as Ações).
- Etapa 2. Clique em Launch Management Module Interface (Iniciar Interface de Módulo de Gerenciamento). O console da Web será iniciado no Explorador.

## Iniciando o Controle Remoto

Você pode iniciar o Controle Remoto de um servidor selecionado no Mapa de Chassis.

#### Sobre essa tarefa

Essa tarefa é executada na página Chassis Map (Mapa de Chassis).

#### Procedimento

Etapa 1. Selecione um chassi ou um host na página Chassis Map (Mapa de Chassis) e clique em All Actions (Todas as ações).

Etapa 2. Clique em Launch Remote Control (Iniciar Controle Remoto). O console remoto é aberto.

## Trabalhando com a topologia de hardware

A função de topologia de hardware fornece uma exibição gráfica integrada para servidores de dispositivo ThinkAgile VX. Nesta interface, é possível exibir o layout do servidor, o inventário de hardware detalhado, as informações de funcionamento e gerenciar os discos vSAN.

# Topologia de hardware de host

A topologia de hardware do host fornece informações gerais sobre hosts e permite que os usuários executem as operações na topologia.

Para acessar a página Hardware Topology (Topologia de Hardware), faça o seguinte:

- 1. Selecione um host na árvore de inventário do host do vCenter e clique na guia Monitor no painel direito.
- 2. Clique em Hardware Topology (Topologia de Hardware) em Lenovo XClarity. A página de Topologia de Hardware é mostrada.
- 3. Siga um estes procedimentos de acordo com a sua necessidade:
	- Para visualizar as informações gerais do host, consulte ["Exibindo informações gerais do host" na](#page-39-0)  [página 30.](#page-39-0)
	- Para visualizar informações de disco vSAN, consulte ["Exibindo informações de disco vSAN" na](#page-40-0)  [página 31.](#page-40-0)
	- Para visualizar informações da fonte de alimentação, consulte ["Visualizando o status de](#page-41-0)  [funcionamento das unidades de fonte de alimentação \(PSU\)" na página 32](#page-41-0).
	- Para remover um disco vSAN, consulte ["Removendo um disco vSAN" na página 32](#page-41-1).
	- Para substituir um disco vSAN, consulte ["Substituindo um disco vSAN" na página 33](#page-42-0).

## <span id="page-39-0"></span>Exibindo informações gerais do host

A página Topologia de Hardware oferece suporte para exibir as informações gerais sobre o host.

### Informações gerais

No painel superior da página Hardware Topology (Topologia de Hardware), os usuários podem visualizar as informações gerais sobre o host:

- Machine Name (Nome da Máquina)
- Machine Type (Tipo de Máquina)
- Front Panel LED (LED do Painel Frontal)
	- $-\frac{1}{2}$ : estado de energia
	- $\mathbb{D}$ : estado do LED de local
	- <mark>:</mark> estado do LED de falha.
- Hardware Health (Funcionamento do Hardware)
	- Normal
	- Aviso
	- Crítico

Nota: Para exibir mais informações, é possível clicar no ícone expandir  $\vee$  na coluna Hardware Health (Funcionamento do Hardware).

### <span id="page-39-1"></span>Ações

À direita desse painel, também é possível clicar em VIEW ACTIONS (EXIBIR AÇÕES) e HOST ACTIONS (AÇÕES DO HOST):

- Em VIEW ACTIONS (EXIBIR AÇÕES):
	- View Detail Inventory (Exibir Inventário de Detalhes): clique nessa opção para acessar a página Inventory (Inventário).
	- View Reference Photo (Exibir Foto de Referência): clique nessa opção para acessar a página de referência do produto. Esta página exibe as visualizações frontal e traseira reais dessa máquina e direciona você para acessar o guia do produto no Lenovo Press.
	- Refresh Hardware Topology (Atualizar Topologia de Hardware): clique nessa opção para atualizar as informações de topologia de hardware.
- Em HOST ACTIONS (EXIBIR AÇÕES):
	- Host LED (LED do Host): clique em Host LED: ON (LED do Host: aceso), Host LED: OFF (LED do Host: apagado) ou Host LED: BLINK (LED do Host: piscando) para alterar o status do LED.
- Launch BMC Interface (Iniciar Interface do BMC): clique nessa opção para acessar o site do Lenovo XClarity Controller.
- Launch Remote Console (Iniciar Console Remoto): clique nessa opção para acessar a página do console remoto do site do Lenovo XClarity Controller.

## <span id="page-40-0"></span>Exibindo informações de disco vSAN

A página Topologia de Hardware fornece uma exibição virtual para os discos instalados nos slots reais do servidor.

Figura 8. Topologia de hardware

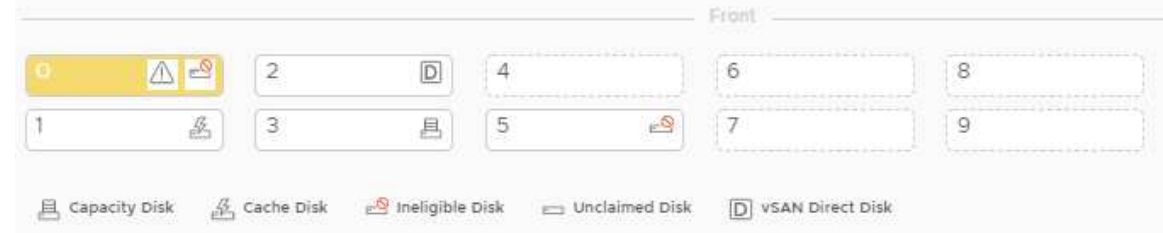

Nota: Para o servidor que possui backplanes traseiros, as topologias Front (Frontal) e Rear (Traseira) seriam exibidas.

A topologia de hardware ilustra:

- Local do disco: o slot sem nenhum disco instalado é exibido com linhas pontilhadas.
- Status do disco: cores diferentes indicam status de disco diferente:
	- Branco: estado normal
	- Amarelo: estado de aviso
	- Vermelho: estado crítico
- Tipo de disco: os ícones de tipo de disco de capacidade, disco cache, disco inelegível, disco não reivindicado e disco direto vSAN são exibidos à direita de cada slot.

É possível clicar em um dos discos na topologia:

- Se o disco selecionado pertencer a um grupo vSAN, outros discos no mesmo grupo vSAN serão destacados com uma linha preta sólida.
- Em VIEW ACTIONS (EXIBIR AÇÕES):
	- Mostrar Legendas do Ícone: essa opção exibe os ícones usados para representar o tipo de disco dos discos em uma exibição de topologia, incluindo Disco Cache, Disco de Capacidade, Disco Inelegível, Disco Não Reivindicado, Disco Direto vSAN e Compartimento Vazio. Para ocultar as legendas de ícone, clique em Show Icon Legends (Mostrar Legendas do Ícone) novamente.
	- Mostrar Grupos de Discos: essa opção adiciona uma nova coluna Disk Group (Grupo de Discos) na tabela de detalhes de disco e mostra o grupo de discos nos discos na exibição de topologia. Para ocultar grupos de discos, clique em Show Disk Groups (Mostrar Grupos de Discos) novamente.
- O disco selecionado será realçado na tabela abaixo que lista as informações detalhadas de disco físico e lógico, incluindo Bay (Compartimento), Drive Type (Tipo de Unidade), Controller (Controlador), Status, Capacity (Capacidade) e Media (Mídia).
- Se você clicar no link Grupo de Discos na exibição de topologia, todos os discos associados do grupo de discos serão realçados na tabela de discos.

Nota: É possível clicar no nome do controlador para exibir mais detalhes.

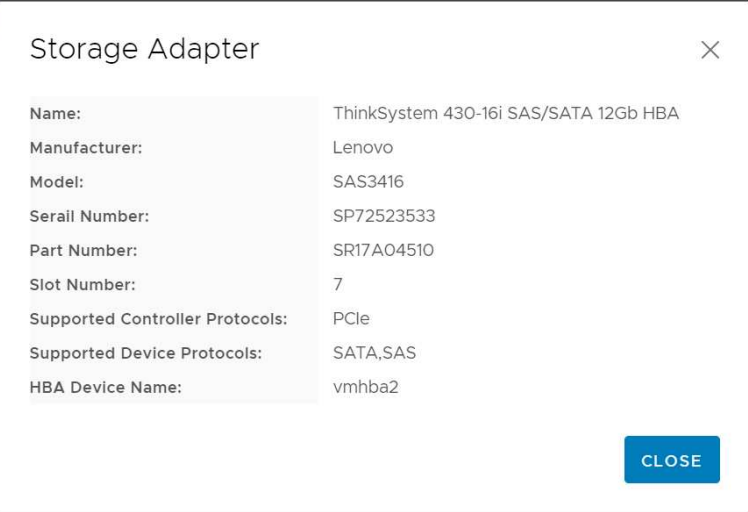

## <span id="page-41-0"></span>Visualizando o status de funcionamento das unidades de fonte de alimentação (PSU)

A página Topologia de Hardware fornece uma exibição virtual para o status de funcionamento das unidades de fonte de alimentação (PSU) instaladas no servidor.

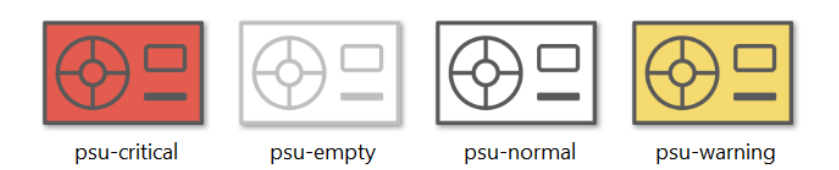

Figura 10. Status de funcionamento da PSU

Cores diferentes indicam diferentes status de funcionamento da PSU, incluindo:

- Vermelho: estado crítico
- Branco com linha cinza claro: estado vazio
- Branco com linha cinza escura: estado normal
- Amarelo: estado de aviso

#### <span id="page-41-1"></span>Removendo um disco vSAN

A opção de remoção de disco permite aos usuários remover um disco vSAN do grupo de discos e removê-lo fisicamente do compartimento de disco.

#### Notas:

- Se a desduplicação e a compactação estiverem habilitadas no host vSAN, e o disco cache ou o último disco de capacidade for removido do grupo de discos, o grupo de discos inteiro será removido. Quando necessário, você deve recriar o grupo de discos manualmente.
- Depois que o disco físico for removido do compartimento, o disco será indicado com as linhas pontilhadas e seu status ficará vazio.

### Procedimento

Etapa 1. Na página de topologia de hardware, selecione o disco de destino na exibição de topologia.

Etapa 2. No painel direito, clique em DISK ACTIONS (AÇÕES DE DISCO) → Remove Disk (Remover Disco). O Assistente de Remoção de Disco é exibido.

- Etapa 3. Na página Validação, o disco selecionado é realçado e as informações relacionadas são exibidas.
- Etapa 4. Clique em NEXT (AVANÇAR). A página Migrar Dados é exibida.
- Etapa 5. Na página Migrar Dados, na lista suspensa vSAN Data Migration (Migração de dados vSAN), selecione um dos seguintes modos desejados para migrar os dados do disco:

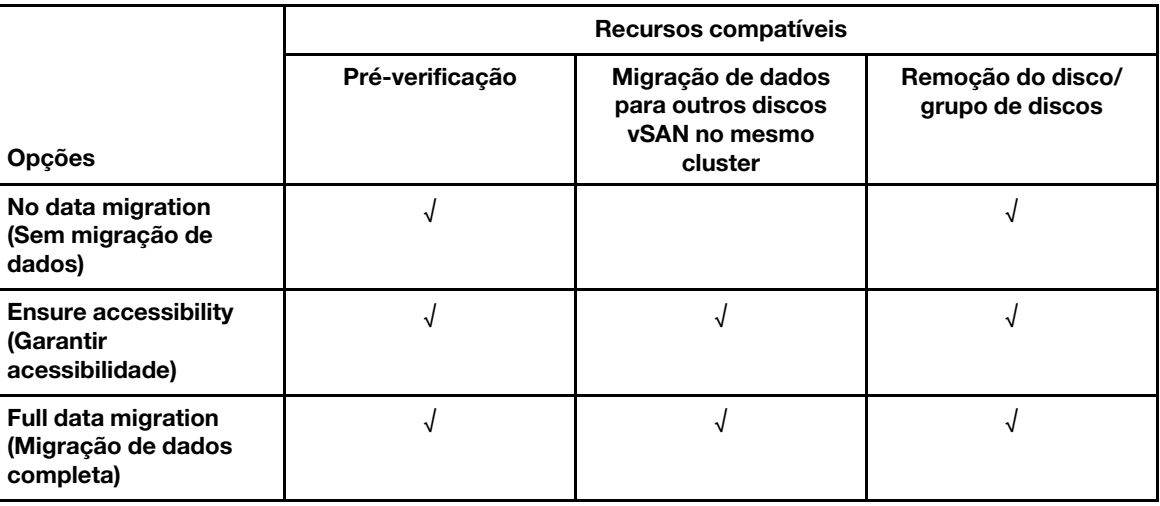

Tabela 10. Opções de migração de dados vSAN

- Etapa 6. Clique em DO IT NOW (FAZER AGORA) para remover o disco do grupo de discos.
- Etapa 7. Clique em NEXT (AVANÇAR) depois que o processo for concluído. Você será redirecionado para a página Remover Disco.
- Etapa 8. Na página Remover Disco, clique em Disk LED (LED do Disco) ou Host LED (LED do Host) para ligar/desligar os LEDs em um disco ou host, que permitem que o usuário remoto identifique o disco ou host correto.
- Etapa 9. Clique em FINISH (CONCLUIR) para concluir o processo de remoção do disco.

### <span id="page-42-0"></span>Substituindo um disco vSAN

A opção de substituição de disco permite que os usuários substituam fisicamente o disco selecionado do grupo de discos por um novo.

#### Procedimento

- Etapa 1. Na página de topologia de hardware, selecione o disco de destino na exibição de topologia.
- Etapa 2. No painel direito, clique em DISK ACTIONS (AÇÕES DE DISCO) → Replace Disk (Substituir Disco). O Assistente de Substituição de Disco é exibido.
- Etapa 3. Na página Validação, o disco selecionado é realçado e as informações relacionadas são exibidas.
- Etapa 4. Clique em **NEXT (AVANÇAR)**. A página Migrar Dados é exibida.
- Etapa 5. Na página Migrar Dados, na lista suspensa vSAN Data Migration (Migração de dados vSAN), selecione um dos seguintes modos desejados para migrar os dados do disco:

Tabela 11. Opções de migração de dados vSAN

|                                                               | Recursos compatíveis |                                                                     |                                      |
|---------------------------------------------------------------|----------------------|---------------------------------------------------------------------|--------------------------------------|
| <b>Opções</b>                                                 | Pré-verificação      | Migração de dados<br>para outros discos<br>vSAN no mesmo<br>cluster | Remoção do disco/<br>grupo de discos |
| No data migration<br>(Sem migração de<br>dados)               |                      |                                                                     |                                      |
| <b>Ensure accessibility</b><br>(Garantir<br>acessibilidade)   |                      |                                                                     |                                      |
| <b>Full data migration</b><br>(Migração de dados<br>completa) |                      |                                                                     |                                      |

- Etapa 6. Clique em DO IT NOW (FAZER AGORA) para remover o disco do grupo de discos.
- Etapa 7. Clique em NEXT (AVANÇAR) depois que o processo for concluído. Você será redirecionado para a página Remover Disco.
- Etapa 8. Na página Substituir Disco, clique em DETECT NEW DISK (DETECTAR NOVO DISCO) depois de inserir o novo disco no mesmo compartimento. A página exibirá as novas informações de disco.
- Etapa 9. Ative Auto Claim New Disk (Reivindicar Novo Disco Automaticamente) para adicionar o novo disco ao grupo de discos automaticamente.

Nota: Se o disco cache ou o último disco de capacidade for removido do grupo de discos, o grupo inteiro de discos será removido, e a opção Auto Claim New Disk (Reivindicar Novo Disco Automaticamente) será desabilitada. Quando necessário, você deve recriar o grupo de discos manualmente.

Etapa 10. Clique em FINISH (CONCLUIR) para concluir o processo de substituição do disco.

# Topologia de hardware de cluster

A topologia de hardware de cluster permite visualizar a topologia de todos os hosts de um cluster em um local.

Para acessar a página Hardware Topology (Topologia de Hardware), faça o seguinte:

- 1. Selecione um cluster na árvore de inventário do host do vCenter e clique na guia Monitor no painel direito.
- 2. Clique em Hardware Topology (Topologia de Hardware) em Lenovo XClarity. A página de exibição de topologia de hardware é mostrada. Os usuários podem visualizar informações gerais sobre o cluster.

#### Informações gerais

Na página Hardware Topology (Topologia de Hardware), os usuários podem visualizar as informações gerais de funcionamento do hardware sobre os hosts na tabela.

- Total: exibe o número de hosts, discos ou grupos de discos.
- Normal  $\blacksquare$ : exibe o número de hosts, discos ou grupos de discos em estado normal.
- Warning (Aviso)  $\triangle$ : exibe o número de hosts, discos ou grupos de discos em estado de aviso.
- Critical (Crítico)  $\bullet$ : exibe o número de hosts, discos ou grupos de discos em estado crítico.

## Ações

Há suporte para as seguintes operações:

- Para procurar um host, insira o nome do host ou o endereço IP na caixa de pesquisa no canto superior direito e pressione Enter.
- Para exibir as informações dos hosts em um cluster, clique em qualquer número na coluna Total/Normal/ Warning (Aviso)/Critical (Crítico) para expandir a topologia de cada host.
- Para exibir os detalhes de cada host, clique em HOST DETAILS (DETALHES DO HOST) no lado direito de cada topologia do host. Você será redirecionado para a respectiva página de Topologia do Host.
- Para exibir o inventário detalhado, a foto de referência ou atualizar a topologia de hardware, clique em VIEW ACTIONS (EXIBIR AÇÕES). Para obter mais informações, consulte: ["Ações" na página 30.](#page-39-1)
- Para alterar o status do LED, iniciar a interface do BMC ou iniciar o controle remoto, clique em HOST ACTIONS (AÇÕES DO HOST). Para obter mais informações, consulte: ["Ações" na página 30](#page-39-1).

## Iniciando a interface da Web do BMC

Você pode iniciar a interface da Web do controlador de gerenciamento de placa de base (BMC) para um servidor específico no Lenovo XClarity Integrator.

### Procedimento

Conclua as seguintes etapas para iniciar a interface do BMC para um servidor.

- Etapa 1. Clique com o botão direito em um host na árvore de inventário de host do vCenter. A caixa de listagem suspensa Actions (Ações) é exibida.
- Etapa 2. Escolha Lenovo XClarity → Launch BMC Interface (Iniciar Interface do BMC). Uma caixa de diálogo de confirmação será exibida.
- Etapa 3. Clique em OK. A interface da Web do BMC para o servidor será exibida.
- Etapa 4. Use a credencial do BMC para fazer login na interface do BMC.

## Iniciando o console remoto

Você pode iniciar uma sessão de controle remoto para um servidor gerenciado e executar operações no servidor como se estivesse em um console local, como ligar ou desligar o servidor e montar logicamente uma unidade local ou remota.

#### Procedimento

Conclua as seguintes etapas para iniciar o console remoto para um servidor gerenciado.

- Etapa 1. Clique com o botão direito em um host na árvore de inventário de host do vCenter. A caixa de listagem suspensa Actions (Ações) é exibida.
- Etapa 2. Escolha Lenovo XClarity → Launch Remote Console (Iniciar Console Remoto). Uma caixa de diálogo de confirmação será exibida.
- Etapa 3. Clique em OK e aceite todos os avisos de segurança exibidos em seu navegador da Web. A sessão de controle remoto para o servidor será iniciada.

## Trabalhando com a função Atualizações de Firmware

A função Atualizações de Firmware permite que você obtenha e implante atualizações do UpdateXpress System Pack (UXSP) ou de firmware individuais no servidor ESXi atual que você está operando.

Atualizar um único servidor ESXi é semelhante a atualizar servidores usando a função de Atualização Contínua do Sistema. A única diferença é que, ao criar uma tarefa de atualização, o ESXi atual é mostrado e pode ser selecionado. Para obter mais informações sobre como atualizar preferências gerenciar tarefas de atualização, consulte ["Trabalhando com a função Atualização Contínua do Sistema" na página 43](#page-52-0).

# Trabalhando com a função de Política de Energia

A função da Política de Energia permite que você designe menos energia e resfriamento a um sistema se o firmware oferecer suporte e habilita a configuração do Limite de Energia. Essa função ajuda a reduzir o custo de infraestrutura do datacenter e permite que mais servidores sejam colocados em uma infraestrutura existente.

O valor de Limitação de Energia é o valor definido para um rack ou servidor Blade que será limitado pelo firmware. O valor Limitação de Energia é persistente em todos os ciclos de energia para servidores em rack e blade. Se um valor de Limitação de Energia for definido, o consumo de energia do sistema não excederá o valor definido.

Se a Limitação de Energia for suportada e habilitada para um servidor, os valores mínimos e máximos da limitação de energia do servidor poderão ser recuperados pelo Lenovo XClarity Integrator e exibidos como um intervalo de consumo de energia para o servidor. No exemplo a seguir, o valor mínimo é de 0 e o máximo é e 750.

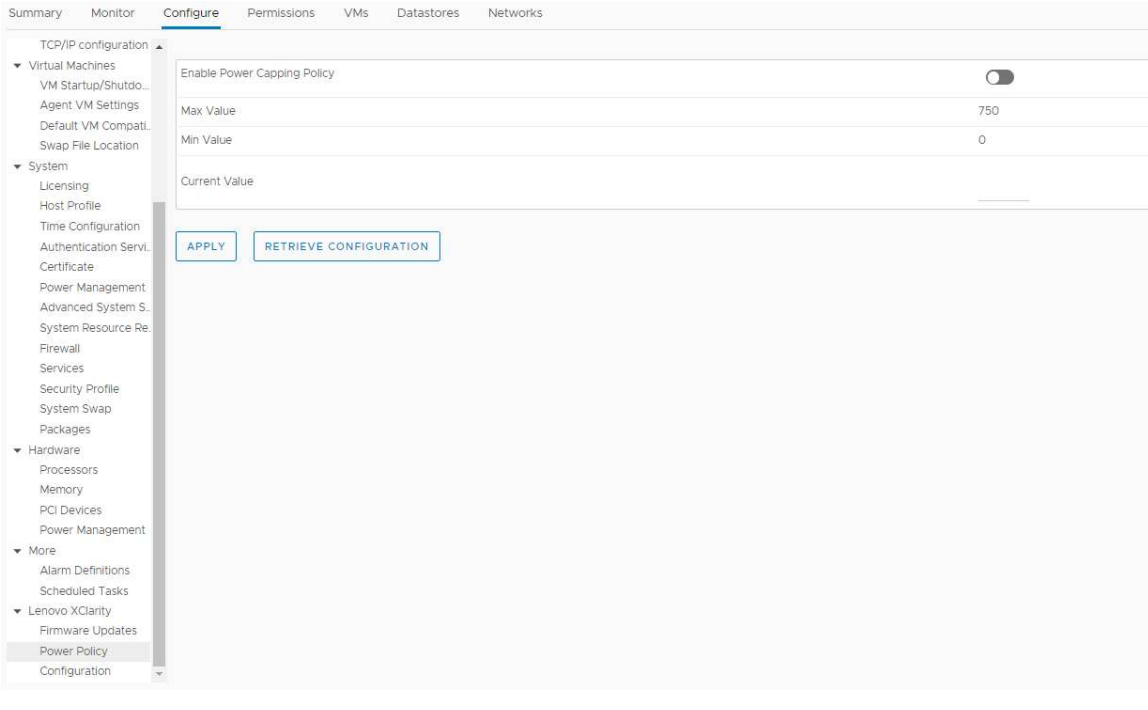

Figura 11. Página de configuração da "Power Policy (Política de Energia)"

# Trabalhando com a função Configurações do Sistema

A função System settings (Configurações do sistema) permite que você gerencie as configurações do sistema de um host Se o servidor for gerenciado pelo Lenovo XClarity Administrator, e o Lenovo XClarity Administrator estiver registrado nesse Lenovo XClarity Integrator, será possível implantar um padrão de configuração no host; caso contrário, só será possível exibir as opções de inicialização e configurações do sistema para o host.

# Implantando um padrão de configuração em um servidor

Depois de registrar o Lenovo XClarity Administrator em Lenovo XClarity Integrator, é possível implantar ou desativar um padrão de configuração em cada servidor suportado que seja gerenciado pelo Lenovo XClarity Administrator. Um padrão de servidor representa uma configuração de servidor pré-sistema operacional, incluindo configuração de armazenamento local, configuração de adaptador de E/S, configurações de inicialização e outras configurações de firmware de BMC e UEFI. Um padrão de servidor é usado como um padrão global para configurar rapidamente vários servidores de uma vez.

#### Sobre essa tarefa

Se o Lenovo XClarity Administrator não tiver nenhum padrão predefinido, você poderá criar padrões de servidor clicando no link para abrir o Lenovo XClarity Administrator. Essa tarefa é executada na página Configuration Pattern (Padrão de Configuração).

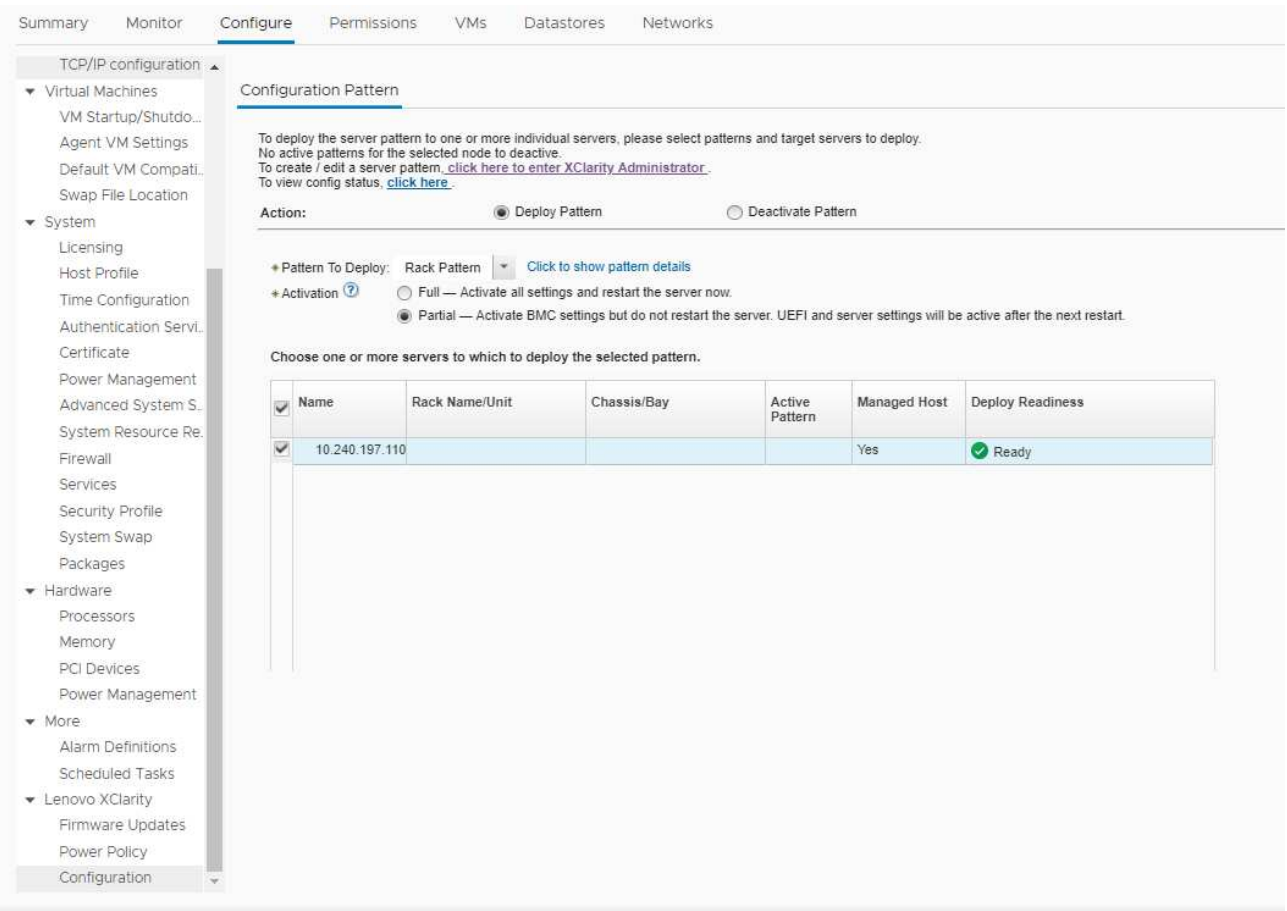

Figura 12. Página Configuration Pattern (Padrão de Configuração)

### Procedimento

Etapa 1. Clique em Configure (Configurar) → Lenovo XClarity → Configuration (Configuração). A página Configuration Pattern (Padrão de Configuração) é exibida.

- Etapa 2. Selecione uma das ações a seguir:
	- Deploy pattern (Implantar padrão). Implanta o padrão selecionado para os servidores.
	- Deactivate pattern (Desativar padrão). Desativa o padrão dos servidores.

Etapa 3. Selecione um padrão predefinido e aplique-o ao servidor.

# Trabalhando com a função Opções de inicialização

No painel **Boot Options** (Opções de Inicialização), a coluna à esquerda exibe os dispositivos opcionais e a coluna à direita exibe a ordem de inicialização atual. Para alterar a ordem, você pode mover a opção de ordem de inicialização para cima, para baixo ou entre as duas colunas, clicando nos botões de seta correspondentes.

Um registro de data com a data e a hora da última atualização é exibido à direita de botão RETRIEVE CONFIGURATION (RECUPERAR CONFIGURAÇÃO). Clique em RETRIEVE CONFIGURATION (RECUPERAR CONFIGURAÇÃO) para obter os valores de configuração da opção de inicialização mais recentes. Clique em **SAVE** (SALVAR) para salvar as novas configurações de opção de inicialização se você fez alguma alteração.

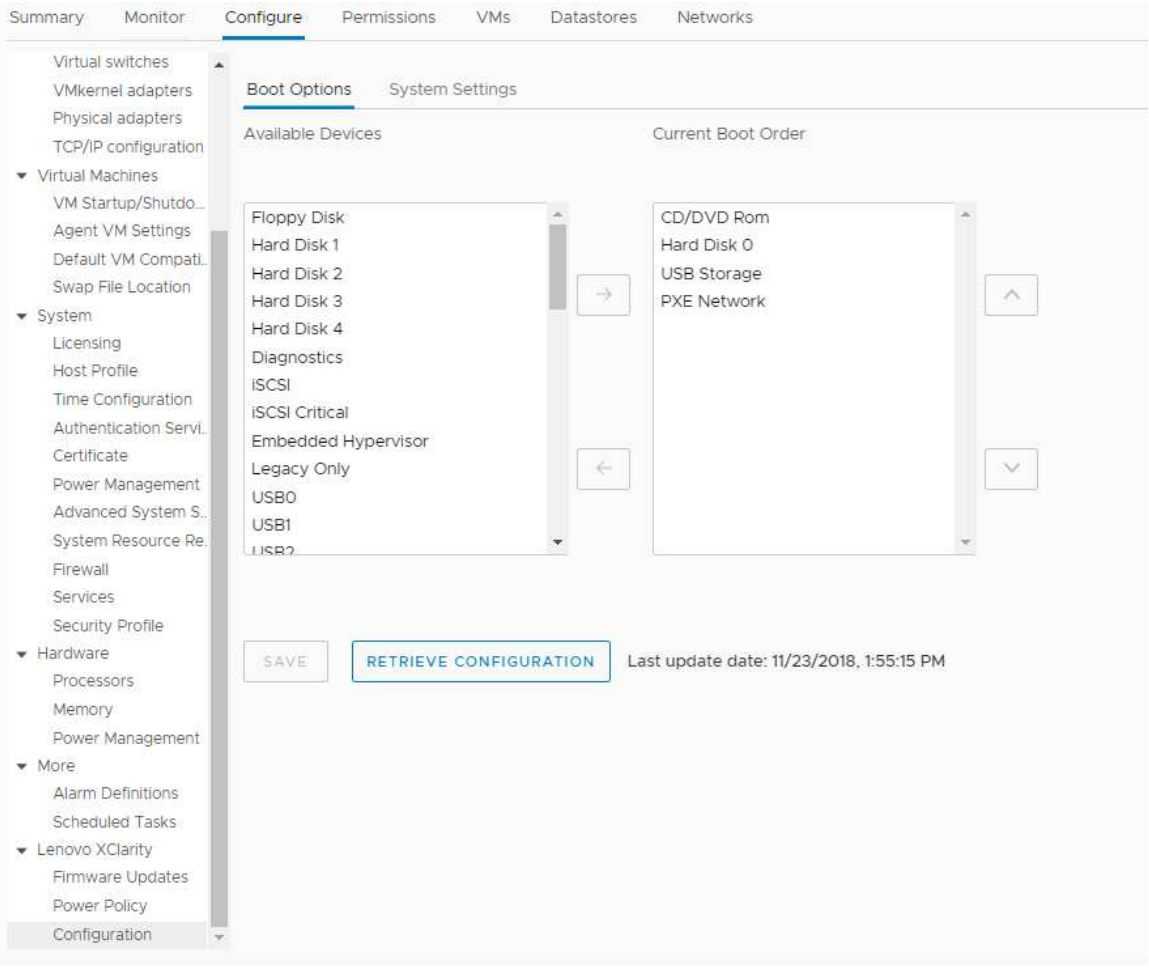

Figura 13. Painel "Boot Options (Opções de Inicialização)"

# Visualizando e exportando configurações do sistema

É possível exibir e exportar as configurações do sistema do servidor ThinkSystem, Lenovo System x, BladeCenter ou do servidor Flex usando o seguinte procedimento.

### Procedimento

Conclua as etapas a seguir para visualizar e exportar as configurações do sistema:

Etapa 1. No painel Configure (Configurar), clique em Configuration (Configuração) no Lenovo XClarity e, em seguida, clique na guia System Settings (Configurações do Sistema) no painel à direita. No painel System Settings (Configurações do Sistema), as configurações do sistema são listadas nos botões EXPORT TO CSV (EXPORTAR PARA CSV) e RETRIEVE CONFIGURATION (RECUPERAR CONFIGURAÇÃO). Um registro de data com a data e a hora da última atualização é exibido à direita de botão RETRIEVE CONFIGURATION (RECUPERAR CONFIGURAÇÃO).

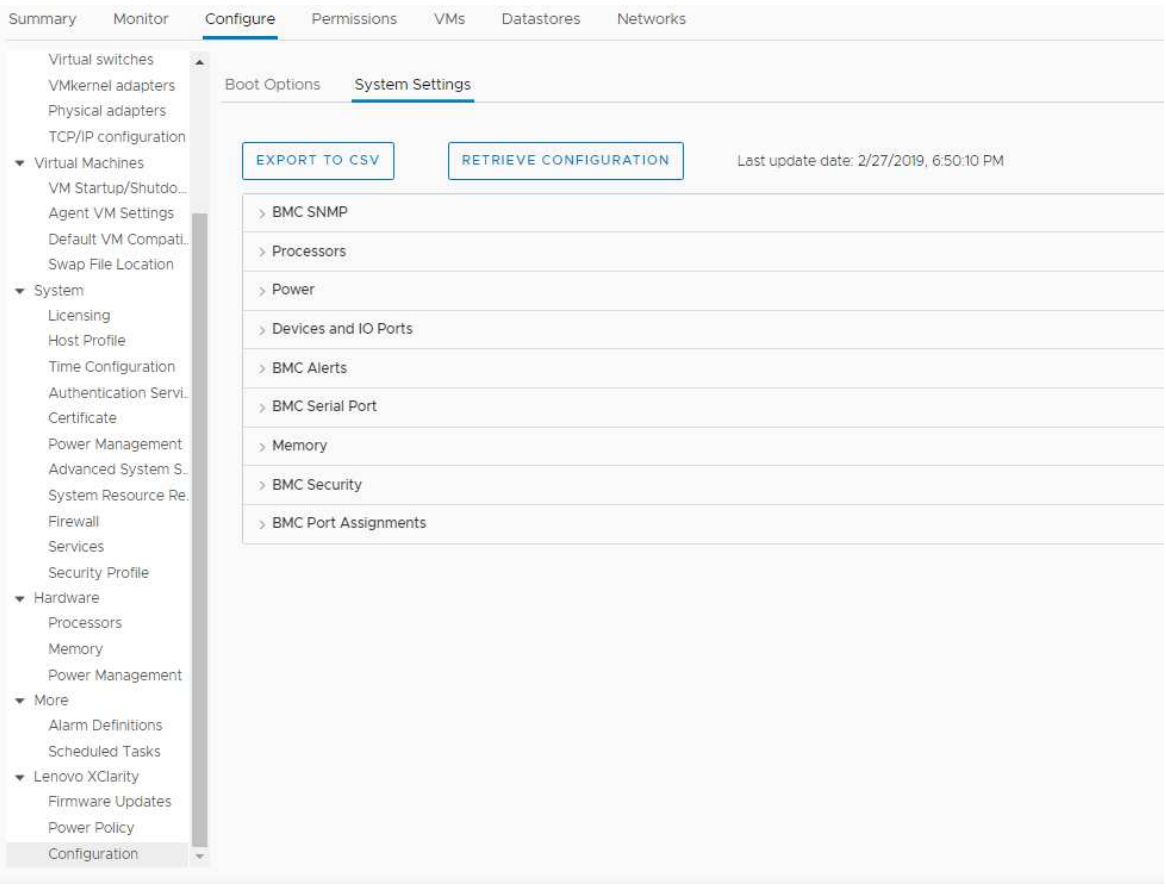

Figura 14. Painel "System Settings (Configurações do Sistema)"

- Etapa 2. Siga um dos procedimentos a seguir baseado na sua necessidade:
	- Para obter os valores de configuração mais recentes, clique em RETRIEVE CONFIGURATION (RECUPERAR CONFIGURAÇÃO).
	- Para exportar configurações do sistema para um arquivo CSV, clique em EXPORT TO CSV (EXPORTAR PARA CSV).

# <span id="page-50-0"></span>Capítulo 6. Gerenciando clusters

Os tópicos nesta seção descrevem como usar o Lenovo XClarity Integrator para gerenciar clusters.

#### Procedimento

Conclua as seguintes etapas para exibir as funções de gerenciamento de cluster do Lenovo XClarity Integrator.

- Etapa 1. Selecione um cluster na árvore de inventário do vCenter.
- Etapa 2. Clique na guia Configure (Configurar). No painel de navegação à esquerda, selecione uma das seguintes funções em Lenovo XClarity com base em suas necessidades:
	- Rolling Update (Atualização Contínua)
	- Rolling Reboot (Reinicialização Contínua)

# Trabalhando com a função vSphere Lifecycle Manager

### Antes de iniciar

Certifique-se de que o LXCI esteja ativado como o gerenciador de suporte de hardware do vLCM. Para obter mais informações sobre como habilitar o vLCM, consulte ["Habilitando/desativando o vSphere Lifecycle](#page-18-0) [Manager" na página 9](#page-18-0).

## Importando complementos base do ESXi e da Lenovo

É possível importar versões do ESXi e complementos da Lenovo para vLCM.

#### Procedimento

- Etapa 1. Selecione Lifecycle Manager na lista suspensa Menu. A página Lifecycle Manager é exibida.
- Etapa 2. Na página Lifecycle Manager, selecione um dos seguintes na lista suspensa ACTIONS (ACÕES):
	- Selecione Sync Updates (Sincronizar atualizações) para baixar automaticamente os complementos de personalização padrão ESXi e Lenovo do depósito online do vSphere Lifecycle Manager.
	- Selecione **Import Updates** (Importar atualizações) para importar a imagem personalizada do ESXi da Lenovo para o depósito manualmente. É possível baixar a imagem personalizada do ESXi da Lenovo do site [https://vmware.lenovo.com/content/custom\\_iso.](https://vmware.lenovo.com/content/custom_iso)

Nota: Na área Image Depot (Depósito de imagens), você também pode selecionar a versão/ complementos do fornecedor/componente do ESXi para visualizar as informações detalhadas no painel direito.

## Gerenciando pacotes de firmware

É possível gerenciar pacotes de firmware no vSphere Client.

#### Procedimento

- Etapa 1. Selecione Lenovo XClarity Integrator na lista suspensa Menu e clique em Manage Firmware Packages (Gerenciar pacotes de firmware) no painel esquerdo.
- Etapa 2. No painel direito, siga um dos procedimentos abaixo de acordo com suas necessidades:
- Para baixar o pacote de firmware necessário, selecione o pacote de firmware na lista e clique em DOWNLOAD (BAIXAR).
- Para importar manualmente os pacotes de firmware, clique em IMPORT (IMPORTAR). A janela "Import Firmware Package (Importar Pacote de Firmware)" é exibida.
	- 1. Na página Remote repository (Repositório remoto), digite o URL, o nome de usuário e a senha e clique em NEXT (Próximo).
	- 2. Na página Firmware package (Pacote de firmware), selecione o pacote de firmware e clique em FINISH (CONCLUIR).
- Para excluir o pacote de firmware, selecione o pacote de firmware necessário e clique em DELETE (Excluir).

## Gerenciando o cluster por meio de uma imagem

É possível gerenciar o cluster por meio de uma imagem.

### Procedimento

- Etapa 1. Selecione **Hosts and Clusters** (Hosts e clusters) na lista suspensa Menu.
- Etapa 2. Selecione o cluster necessário no painel esquerdo e clique em **Updates (Atualizações) → Image** (Imagem) na página vLCM.

## Criando uma imagem de cluster

Você pode criar uma imagem de cluster para o servidor.

### Procedimento

- Etapa 1. Na área Image (Imagem), clique em EDIT (Editar) e execute um dos seguintes procedimentos:
	- No campo ESXi Version (Versão do ESXi), selecione uma versão do ESXi na lista suspensa.
	- No campo Vendor Addon (Complemento do fornecedor), clique em SELECT (Selecionar) para selecionar complementos da Lenovo para ESXi.
	- No campo Firmware and Drivers Addon (Complemento de firmware e drivers), clique em  $\varnothing$ para selecionar o Lenovo XClarity Integrator na lista suspensa Select the hardware support manager (Selecionar o gerenciador de suporte de hardware) e, em seguida, selecione um complemento de firmware e driver na tabela Select a firmware and driver addon (Selecionar um complemento de firmware e driver).
	- No campo Components (Componentes), clique em Show details (Mostrar detalhes) para adicionar componentes.
- Etapa 2. Execute um dos seguintes procedimentos após a edição da imagem:
	- Clique em SAVE (Salvar) para salvar as alterações.
	- Clique VALIDATE (Validar) para verificar a conformidade dos complementos da Lenovo para ESXi e complementos de firmware.
	- Clique em CANCEL (Cancelar) para descartar as alterações.

### Verificando a compatibilidade de hardware

Antes da remediação do firmware, você pode verificar a compatibilidade de hardware para um cluster vSAN. Essa função compara o firmware e os drivers exibidos na imagem com o hardware Lenovo listado e drivers suportados na Lista de compatibilidade de hardware vSAN (HCL).

#### Procedimento

- Etapa 1. Na área Image (Imagem), clique em e selecione Check hardware compatibility (Verificar compatibilidade de hardware) para comparar o firmware e os drivers na imagem do cluster com a Lista de compatibilidade de hardware vSAN (HCL).
- Etapa 2. Clique em See details (Ver detalhes) para visualizar os resultados da comparação na área Compatibility check results (Resultados da verificação de compatibilidade) e resolver os possíveis problemas de compatibilidade de hardware.

## Verificando a conformidade do cluster

Você pode verificar a conformidade entre os servidores existentes em um cluster e a imagem configurada.

#### Procedimento

- Etapa 1. Na área Image Compliance (Conformidade de imagem), clique em CHECK COMPLIANCE (VERIFICAR CONFORMIDADE) para verificar a conformidade das versões do ESXi, firmware e drivers entre os servidores existentes em um cluster e a imagem configurada.
- Etapa 2. Verifique os resultados de conformidade nas tabelas **Software compliance** (Conformidade de software) e Firmware compliance (Conformidade de firmware).

### Corrigindo servidores não compatíveis

É possível corrigir as versões do ESXi, os complementos da Lenovo para ESXi, o firmware e os drivers de servidores não compatíveis em um cluster.

### Procedimento

- Etapa 1. Clique em Run PRE-CHECK (Executar pré-verificação) para verificar o status dos servidores existentes.
- Etapa 2. Veja os resultados na janela Pre-check completed (Pré-verificação concluída) e resolva os problemas.
- Etapa 3. Clique em REMEDIATE ALL (Corrigir tudo) para corrigir as versões do ESXi, os complementos da Lenovo para ESXi, o firmware e os drivers de servidores não compatíveis em um cluster.

# <span id="page-52-0"></span>Trabalhando com a função Atualização Contínua do Sistema

O Atualização Contínua do Sistema (RSU) fornece uma abordagem sem transtornos às atualizações do firmware. O RSU gerencia totalmente o firmware organizando as atualizações contínuas, aproveitando o movimento dinâmico da máquina virtual em um cluster do VMware definido, concluindo todo o processo de atualização, incluindo a reinicialização automática do host ESXi sem interromper os serviços dos aplicativos em execução no host.

#### Antes de iniciar

- Os servidores a seguir não são suportados:
	- Servidores ThinkServer
	- Servidor ThinkAgile Série HX
- Garanta que o VMware vCenter DRS esteja habilitado e em execução no modo totalmente automatizado.
- Certifique-se de que a porta 6990 esteja habilitada.

#### Procedimento

Etapa 1. Selecione um cluster da árvore de inventário do host do vCenter e clique na guia **Configure** (Configurar).

Etapa 2. Na área de janela esquerda, clique em Rolling Update (Atualização Contínua) em Lenovo XClarity.

# <span id="page-53-0"></span>Configurando as preferências da Atualização Contínua do Sistema

É possível configurar o repositório de atualizações e baixar as configurações para atualizações de firmware na área de janela Preferences (Preferências).

## Especifique o local do repositório de atualização

É possível configurar o repositório de atualização onde a função Atualização Contínua do Sistema verifica se há atualizações de firmware quando você cria uma tarefa do tipo Update without Policy (Atualização sem política).

### Procedimento

- Etapa 1. Na área de janela esquerda, clique em Rolling Update (Atualização Contínua) em Lenovo XClarity. Em seguida, clique em Preferences (Preferências) na área de janela direita.
- Etapa 2. Na área de janela Preferences (Preferências), selecione uma das seguintes formas para especificar o local do repositório de firmware com base nas suas necessidades.
	- Por padrão, um diretório interno no servidor do dispositivo Lenovo XClarity Integrator é usado como repositório de firmware e Download metadata from Lenovo website (Baixar metadados do site da Lenovo) é ativado. Se você aceitar as configurações padrão, deixe-as como estão.
	- Se deseja usar uma pasta externa como repositório de firmware, clique em **EDIT** (EDITAR) à direita na seção Repository folder (Pasta do repositório). Na página Repository Settings (Configurações do repositório) exibida, selecione Use Remote Repository (Usar repositório remoto), insira o endereço de rede do repositório no formato \\<lP\_address>\<repository path> e insira o nome e senha do usuário, se necessário. Em seguida, clique em OK para salvar as alterações.

#### Notas:

- Para a configuração do repositório em um host usando endereços IPv6, você deve especificar o endereço de rede usando o nome de domínio totalmente qualificado (FQDN).
- A permissão de gravação da pasta compartilhada deve ser concedida.
- O Lenovo XClarity Integrator suporta os seguintes tipos de pastas externas na rede:
	- Pasta compartilhada em um servidor do Windows
	- Pasta compartilhada em um servidor de arquivos Linux Samba (com o modo de segurança NTLM)
- Etapa 3. Na área de janela Preferences (Preferências), clique em EDIT (EDITAR) à direita de Download metadata from the Lenovo website (Baixar metadados do site da Lenovo) para definir as configurações de download do pacote atualizado.
	- a. Se o servidor Lenovo XClarity Integrator não puder acessar a Internet diretamente, defina as configurações da Internet na página de administração do dispositivo do Lenovo XClarity Integrator. Depois de fazer login na página da Web, clique em Network Settings (Configurações de rede) na área de janela esquerda e clique em Internet Settings (Configurações de Internet) na área de janela direita. Em seguida, defina as configurações de proxy.
	- b. Com base nas suas necessidades, selecione Download from website (Baixar do site) e configure a frequência para baixar os pacotes de atualização automaticamente e periodicamente.
- Etapa 4. Se necessário, clique em CHECK NOW (VERIFICAR AGORA) no canto inferior direito da área de janela para baixar o pacote de atualização mais recente do site da Lenovo.

#### Notas:

- CHECK NOW (VERIFICAR AGORA) estará disponível apenas quando Download from website (Baixar do site) for selecionado na etapa anterior.
- Você pode cancelar o processo de download do pacote a qualquer momento clicando emCANCEL (CANCELAR).
- A hora do download mais recente será exibida no canto inferior esquerdo da área de janela.

# Criando uma tarefa de Atualização Contínua do Sistema

Você pode criar uma tarefa de atualização e agendar a atualização de firmware do host em um período planejado.

### Sobre essa tarefa

É possível atualizar o firmware do host, com ou sem política.

### • Atualização com uma política

Para garantir a conformidade do firmware no servidor, você pode criar políticas de conformidade de firmware e aplicá-las aos servidores gerenciados. Antes da atualização, certifique-se de que:

- Os servidores que executam o ESXi sejam adicionados e gerenciados pelo Lenovo XClarity Administrator.
- Políticas de conformidade de firmware sejam criadas em Lenovo XClarity Administrator.
- O download do firmware seja feito de Lenovo XClarity Administrator.
- O Lenovo XClarity Administrator esteja registrado em Lenovo XClarity Integrator.
- Atualização sem política

Se o Lenovo XClarity Administrator não estiver disponível no seu ambiente, selecione as atualizações de firmware individuais ou o UXSP para cada servidor. Antes da atualização, certifique-se de que:

- O acesso ao Baseboard Management Controller (BMC) seja concedido.
- O repositório de atualização esteja configurado, e o firmware seja baixado (consulte ["Configurando as](#page-53-0) [preferências da Atualização Contínua do Sistema" na página 44\)](#page-53-0).

#### Procedimento

Conclua as seguintes etapas para criar a tarefa de Atualização Contínua do Sistema.

- Etapa 1. Na página Gerenciador de Tarefas, clique em Create (Criar) para ativar o assistente da tarefa de criação.
- Etapa 2. Insira um nome de tarefa, selecione um dos tipos de tarefa a seguir de acordo com seus requisitos e clique em Next (Avançar).
	- Update with Policy (Atualização com política)
	- Update without Policy (Atualizar sem política)

#### Notas:

- Certifique-se de que o tipo de tarefa selecionado atenda aos requisitos correspondentes de Update with Policy (Atualização com Política) ou Update without Policy (Atualização sem Política) antes de atualizar.
- Caracteres não ASCII não podem ser usados no nome da tarefa.
- Etapa 3. Siga um dos procedimentos abaixo de acordo com seus requisitos e clique em **Next** (Avançar).
- Se Update with Policy (Atualização com Política) for selecionado, escolha uma política de firmware disponível na lista suspensa Policy (Política) para cada host. Se necessário, verifique a versão de firmware definida na política e personalize a seleção de firmware.
- Se a Update without Policy (Atualização sem Política) for selecionada, selecione o firmware específico para cada host que deseja atualizar.
- Etapa 4. Selecione uma ou mais das seguintes opções de atualização de acordo com suas necessidades e clique em Next (Avançar).
	- Update Parallelization (Atualizar Paralelização): especifica quantos hosts serão atualizados ao mesmo tempo.

#### Notas:

- Se houver apenas uma tarefa de Atualização Contínua do Sistema, certifique-se de que a quantidade de hosts especificados não exceda oito.
- Se houver mais de uma tarefa de Atualização Contínua do Sistema, certifique-se de que a quantidade de hosts especificados para todas as tarefas não exceda oito.
- Perform VM Evacuation (Executar Evacuação VM): especifica se a migração das máquinas virtuais de ser antes da atualização do host. Para o cluster vSAN, também é possível selecionar Decommission Mode (Modo de Descomissionamento) na lista suspensa.
- Reboot after Update (Reinicializar após Atualização): especifica se é necessário reiniciar após a atualização do firmware. Essa opção só é visível durante a criação de uma atualização sem política.

O sistema operacional deve ser reinicializado durante a atualização de alguns adaptadores. Nesse caso, essa opção é selecionada automaticamente e não pode ser cancelada.

- Stop On Error (Parar em Caso de Erro): especifica se toda a tarefa de atualização deve parar quando a atualização para um host no cluster falhar.
- Schedule (Programação): agenda a tarefa a ser executada em um período planejado.
- Etapa 5. Verifique o resumo de tarefas, se necessário, e clique em Save (Salvar).

# Gerenciando as tarefas de Atualização Contínua do Sistema

Você pode usar a função Atualização Contínua do Sistema para gerenciar tarefas de atualização contínua.

### Sobre essa tarefa

A função Atualização Contínua do Sistema fornece um gerenciador de tarefas para gerenciar tarefas de atualização contínua. Uma tarefa contém todas as informações e opções para uma atualização contínua.

Você pode executar as seguintes tarefas usando o gerenciador de tarefas:

- Criar uma tarefa Atualização Contínua do Sistema. Cada cluster pode ter apenas uma tarefa ativa.
- Editar uma tarefa Atualização Contínua do Sistema não iniciada.
- Copiar uma tarefa Atualização Contínua do Sistema que já foi concluída.
- Remover uma tarefa Atualização Contínua do Sistema da lista de tarefas.
- Cancelar uma tarefa Atualização Contínua do Sistema em execução.
- Exibir o status das tarefas Atualização Contínua do Sistema.

#### Procedimento

- Etapa 1. Clique em Rolling Update (Atualização Contínua) em Lenovo XClarity na área de janela esquerda. A página Task Manager (Gerenciador de tarefas) será exibida na área de janela direita.
- Etapa 2. Execute uma das seguintes etapas:
	- Criar uma tarefa
	- Copiar uma tarefa
	- Editar uma tarefa
	- Remover uma tarefa
	- Cancelar uma tarefa
	- Atualizar a lista de tarefas na página

Se você clicar em Create (Criar) ou Edit (Editar), poderá usar o assistente Create/Edit Task (Criar/Editar Tarefa) para criar ou editar uma tarefa.

| <b>Destino</b>                       | <b>Status</b>      | Descrição                                          |
|--------------------------------------|--------------------|----------------------------------------------------|
| Tarefa de<br>Atualização<br>Contínua | Não Iniciado       | A tarefa não foi iniciada.                         |
|                                      | Executando         | A tarefa está em execução.                         |
|                                      | Cancelado          | A tarefa foi cancelada.                            |
|                                      | Falhou             | Ocorreu falha no download do pacote de firmware.   |
|                                      | Concluído          | A tarefa foi concluída.                            |
| Host                                 | Não Iniciado       | A atualização do host não foi iniciada.            |
|                                      | Migrando           | O host está entrando no modo de manutenção.        |
|                                      | Manutenção         | O host está no modo de manutenção.                 |
|                                      | Atualizando        | O firmware do host está sendo atualizado.          |
|                                      | Reinicialização    | O host está será reiniciado após a atualização.    |
|                                      | Sair da Manutenção | O host está saindo do modo de manutenção.          |
|                                      | Sucesso            | A atualização do firmware foi realizada com êxito. |

Tabela 12. Status da tarefa do Atualização Contínua do Sistema

| <b>Destino</b>  | <b>Status</b> | <b>Descricão</b>                                                                                                    |
|-----------------|---------------|----------------------------------------------------------------------------------------------------|
|                 | Falhou        | As causas da falha do host:<br>• Não é possível obter o pacote de atualização.<br>· Não é possível entrar no modo de manutenção.<br>· Não é possível atualizar o firmware.<br>• Não é possível reiniciar o host.<br>Não é possível sair do modo de manutenção. |
| <b>Firmware</b> | Não Iniciado  | A atualização do firmware não foi iniciada.                                                                                                    |
|                 | Executando    | A atualização do firmware está em execução.                                                                                                    |
|                 | Sucesso       | A atualização do firmware foi realizada com êxito.                                                                                                    |
|                 | Falhou        | Ocorreu falha na atualização do firmware.                                                                                                    |

Tabela 12. Status da tarefa do Atualização Contínua do Sistema (continuação)

# <span id="page-57-0"></span>Trabalhando com a função Reinicialização Contínua do Sistema

A função Reinicialização Contínua do Sistema (RSR) reinicia um servidor enquanto um sistema continua em execução sem interrupção dos serviços dos aplicativos pela migração dinâmica de VM.

### Antes de iniciar

Os pré-requisitos a seguir são necessárias para usar a função Reinicialização Contínua do Sistema:

- Os servidores a seguir não são suportados:
	- Servidor ThinkAgile Série HX
- O VMware vCenter Enterprise ou Enterprise Plus Edition com DRS é necessário.
- O DRS está habilitado e em execução no modo totalmente automatizado.

## Gerenciando as tarefas de Reinicialização Contínua do Sistema

A função de Reinicialização Contínua do Sistema (RSR) permite criar e gerenciar tarefas de reinicialização contínuas. Uma tarefa de RSR contém todas as informações e opções necessárias para uma reinicialização contínua.

#### Procedimento

Etapa 1. Selecione um cluster da árvore de inventário e clique na guia Configure (Configurar).

Etapa 2. No painel de navegação esquerdo, clique em Rolling Reboot (Reinicialização Contínua) em Lenovo XClarity.

A tabela de tarefas fornece as seguintes informações detalhadas sobre uma tarefa de RSR:

- Nome da Tarefa
- Status
- Progresso
- Horário de Início
- Horário de Encerramento

| Função da tarefa | <b>Descricão</b>                                            |
|------------------|-------------------------------------------------------------|
| Criar            | Cria uma nova tarefa de RSR.                                |
| Copiar           | Crie uma nova tarefa de RSR de uma tarefa de RSR existente. |
| Editar           | Edite uma tarefa de RSR não iniciada.                       |
| Excluir          | Remova uma tarefa de RSR da lista de tarefas.               |
| Cancelar         | Interrompa uma tarefa de RSR em execução.                   |

Tabela 13. Funções da tarefa de Reinicialização Contínua do Sistema.

## Criando uma tarefa de RSR

Use a opção de Create (Criar) para criar uma nova tarefa de Reinicialização Contínua do Sistema (RSR). Cada cluster pode ter apenas uma tarefa de RSR ativa.

#### Procedimento

Selecione Configure (Configurar) → Lenovo XClarity → Rolling Reboot (Reinicialização Contínua) e execute as etapas a seguir

- Etapa 1. Clique em Create (Criar) para abrir o Assistente de Reinicialização Contínua do Sistema. O botão Create (Criar) estará habilitado apenas se uma tarefa tiver um status de Concluída, Cancelada ou Com Falha na lista de tarefas. A página Name and Type (Nome e Tipo) é exibida.
- Etapa 2. Insira um nome para a tarefa que você está criando no campo Task Name (Nome da Tarefa) e selecione os hosts que você deseja reiniciar.
- Etapa 3. Clique em Next (Avançar). As opções e a tela de reinicialização são exibidas.

#### Paralelização

O padrão é 1.

Especifica o número de hosts que podem ser reiniciados simultaneamente.

A reinicialização de vários hosts simultaneamente exige mais recursos do sistema.

É necessário definir o valor com cuidado de acordo com os recursos de sistema disponíveis, como CPU e memória no vCenter Server.

#### Executar Evacuação VM

Essa opção só é visível no cluster vSAN. É possível especificar o modo de descomissionamento ao migrar as VMs.

#### Interromper em caso de erro

Especifica se a tarefa inteira deve ser interrompida em caso de falha na reinicialização do host.

#### Planejar

Especifica um horário para a tarefa ser iniciada.

- Etapa 4. Clique em Next (Avançar). A página Summary (Resumo) é exibida.
- Etapa 5. Clique em Finish (Concluir) para salvar a tarefa. O RSR inicia a tarefa de acordo com a programação.

### Editando uma tarefa de RSR não iniciada

Use a opção Edit (Editar) Reinicialização Contínua do Sistema (RSR) para alterar uma tarefa não iniciada e que tenha o tipo Reboot Only. Só tem suporte a edição de tarefa não iniciada.

### Procedimento

Selecione Configure (Configurar) → Lenovo XClarity → Rolling Reboot (Reinicialização Contínua) e execute as etapas a seguir

- Etapa 1. Selecione uma tarefa de RSR não iniciada na lista e clique em **Edit (Editar)**. O assistente de Rolling System Reboot (Reinicialização Contínua do Sistema) é aberto. O tipo da máquina e os hosts são listados.
- Etapa 2. Edite a tarefa e clique em Finish (Concluir) para salvar as alterações.

## Excluindo uma tarefa de RSR

Use a opção Delete (Excluir) para remover uma tarefa de Reinicialização Contínua do Sistema (RSR) da lista de tarefas se ela não estiver em execução no momento. Todas as tarefas de RSR que não estiverem em execução poderão ser excluídas.

#### Procedimento

Selecione Configure (Configurar) → Lenovo XClarity → Rolling Reboot (Reinicialização Contínua) e execute as etapas a seguir

Etapa 1. Selecione na lista uma ou mais tarefas de RSR que não estiverem em execução no momento.

Etapa 2. Clique em Delete (Excluir). As tarefas selecionadas são removidas da lista de tarefas.

### Cancelando uma tarefa de RSR em execução

Use a opção Cancel (Cancelar) para cancelar tarefa de Reinicialização Contínua do Sistema (RSR) durante a execução. Quando uma tarefa é cancelado, o status é alterado para Cancelando.

#### Procedimento

Selecione Configure (Configurar) → Lenovo XClarity → Rolling Reboot (Reinicialização Contínua) e execute as etapas a seguir

- Etapa 1. Selecione uma tarefa de RSR em execução na lista.
- Etapa 2. Clique em Cancel (Cancelar). A RSR conclui a atualização do host que foi iniciado e só cancela os outros. Essa tarefa pode levar alguns minutos para ser concluída.

## Clonando uma tarefa de RSR concluída

Use a opção Copy (Copiar) para clonar uma nova tarefa de Reinicialização Contínua do Sistema usando uma tarefa que tenha um status de concluída, com falha ou cancelada.

#### Procedimento

Selecione Lenovo XClarity Integrator → Rolling System Reboot (Reinicialização Contínua do Sistema) → Task Manager (Gerenciador de Tarefas) e execute as etapas a seguir.

Etapa 1. Selecione uma tarefa de RSR concluída, com falha ou cancelada na lista.

Etapa 2. Clique em Copy (Copiar) para abrir o Assistente de Reinicialização Contínua do Sistema.

Etapa 3. Edite a seleção original e clique em Finish (Concluir) para salvar a nova tarefa.

### Exibindo o relatório de tarefa de RSR

A exibição Relatório Reinicialização Contínua do Sistema fornece informações detalhadas sobre o status da tarefa.

#### Procedimento

Selecione Configure (Configurar) → Lenovo XClarity → Rolling Reboot (Reinicialização Contínua) e clique em um link de status na coluna Status para abir a exibição Relatório de Reinicialização Contínua do

Sistema. A tabela a seguir lista o status de tarefas e hosts. Para obter informações detalhadas sobre as tarefas Reinicialização Contínua do Sistema, consulte ["Trabalhando com a função Reinicialização Contínua](#page-57-0)  [do Sistema" na página 48.](#page-57-0)

| <b>Destino</b>                            | <b>Status</b>      | Descrição                                                                                                    |
|-------------------------------------------|--------------------|----------------------------------------------------------------------------------------------------|
| Tarefas de<br>reinicialização<br>contínua | Não Iniciado       | A tarefa não foi iniciada.                                                                                                    |
|                                           | Executando         | A tarefa está em execução.                                                                                                    |
|                                           | Cancelado          | A tarefa foi cancelada.                                                                                                    |
|                                           | Falhou             | Causas de falha da tarefa:<br>Ocorreu falha no download do pacote de firmware.<br>Falha ao registar o host ESXi.<br>Falha na migração do VM.<br>Falha na atualização de firmware |
|                                           | Concluído          | A tarefa foi concluída.                                                                                                    |
| Host                                      | Não Iniciado       | A atualização do host não foi iniciada.                                                                                                    |
|                                           | Migrando           | O host está entrando no modo de manutenção.                                                                                                    |
|                                           | Manutenção         | O host está no modo de manutenção.                                                                                                    |
|                                           | Reinicialização    | O host está será reiniciado após a atualização.                                                                                                    |
|                                           | Sair da Manutenção | O host está saindo do modo de manutenção.                                                                                                    |
|                                           | Sucesso            | A atualização do firmware foi realizada com êxito.                                                                                                    |
|                                           | Falhou             | As causas da falha do host:<br>Não é possível entrar no modo de manutenção.<br>Não é possível reiniciar o host.<br>Não é possível sair do modo de manutenção.                    |

Tabela 14. Status da tarefa de Reinicialização Contínua do Sistema

# Trabalhando com o Proactive HA

O VMware vSphere v6.5 adiciona o novo recurso Proactive HA, que é um aprimoramento do recurso original Alta Disponibilidade (HA). O Lenovo XClarity Integrator para VMware vCenter oferece suporte ao recurso Proactive HA registrando um provedor do Lenovo Proactive HA no VMware vCenter.

### Antes de iniciar

- Certifique-se de que o VMware vSphere v6.5 ou posterior esteja instalado.
- Certifique-se de que o Lenovo XClarity Integrator seja registrado com êxito no VMware vCenter.

# Habilitando o VMware vCenter Proactive HA com o provedor do Lenovo Proactive HA para um cluster

### Antes de iniciar

Se não for um cluster vazio, certifique-se de que tenha solicitado acesso ao BMC para cada host no cluster. Caso contrário, o provedor do Lenovo Proactive HA não poderá ser exibido corretamente.

Se o mesmo host com acesso ao BMC tiver sido excluído e adicionado novamente, você deverá solicitar acesso ao BMC novamente mesmo se a interface do usuário indicar que o host pode acessar o BMC. Caso contrário, o provedor do Proactive HA da Lenovo não poderá ser exibido corretamente.

### Procedimento

- Etapa 1. No cliente vSphere Web, clique no cluster a ser configurado.
- Etapa 2. Selecione Configure (Configurar) → vSphere Availability (Disponibilidade do vSphere) e, em seguida, clique em Edit (Editar) no lado direito da página. Uma caixa de diálogo de configuração é exibida.
- Etapa 3. Em vSphere DRS, selecione Turn ON vSphere DRS (Ativar vSphere DRS).
- Etapa 4. Em vSphere Availability (Disponibilidade do vSphere), selecione Turn ON Proactive HA (Ativar o Proactive HA).
- Etapa 5. Em Proactive HA Failures and Responses (Falhas e respostas do Proactive HA), defina o Automation Level (Nível de automação) como Automated e defina Remediation (Correção) como Mixed Mode ou Maintenance Mode.
- Etapa 6. Na lista de provedores do Proactive HA, selecione o provedor com.lenovo. HealthUpdateProvider\_ver100.
- Etapa 7. Opcional: opte por ignorar determinadas condições de falha para hosts específicos ou todo o cluster clicando em Edit (Editar) no lado direito da caixa de diálogo. Outra caixa de diálogo será exibida, na qual você poderá selecionar os eventos e os hosts para ignorar condições de falha. Para obter mais informações, consulte o guia do usuário do VMware vSphere.

Nota: De acordo com o VMware, você pode usar outras configurações de correção e nível de automação, mas há algumas limitações. Por exemplo, se você usar o modo "manual" e "quarentena", o host deverá ter pelo menos 1 VM; caso contrário, o evento de integridade de entrada não será recebido.

# Adicionando um host a um cluster do Proactive HA habilitado (com o provedor da Lenovo)

### Procedimento

- Etapa 1. Adicione o host a um DataCenter ou a qualquer outro cluster do Proactive HA.
- Etapa 2. Solicite acesso ao BMC do host (consulte ["Descobrindo e gerenciando o BMC" na página 14\)](#page-23-0).
- Etapa 3. Mova o host para o cluster habilitado do Proactive HA.

Nota: Se o mesmo host com acesso ao BMC tiver sido excluído e adicionado novamente, você deverá solicitar acesso ao BMC novamente mesmo se a interface do usuário indicar que o host pode acessar o BMC. Caso contrário, você não poderá mover host para o cluster habilitado do Proactive HA.

# Reutilizando o provedor do Lenovo Proactive HA

O provedor do Lenovo Proactive HA é registrado automaticamente no VMware vCenter quando você registra o Lenovo XClarity Integrator no VMware vCenter, na página do assistente ou Administração. Quando você cancela o registro do Lenovo XClarity Integrator do VMware vCenter, é perguntado se você também deseja cancelar o registro do provedor do Proactive HA. Normalmente, você poderá manter o provedor no VMware vCenter para que ele possa ser reutilizado na próxima vez que você registrar o Lenovo XClarity Integrator no VMware vCenter e a configuração do provedor no VMware vCenter for mantida.

# Pulsação HA proativa

O Lenovo XClarity Integrator precisa de pulsação com VMware vCenter para garantir o funcionamento correto do Proactive HA. Se aparecer "O fornecedor com.lenovo.HealthUpdateProvider\_ver101 não postou uma atualização em 300 segundos" na lista de eventos do cluster habilitado para Proactive HA, a pulsação poderá terminar por alguns motivos. Verifique se a rede consegue verificar se o Lenovo XClarity Integrator pode se comunicar corretamente com o VMware vCenter e se o dispositivo Lenovo XClarity Integrator está disponível. Se o problema ainda persistir, reinicie o Lenovo XClarity Integrator.

## Gerenciando eventos de hardware

Os eventos e alarmes de hardware estão integrados no vCenter. O Lenovo XClarity Integrator para VMware vCenter carrega eventos dos nós fora de banda (OOB) BMC no servidor vCenter, permitindo que os administradores os visualizem e os gerenciem no vSphere Web Client. Isso fornece aos administradores uma única exibição heterogênea de todos os eventos do sistema do host no ambiente gerenciado.

### Procedimento

Conclua as etapas necessárias para ajudá-lo a gerenciar eventos de hardware.

- Etapa 1. Na página Cluster overview (Visão geral do cluster), localize o BMCs e solicite acesso ao BMC para garantir que o servidor vCenter tenha uma conexão de rede fora da banda (OOB) com os servidores BMC ESXi gerenciados.
- Etapa 2. Habilite o TCP na porta HTTPS selecionada para o Lenovo XClarity Integrator para VMware vCenter. O padrão é 9500 ao instalar o Lenovo XClarity Integrator para VMware. O Lenovo XClarity Integrator para VMware vCenter escuta essa porta para captar as indicações recebidas.

#### O que fazer a seguir

Selecione a guia Events (Eventos) em vSphere Web Client para visualizar eventos de hardware do Lenovo.

## Alarmes

Quando um evento da Lenovo é entregue ao VMware vCenter Server, o status geral do host é alterado com base na gravidade correspondente do evento. Um alarme será acionado quando as alterações no status do host atenderem aos critérios atribuídos pelo administrador.

Quando um alarme ocorrer, um ícone será exibido à direita da janela do vSphere Web Client ao longo da barra de ferramentas acima das guias do vSphere Web Client ou no ícone do host na árvore de inventário.

Para exibir uma lista de todos os alarmes contidos na guia Alarms (Alarmes), clique no ícone alarmes.

# <span id="page-64-0"></span>Capítulo 7. Administrando o Lenovo XClarity Integrator

Este capítulo fornece informações sobre o uso da página da Web do Lenovo XClarity Integrator para VMware vCenter Administrator para coletar dados de serviço, registrar o plug-in e fazer backup e restaurar as configurações de dispositivos.

# <span id="page-64-1"></span>Configurando as conexões do vCenter

Quando o Lenovo XClarity Integrator para o VMware vCenter é implantado inicialmente, ele é registrado em um servidor vCenter. Você pode registrar o Lenovo XClarity Integrator para VMware vCenter em servidores vCenter adicionais. Também é possível cancelar o registro do Lenovo XClarity Integrator para VMware vCenter em um servidor vCenter.

# Registrando o Lenovo XClarity Integrator no servidor vCenter

Você pode registrar o Lenovo XClarity Integrator para um servidor vCenter ou vários servidores vCenter no modo vinculado.

### Antes de iniciar

Defina um nome de usuário e uma senha do vCenter para registrar Lenovo XClarity Integrator para o servidor vCenter. O usuário vCenter pode ser um administrador do vCenter ou um usuário de serviço dedicado com privilégio de segurança baixo. Se você usar um usuário de serviço dedicado, os seguintes privilégios serão necessários:

- Alarms.Create
- Datacenter.Create
- Extension.Register
- Extension.Unregister
- Extension.Update
- Global.LogEvent
- HealthUpdateProvider.Register
- HealthUpdateProvider.Unregister
- HealthUpdateProvider.Update
- Host.Config.Maintenance
- Host.Inventory.ModifyCluster
- Resource.ColdMigrate
- Resource.HotMigrate
- Sessions ValidateSession

Nota: Esses privilégios podem ser concedidos manual ou automaticamente para o usuário do vCenter no registro.

## Registrando o LXCI para um servidor vCenter

Você pode registrar o Lenovo XClarity Integrator para um servidor vCenter ou vários servidores vCenter separadamente.

#### Procedimento

Conclua as seguintes etapas para registrar o Lenovo XClarity Integrator em um servidor vCenter:

Etapa 1. Na página Conexão vCenter, clique em Register (Registrar). A página Registro de Plug-in será exibida.

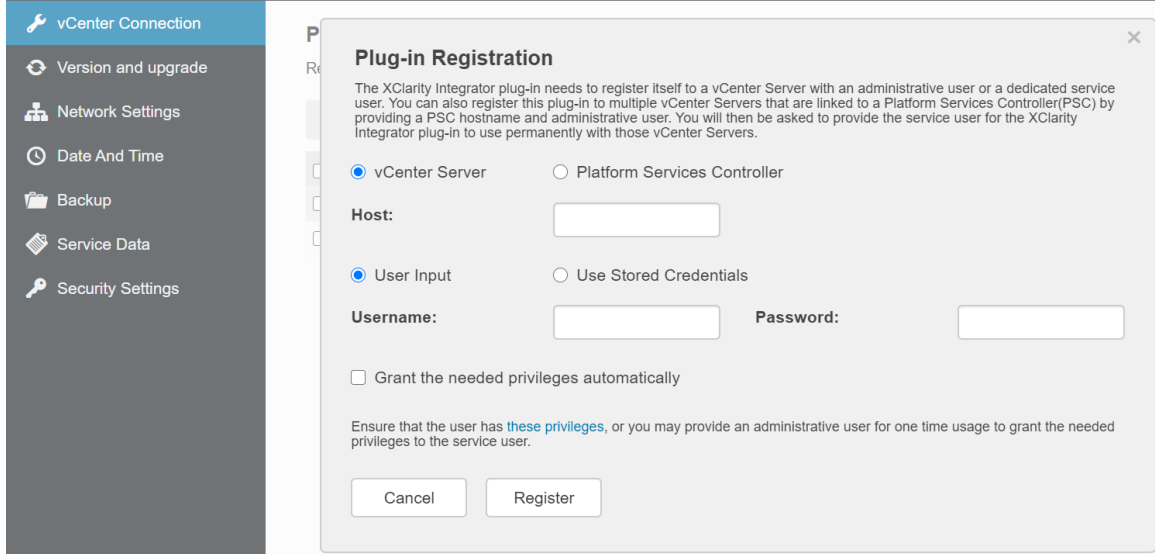

Etapa 2. Selecione **vCenter Server** (Servidor vCenter). No campo **Host**, insira o nome do domínio totalmente qualificado (FQDN) ou o endereço IP do servidor vCenter.

> Nota: Se o vCenter estiver configurado com o FQDN, recomenda-se inserir o vCenter FQDN em vez do endereço IP. Entretanto, certifique-se de que o DNS esteja configurado no painel Network Settings (Configurações de Rede).

- Etapa 3. Siga um estes procedimentos de acordo com a sua necessidade:
	- Para se registrar manualmente, selecione User Input (Entrada do usuário) e insira o nome de usuário do vCenter no campo Username (Nome de usuário) no campo Password (Senha).
	- Para se registrar com credenciais, selecione Use Stored Credentials (Usar credenciais armazenadas)  $\rightarrow$  Manage (Gerenciar)  $\rightarrow$  Create (Criar). Na janela Create new stored credentials window (Criar novas credenciais armazenadas), insira o nome de usuário do vCenter no campo User name (Nome do usuário) e a senha nos campos Password (Senha) e Confirm Password (Confirmar senha), clique em Save (Salvar) → Close (Fechar) e selecione a credencial no menu suspenso.

Nota: Se o usuário do vCenter não possuir os privilégios solicitados pelo Lenovo XClarity Integrator, marque a caixa de seleção Grant the needed privileges automatically (Conceder os privilégios necessários automaticamente), insira uma conta de usuário administrativo no campo Administrative user (Usuário administrativo) e insira a senha no campo Password (Senha). O Lenovo XClarity Integrator concederá automaticamente os privilégios ao usuário do vCenter por meio da conta de usuário administrative. No entanto, o Lenovo XClarity Integrator não salvará as informações da conta administrativa.

Etapa 4. Clique em Register (Registrar).

### Registrando o LXCI em vários servidores vCenter no modo vinculado

Você pode registrar o Lenovo XClarity Integrator para vários servidores vCenter conectados ao Controlador de Serviços de Plataforma (PSC) no modo vinculado, usando um nome de host PSC.

#### Procedimento

Conclua as seguintes etapas para registrar o Lenovo XClarity Integrator para vários servidores vCenter no modo vinculado:

- Etapa 1. Na página Conexão vCenter, clique em Register (Registrar). A página Registro de Plug-in será exibida.
- Etapa 2. Selecione Platform Services Controller (Controlador de Servicos de Plataforma), insira o nome de domínio totalmente qualificado (FQDN) ou o endereço IP do PSC no campo Nome de host ou IP e clique em Next (Avançar).

Nota: Se você inserir o FQDN, certifique-se de que o DNS esteja configurado na página Configurações de rede.

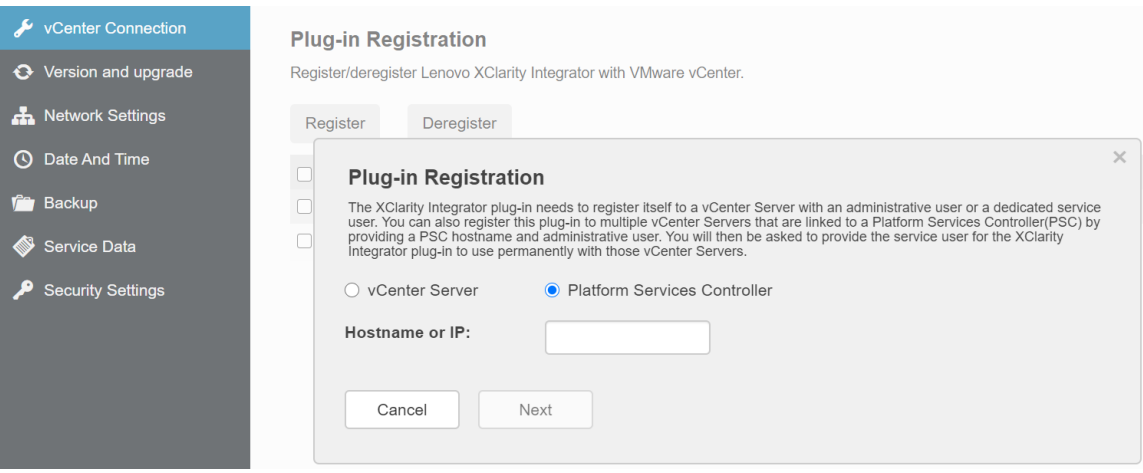

- Etapa 3. Na lista Host, selecione os servidores vCenter nos quais você quer se registrar e clique em Next (Avançar).
- Etapa 4. Siga um estes procedimentos de acordo com a sua necessidade:
	- Para se registrar manualmente, selecione User Input (Entrada do usuário) e insira o nome de usuário do vCenter no campo Username (Nome de usuário) no campo Password (Senha).
	- Para se registrar com credenciais, selecione Use Stored Credentials (Usar credenciais armazenadas) ➙ Manage (Gerenciar) ➙ Create (Criar). Na janela Create new stored credentials (Criar novas credenciais armazenadas), insira o nome de usuário do vCenter no campo User name (Nome do usuário) e a senha nos campos Password (Senha) e Confirm Password (Confirmar senha), clique em Save (Salvar) → Close (Fechar) e selecione a credencial no menu suspenso.

#### Notas:

- O usuário do vCenter deve ter acesso a todos os servidores vCenter selecionados.
- Se o usuário do vCenter não possuir os privilégios solicitados pelo Lenovo XClarity Integrator, marque a caixa de seleção Grant the needed privileges automatically (Conceder os privilégios necessários automaticamente), insira uma conta de usuário administrativo no campo Administrative user (Usuário administrativo) e insira a senha no campo Password (Senha). O Lenovo XClarity Integrator concederá automaticamente os privilégios ao usuário do vCenter por meio da conta de usuário administrative. No entanto, o Lenovo XClarity Integrator não salvará as informações da conta administrativa.

Etapa 5. Clique em Register (Registrar).

## Cancelando o registro do Lenovo XClarity Integrator do servidor vCenter

É possível cancelar o registro do Lenovo XClarity Integrator do servidor vCenter.

#### Procedimento

- Etapa 1. Selecione um servidor vCenter ou mais e, em seguida, clique em Deregister (Cancelar Registro). Uma caixa de diálogo de confirmação é exibida.
- Etapa 2. Clique em Yes (Sim) para confirmar que deseja cancelar o registro do Lenovo XClarity Integrator.
- Etapa 3. Clique em Yes (Sim) novamente para concluir o processo de cancelamento de registro.

Se for bem-sucedido, uma caixa de diálogo semelhante à figura será exibida.

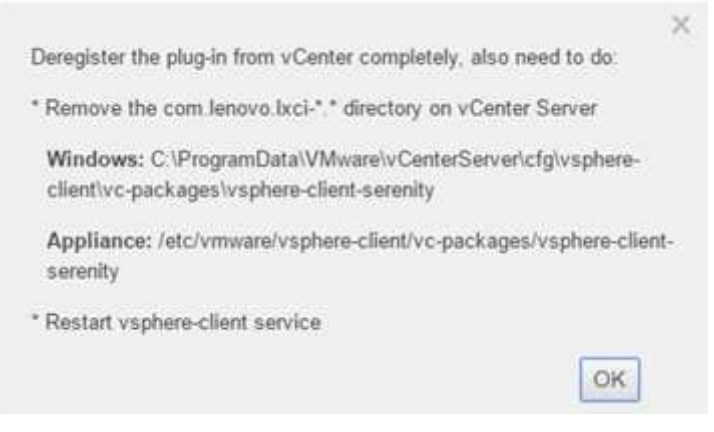

Etapa 4. No servidor vCenter, remova o diretório com.lenovo.lxci-\*.\* .

Etapa 5. Reinicie o serviço "vsphere-client".

## Atualizando o software do servidor de gerenciamento

Nesta página de configuração, você pode baixar os pacotes de atualização mais recentes do site do LXCI e atualizar o software do servidor de gerenciamento para a versão mais recente.

#### Procedimento

- Etapa 1. Clique em Version and upgrade (Versão e atualização) no painel de navegação esquerdo. A página Update Management Server (Atualizar Servidor de Gerenciamento) é exibida.
- Etapa 2. Na página Update Management Server (Atualizar Servidor de Gerenciamento), clique em Check for Updates (Verificar se há atualizações) para verificar novos pacotes de atualização aplicáveis ao servidor LXCI.
- Etapa 3. Selecione o pacote necessário na lista e clique em Download (Baixar).
- Etapa 4. Selecione o pacote necessário na lista e clique em **Perform Update** (Executar atualizações).

## Configurando o acesso à rede

Nessa página de configuração, é possível configurar o nome do host, o nome do domínio, o DNS e configurações de IP para as interfaces Eth0 e Eth1.

#### Antes de iniciar

Quando um Lenovo XClarity Integrator é implantado inicialmente, a interface Eth0 é habilitada para conectar o VMware vCenter e a rede do Baseboard Management Controller (BMC). É possível habilitar a interface Eth1 para conexão de rede do BMC. Quando a interface Eth1 está habilitada, a interface Eth0 deixa de estar disponível para conexões do BMC.

A menos que você tenha um motivo forte, não altere as configurações de rede depois que forem definidas no assistente. Se você precisar alterar as configurações de rede, execute as seguintes etapas para reconfigurar o dispositivo virtual.

Atenção: Se você alterar as configurações incorretamente, poderá perder a conexão com o dispositivo virtual.

- 1. Gere novamente o certificado do servidor (consulte ["Trabalhando com certificados de segurança" na](#page-72-0)  [página 63](#page-72-0)).
- 2. Cancele o registro do vCenter e registre-o novamente (consulte ["Configurando as conexões do](#page-64-1) [vCenter" na página 55](#page-64-1).
- 3. Limpe o Lenovo XClarity Integrator no servidor vCenter (consulte ["Desinstalando o Lenovo XClarity](#page-20-0) [Integrator para VMware vCenter" na página 11](#page-20-0)).
- 4. Nos casos a seguir, desative o gerenciamento sobre todos os hosts que são gerenciados pelo Lenovo XClarity Integrator e, em seguida, gerenciar os hosts novamente.
	- O Eth0 foi alterado e o Eth1 está desabilitado.
	- O Eth1 foi alterado.

# Configurando o nome do host, o nome do domínio e o DNS

É possível configurar o nome do host, o nome do domínio e o DNS na página Configurações de Rede.

#### Procedimento

Conclua as seguintes etapas na página Network Settings (Configurações de rede) na seção Host Name, Domain Name and DNS for virtual appliance (Nome do Host, Nome do Domínio e DNS para Dispositivo Virtual).

- Etapa 1. Altere o nome do host no campo Host Name (Nome do Host).
- Etapa 2. Altere o nome do domínio no campo Domain Name (Nome do Domínio).

Nota: O nome do domínio é opcional. Se você configurar o nome do host e o nome do domínio, um nome de domínio totalmente qualificado (FQDN) será definido. Nesse caso, esse FQDN é usado para o registro do vCenter e a geração de certificado do servidor. Certifique-se de que o DNS esteja corretamente definido no vCenter.

Etapa 3. Altere o DNS no campo DNS.

Nota: Se você usar o nome do host para conectar o vCenter e os hosts EXSi gerenciados pelo vCenter, deverá configurar um DNS para Lenovo XClarity Integrator para que o Lenovo XClarity Integrator possa acessar os hosts vCenter e ESXi pelo nome do host.

Etapa 4. Clique em Save (Salvar).

# Definindo as configurações de IP de Eth0

É possível alterar as configurações de endereço IP e gateway de Eth0 na página Configurações de Rede.

#### Sobre essa tarefa

Quando você altera as configurações de IP da interface Eth0, a conexão com a interface da Web do Lenovo XClarity Integrator é perdida. Verifique o console de VM para saber o novo endereço IP de Eth0 e reabra a interface da Web do Lenovo XClarity Integrator para continuar a configuração.

#### Procedimento

Conclua as seguintes etapas na página Network Settings (Configurações de Rede).

Etapa 1. Especifique o endereço IPv4, o endereço IPv6 ou ambos para a interface Eth0.

Para IPv4, é possível usar um endereço IP designado estaticamente, obter um endereço IP de um servidor DHCP ou desabilitar o IPv4.

Para IPv6, é possível atribuir um endereço IPv6 à interface usando um destes métodos de atribuição:

- Usar um endereço IP atribuído estaticamente
- Usar um configuração de endereço com estado (DHCPv6)
- Usar uma configuração automática de endereço sem estado
- Etapa 2. Especifique o gateway padrão.

#### Notas:

- Como o Eth1 é usado intencionalmente conectando-se à rede do Baseboard Management Controller (BMC), que normalmente está dentro da sub-rede do Eth1, você pode configurar o gateway padrão apenas para Eth0.
- Se você especificar um gateway padrão, ele deverá ser um endereço IP válido e deverá usar a mesma máscara de rede (a mesma sub-rede) que o endereço IP para Eth0.
- Se o Eth0 usar DHCP para obter um endereço IP, o gateway padrão também deverá usar DHCP, e não é possível modificar isso manualmente.

Etapa 3. Clique em Save (Salvar).

## Definindo as configurações de IP do Eth1

É possível habilitar a interface Eth1 para a rede do Baseboard Management Controller (BMC) e alterar as configurações de endereço IP e gateway do Eth1 na página Network Settings (Configurações de Rede).

#### Sobre essa tarefa

Por padrão, Eth0 e Eth1 são conectados à mesma rede de VM com rótulo "Rede VM". É possível configurar o Eth1 para conectar-se a uma rede diferente concluindo as seguintes etapas:

- 1. Edite as configurações de VM do Lenovo XClarity Integrator
- 2. Selecione Network adapter 2 (Adaptador de rede 2) e selecione a rede VM à qual o Eth1 deverá se conectar.
- 3. Salve as configurações.

#### Procedimento

Conclua as seguintes etapas na página Network Settings (Configurações de Rede).

- Etapa 1. Marque a caixa de seleção **Eth1** para habilitar o Eth1. Os campos de configuração de IP são exibidos.
- Etapa 2. Especifique o endereço IPv4, o endereço IPv6 ou ambos para a interface Eth1.

Nota: Os endereços IP atribuídos à interface Eth1 devem estar em uma sub-rede diferente dos endereços IP atribuídos à interface Eth0. Se você optar por usar DHCP para atribuir endereços IP às duas interfaces (Eth0 e Eth1), o servidor DHCP não deverá atribuir a mesma sub-rede dos endereços IP das duas interfaces.

Para IPv4, é possível usar um endereço IP designado estaticamente, obter um endereço IP de um servidor DHCP ou desabilitar o IPv4

Para IPv6, é possível atribuir um endereço IPv6 à interface usando um destes métodos de atribuição:

- Usar um endereço IP atribuído estaticamente
- Usar um configuração de endereço com estado (DHCPv6)
- Usar uma configuração automática de endereço sem estado

Etapa 3. Clique em Save (Salvar).

## Configurando data e hora

É possível alterar a data e a hora na página **Date and Time** (Data e Hora).

#### Procedimento

Execute as etapas a seguir na página Date and Time (Data e Hora).

- Etapa 1. Especifique a região e o fuso horário.
- Etapa 2. Especifique a data e hora. É possível definir a data ou a hora manualmente ou deixar o Lenovo XClarity Integrator sincronizar com um servidor NTP.

Nota: O Lenovo XClarity Integrator oferece suporte apenas ao NTP Versão 4.

Etapa 3. Clique em Save (Salvar).

## Fazendo backup, restaurando e migrando dados

É possível fazer backup, restaurar e migrar dados para o Lenovo XClarity Integrator para VMware vCenter.

## Fazendo backup dos dados

É possível fazer backup dos dados para um dispositivo virtual do Lenovo XClarity Integrator .

#### Procedimento

- Etapa 1. No menu Lenovo XClarity Integrator, clique em **Backup** (Fazer backup).
- Etapa 2. Clique na guia **Backup (Fazer Backup)** e, em seguida, clique no botão **Backup**. Uma caixa de diálogo é exibida solicitando uma senha para proteger o arquivo de backup.
- Etapa 3. Especifique uma senha nos campos Password (Senha) e Confirm Password (Confirmar Senha). A senha deverá ter pelo menos nove caracteres ASCII.
- Etapa 4. Clique em OK para iniciar o processo de backup.
- Etapa 5. Concluído o backup, um link de download Click Here to Download (Clique aqui para baixar) será exibido ao lado do botão **Backup**. Clique no link para baixar o arquivo de backup.

Nota: Certifique-se de gravar a senha e armazenar o arquivo de backup em um local seguro. Para restaurar os dados usando o arquivo de backup, será solicitado que você especifique a senha.

## Restaurando dados

É possível restaurar os dados armazenados em backup anteriormente no mesmo dispositivo virtual ou migrá-los para um dispositivo virtual implantado recentemente.

#### Antes de iniciar

Para migrar para um dispositivo virtual implantado recentemente:

- Garanta que você esteja desconectado do vSphere Web Client.
- Se você estiver migrando dados de backup para um dispositivo virtual implantado recentemente, certifique-se de que as seguintes condições sejam atendidas.
- Primeiro desinstale o dispositivo virtual do Lenovo XClarity Integrator anterior (consulte ["Desinstalando](#page-20-0) [o Lenovo XClarity Integrator para VMware vCenter" na página 11](#page-20-0)).
- Você deve usar exatamente as mesmas configurações de rede que o dispositivo virtual anterior do Lenovo XClarity Integrator no dispositivo recentemente implantado.
- Você deve registrar o mesmo vCenter que o dispositivo virtual anterior do Lenovo XClarity Integrator no dispositivo virtual implantado recentemente.

#### Procedimento

- Etapa 1. No menu Lenovo XClarity Integrator, clique em **Backup** (Fazer backup).
- Etapa 2. Clique na guia Restore/Migrate (Restaurar/Migrar).
- Etapa 3. Clique no botão Choose File (Escolher arquivo) para selecionar o arquivo de dados a ser restaurado.
- Etapa 4. Clique no botão Restore (Restaurar). Uma caixa de diálogo é exibida solicitando a senha para o arquivo de dados.
- Etapa 5. Clique em OK. O dispositivo começa a restaurar/migrar o arquivo de dados.

O dispositivo virtual será reiniciado depois que o processo de restauração for concluído. Você será redirecionado para a página de login após 10 segundos.

Nota: Como os certificados do Lenovo XClarity Administrator não foram migrados, você deve registrar novamente as instâncias do Lenovo XClarity Administrator se deseja usá-los novamente.

## Migrando dados de um LXCI baseado em Windows

É possível migrar dados de um Lenovo XClarity Integrator baseado em Windows para um dispositivo virtual do Lenovo XClarity Integrator

#### Antes de iniciar

É necessário fazer backup dos dados que estão sendo migrados de um Lenovo XClarity Integrator baseado em Windows, não do dispositivo virtual do Lenovo XClarity Integrator.

Os dados que estão sendo migrados não incluem informações e senhas de usuário. Você deve atualizar manualmente as senhas do Lenovo XClarity Integrator, dos BMCs e do host após a migração.

#### Procedimento

- Etapa 1. Desinstale o Lenovo XClarity Integrator antigo, baseado em Windows, não o Lenovo XClarity Integrator (consulte ["Desinstalando o Lenovo XClarity Integrator para VMware vCenter" na página](#page-20-0)  [11\)](#page-20-0).
- Etapa 2. Exporte os dados do Lenovo XClarity Integrator baseado em Windows usando o seguinte comando postgreSQL:

pg\_dump -F c -p 9501 -U postgres uim service > [target\_data\_file][target\_data\_file]

Exemplo:

pg\_dump –F c –p 9501 –U postgres uim\_service > d:\db\_backup

Etapa 3. Implemente um dispositivo virtual do Lenovo XClarity Integrator

Nota: Você deve registrar o mesmo vCenter que o Lenovo XClarity Integrator baseado em Windows no dispositivo virtual implantado recentemente.

Etapa 4. Importe o arquivo de dados para o dispositivo virtual implantado recentemente.
- a. No menu Lenovo XClarity Integrator, clique em Backup (Fazer backup).
- b. Clique na guia Migrate Data from Windows (Migrar Dados do Windows).
- c. Clique no botão Choose File (Escolher arquivo) para selecionar o arquivo de dados a ser migrado.
- d. Clique no botão Migrate (Migrar). O arquivo de dados é carregado para o dispositivo virtual e a migração é iniciada.

O dispositivo virtual será reiniciado depois que o processo de migração for concluído. Você será redirecionado para a página de login após 10 segundos

# Coletando dados de serviço

É possível coletar logs do Lenovo XClarity Integrator e enviar para a Lenovo para obter suporte.

## Procedimento

- Etapa 1. Se necessário, clique em Change level (Alterar nível) para alterar o nível do log para "Depuração". Certifique-se de restaurar o nível do log para Informações depois de resolver o problema
- Etapa 2. Clique em Collect Log (Coletar Log). O link Download Log (Baixar Log) é exibido.
- Etapa 3. Clique no link Download Log (Baixar Log) para baixar o log.

## Trabalhando com certificados de segurança

O Lenovo XClarity Integrator e o software de suporte (Lenovo XClarity Administrator e VMWare vCenter) usam certificados SSL para estabelecer conexões seguras entre eles. Por padrão, o Lenovo XClarity Integrator usa certificados gerados pelo Lenovo XClarity Integrator que são autoassinados e emitidos por uma autoridade de certificação (CA) interna.

## Gerando um certificado de servidor assinado externamente personalizado

Ao instalar um certificado de servidor personalizado no Lenovo XClarity Integrator, você deve fornecer o pacote de certificados que contém toda a cadeia de assinatura da CA.

### Sobre essa tarefa

Se o novo certificado de servidor não tiver sido assinado por um terceiro internacional confiável (como a VeriSign), na próxima vez que você se conectar ao Lenovo XClarity Integrator, o navegador exibirá uma mensagem de segurança solicitando a aceitação do novo certificado como uma exceção no navegador. Para evitar mensagens de segurança, é possível importar a cadeia de assinatura da CA do certificado do servidor para a lista de certificados confiáveis do seu navegador da Web.

Para obter mais informações sobre como importar certificados, consulte ["Importando o certificado do](#page-27-0) [Lenovo XClarity Integrator no navegador da Web" na página 18](#page-27-0).

### Procedimento

Conclua as seguintes etapas para gerar um certificado de servidor personalizado.

Etapa 1. Gere uma solicitação de assinatura de certificado (CSR) para Lenovo XClarity Integrator.

- a. No painel de navegação esquerdo, clique em Security Settings (Configurações de Segurança).
- b. Clique em Server Certificate (Certificado do Servidor) para exibir a página Server Certificate (Certificado do Servidor).
- c. Clique na guia Gerar Solicitação de Assinatura de Certificado (CSR).
- d. Preencha os campos na página Gerar Solicitação de Assinatura de Certificado (CSR):
	- País
	- Estado
	- Cidade ou Localidade
	- Organização
	- Unidade Organizacional (opcional)
	- Nome Comum

Atenção: Selecione um nome comum que corresponda ao endereço IP ou ao nome do host do dispositivo virtual do Lenovo XClarity Integrator. Não selecionar o valor correto pode levar a conexões que não são confiáveis. É possível permitir que o Lenovo XClarity Integrator gerencie automaticamente o nome comum especificando "Generated by LXCI" (Gerado pelo LXCI).

- e. Clique em Generate CSR File (Gerar Arquivo CSR) para baixar o arquivo gerado.
- Etapa 2. Envie todas as CSRs a serem assinadas pela CA confiável. A CA confiável retorna um pacote de certificados para cada CSR. O pacote de certificados contém o certificado assinado e a cadeia completa da autoridade de certificação (CA) confiável.
- Etapa 3. Faça upload do certificado de servidor assinado externamente para Lenovo XClarity Integrator.

Nota: O certificado enviado deve ter sido criado a partir da Solicitação de Assinatura de Certificado criada mais recentemente usando o botão Generate CSR File (Gerar Arquivo CSR). O arquivo enviado deve conter a cadeia de certificado completa, incluindo o certificado raiz e os certificados intermediários. A ordem dos certificados no arquivo deve ser certificado do servidor, certificados intermediários e o certificado raiz.

- 1. No painel de navegação esquerdo, clique em Security Settings (Configurações de Segurança).
- 2. Clique em Server Certificate (Certificado do Servidor) na página de configuração.
- 3. Clique na guia Upload Certificate (Fazer upload de Certificado).
- 4. Clique no botão Choose File (Escolher arquivo) para selecionar o arquivo de certificado (.der, .pem ou .cer).
- 5. Clique no botão Upload Certificate (Fazer upload de Certificado). O arquivo de certificado é carregado.

Depois de fazer upload do certificado do servidor, o Lenovo XClarity Integrator é reiniciado e a conexão do navegador com a interface da Web do Lenovo XClarity Integrator é finalizada. Você precisa fazer login na interface da Web do Lenovo XClarity Integrator novamente para continuar seu trabalho.

Nota: Atualize o registro do VMware vCenter após o upload do novo certificado do servidor.

# <span id="page-73-0"></span>Restaurando o certificado do servidor gerado pelo Lenovo XClarity Integrator

É possível gerar um novo certificado do servidor para restabelecer um certificado gerado pelo Lenovo XClarity Integrator se o Lenovo XClarity Integrator usar atualmente um certificado de servidor personalizado. O certificado de servidor personalizado será substituído e o novo certificado autoassinado será usado no Lenovo XClarity Integrator.

## Procedimento

Conclua estas etapas para gerar um novo certificado do servidor e assiná-lo com o certificado raiz da CA atualmente gerado:

- Etapa 1. No painel de navegação esquerdo, clique em Security Settings (Configurações de Segurança).
- Etapa 2. Clique em Server Certificate (Certificado do Servidor) na página de configuração.
- Etapa 3. Clique na guia Regenerate Server Certificate (Gerar Certificado de Servidor Novamente).
- Etapa 4. Preencha os campos na página Regenerate Server Certificate (Gerar Certificado de Servidor Novamente):
	- País
	- Estado
	- Cidade ou Localidade
	- Organização
	- Unidade Organizacional
	- Nome Comum

Nota: Selecione um nome comum que corresponda ao endereço IP ou ao nome do host do dispositivo virtual do Lenovo XClarity Integrator. Não selecionar o valor correto pode levar a conexões que não são confiáveis. É possível permitir que o Lenovo XClarity Integrator gerencie automaticamente o nome comum especificando "Generated by LXCI" (Gerado pelo LXCI).

### Etapa 5. Clique em Regenerate Certificate (Gerar Certificado Novamente)

Quando o novo certificado do servidor é gerado novamente, o Lenovo XClarity Integrator é reiniciado e a conexão do navegador com a interface da Web do Lenovo XClarity Integrator é finalizada. Você precisa fazer login na interface da Web do Lenovo XClarity Integrator novamente para continuar seu trabalho.

Nota: Atualize o registro do Vmware vCenter depois de gerar novamente o certificado do servidor.

# Gerando novamente a raiz de Autoridade de Certificação (CA)

É possível gerar novamente a raiz da Autoridade de Certificação (CA).

### Procedimento

- Etapa 1. No painel de navegação esquerdo, clique em Security Settings (Configurações de Segurança).
- Etapa 2. Clique em Certificate Authority (Autoridade de Certificação) na página de configuração.

Etapa 3. Clique em Regenerate Certificate Authority Root Certificate (Gerar Certificado Raiz da Autoridade de Certificação Novamente).

### Notas:

- 1. Após gerar novamente a raiz da CA, você deve gerar novamente o certificado do servidor. Consulte ["Restaurando o certificado do servidor gerado pelo Lenovo XClarity Integrator" na](#page-73-0)  [página 64.](#page-73-0)
- 2. Após gerar novamente a raiz da CA, você deverá confiar novamente na CA em todos os computadores cliente. Consulte ["Importando o certificado do Lenovo XClarity Integrator no](#page-27-0) [navegador da Web" na página 18.](#page-27-0)

# Baixando e instalando raiz da Autoridade de Certificação (CA)

É possível baixar e instalar a raiz da Autoridade de Certificação (CA).

### Procedimento

- Etapa 1. No painel de navegação esquerdo, clique em Security Settings (Configurações de Segurança).
- Etapa 2. Clique em Certificate Authority (Autoridade de Certificação) na página de configuração.
- Etapa 3. Clique em Download Certificate Authority Root Certificate (Baixar Certificado Raiz da Autoridade de Certificação).
- Etapa 4. Clique duas vezes no arquivo ca.der.
- Etapa 5. Clique na guia General (Geral) e clique em Install Certificate (Instalar Certificado).
- Etapa 6. Clique em Next (Avançar).
- Etapa 7. Na página Armazenamento de Certificados, selecione Place all certificates in the following store (Colocar todo os certificados no seguinte armazenamento) e clique em Browse (Procurar).
- Etapa 8. Selecione Trusted Root Certificate Authorities (Autoridades do Certificado Raiz Confiável) e clique em OK.
- Etapa 9. Clique em Finish (Concluir).

Nota: Se seu navegador for Firefox, uma caixa de diálogo será exibida na etapa 3. Essa caixa de diálogo pergunta se você confia no certificado. Marque Trust this CA to identify websites (Confiar nesta CA para identificar websites), clique em OK e ignore as etapas 4 a 9.

## Baixando o certificado do servidor

É possível baixar o certificado do servidor.

## Procedimento

- Etapa 1. No painel de navegação esquerdo, clique em Security Settings (Configurações de Segurança).
- Etapa 2. Clique em Server Certificate (Certificado do Servidor) na página de configuração.
- Etapa 3. Clique na guia Download Certificate (Baixar Certificado).
- Etapa 4. Clique em Download Certificate (Baixar Certificado).

# Desligando ou reiniciando o Lenovo XClarity Integrator

Você pode desligar ou reiniciar o Lenovo XClarity Integrator. No entanto, o Lenovo XClarity Integrator será desconectado após desligado ou reiniciado. Portanto, você deve reconectá-lo após esse processo.

### Antes de iniciar

Certifique-se de que nenhum trabalho esteja em execução. Todos os trabalhos em execução serão cancelados ao desligar ou reiniciar o Lenovo XClarity Integrator.

### Procedimento

Conclua as seguintes etapas para desligar ou reiniciar o Lenovo XClarity Integrator:

- Etapa 1. Na página do Lenovo XClarity Integrator para VMware, clique em Power Control (Controle de energia) no canto superior direito. Uma caixa de diálogo de confirmação com uma lista de trabalhos em execução será exibida.
- Etapa 2. Clique em Shut down (Desligar) ou Restart (Reiniciar). O Lenovo XClarity Integrator será desligado ou reiniciado e todos os trabalhos em execução serão cancelados.

# <span id="page-76-0"></span>Apêndice A. Solução de problemas

Use esta seção para resolver problemas com o Lenovo XClarity Integrator para VMware vCenter.

# Falha na Descoberta do BMC

Se a lista Descoberta do BMC não for exibida corretamente, ocorreu uma falha no processo de descoberta do BMC.

## Sobre essa tarefa

Se a lista de descoberta não for exibida depois de clicar em **Discovery (Descoberta)**, conclua estas etapas.

### Procedimento

Etapa 1. Verifique se a conexão de rede entre o vCenter e o host está funcionando.

Etapa 2. Tente o processo de descoberta novamente clicando em Discovery (Descoberta).

## O mapa do chassi, a atualização de firmware ou página de padrão de configuração não é exibida

O mapa do chassi, a atualização de firmware ou página de padrão de configuração podem não ser exibidos.

### Procedimento

Conclua as seguintes etapas para resolver o problema.

- Etapa 1. Certifique-se de ter instalado o certificado do Lenovo XClarity Integrator, seguindo as instruções em ["Importando o certificado do Lenovo XClarity Integrator no navegador da Web" na página 18](#page-27-0).
- Etapa 2. Se você usou o vCenter FQDN para registrar oLenovo XClarity Integrator para o cliente vCenter, use o vCenter FQDN para abrir o cliente vSphere.

## O Lenovo XClarity Integrator não é exibido no cliente Web do vSphere após a instalação

Depois de instalar o Lenovo XClarity Integrator e registrá-lo no vCenter com êxito, o vSphere Web Client pode não baixar e implantar o plug-in do Lenovo XClarity Integrator. Nesse caso, o Lenovo XClarity Integrator não é exibido no vSphere Web Client.

### Procedimento

Verifique no arquivo vsphere\_client\_virgo.log a seguinte mensagem de erro: Error downloading https://[\*\*\*\*\*\*\*\*LXCI IP\*\*\*\*\*\*\*\*]:443/IVPUI.zip. Make sure that the URL is reachable; then logout/login to force another download. java.net.ConnectionException: Network is unreachable.

Nota: O arquivo de log está localizado no diretório C:\ProgramData\VMware\vCenterServer\logs\vsphereclient\logs ou /storage/log/vmware/vsphere-client/logs, dependendo da versão do vCenter.

Se a mensagem de erro estiver no arquivo de log, execute as etapas a seguir:

• Para Windows vCenter, abra um navegador da Web no VMware vCenter Server e acesse a URL exibida na mensagem de erro (por exemplo, https:// [\*\*\*\*\*\*\*\*\*\*\*\*\*\*\*\*\*\* IP de LXCI]: 443/IVPUI.zip). Se não funcionar, verifique se o servidor Lenovo XClarity Integrator está funcionando.

• Para o dispositivo virtual do vCenter, execute o comando curl <URL> no VMware vCenter Server, em que <URL> é a URL é exibido em mensagem de erro (por exemplo, https:// [\*\*\*\*\*\*\*\* \*\*\*\*\*\*\*\* IP de LXCI]: 443/IVPUI.zip).

Se for exibida uma mensagem de erro semelhante a "Problema do certificado SSL, verifique se o certificado da CA está OK" ou "Falha na verificação do certificado", importe o certificado do Lenovo XClarity Integrator para o dispositivo do VMware vCenter Server executando as seguintes etapas:

- 1. Abra a página da Web Lenovo XClarity Integrator de gerenciamento de dispositivos e, em seguida, faça login na página da Web.
- 2. Clique em Security Settings (Configurações de Segurança) no painel esquerdoe clique em Certificate Authority (Autoridade de Certificação).
- 3. Clique em Download Certificate Authority Root Certificate (Baixar Certificado Raiz da Autoridade de Certificação).
- 4. Importe o certificado Lenovo XClarity Integrator para o VMware vCenter Server como certificado raiz confiável.

# Os dados exibidos no Lenovo XClarity Integrator não estão atualizados quando o Lenovo XClarity Integrator é aberto no Internet Explorer 11 ou versões posteriores

O mecanismo de cache do Internet Explorer pode afetar o uso do Lenovo XClarity Integrator. Você deve definir as opções de Internet sempre que usar o Internet Explorer 11 ou versões posteriores para visite a página da Web do Lenovo XClarity Integrator.

## Procedimento

- Etapa 1. Abra o navegador do Internet Explorer e clique em Tools (Ferramentas) → Internet options (Opções de internet). A janela Internet Options (Opções de internet) é exibida.
- Etapa 2. Clique na guia General (Geral) e clique em Settings (Configurações). A janela Website Data Settings (Configurações de dados do site) é aberta.
- Etapa 3. Selecione Every time I visit the webpage (Sempre que eu visitar a página da Web) e clique em OK.

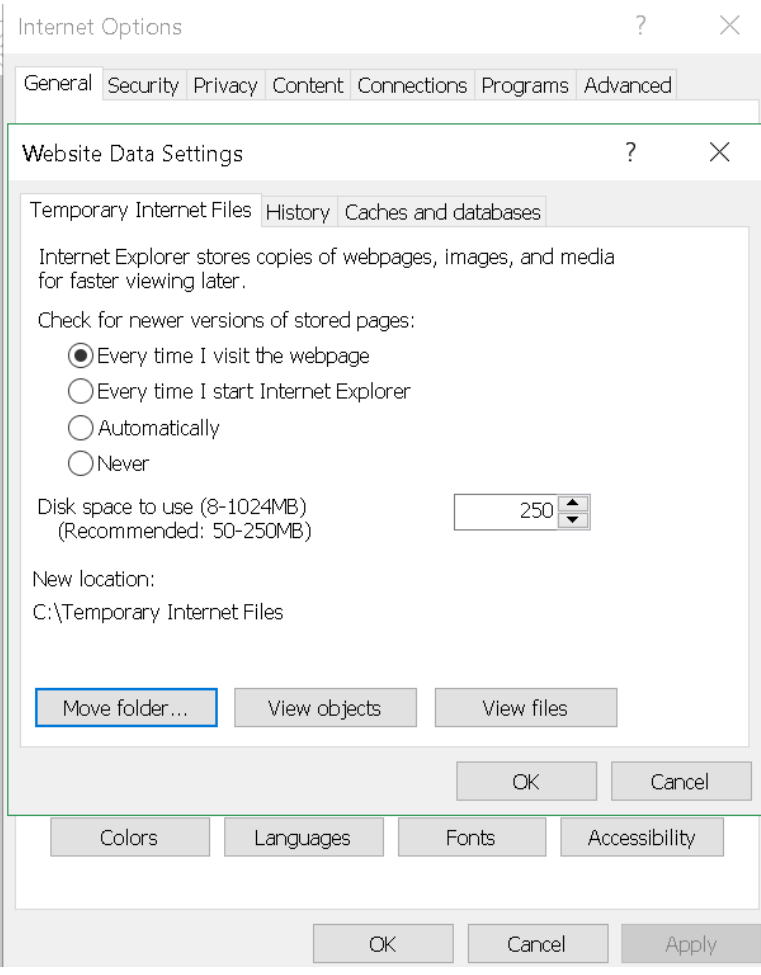

Figura 15. Configurações do Internet Explorer

Etapa 4. Cliquem em OK na janela Internet Options (Opções de Internet).

## Os eventos de hardware de um host são perdidos, quando o host é gerenciado por dois clientes vCenter

Um host pode ser gerenciado apenas por um cliente vCenter. Se um host é adicionado a um novo cliente vCenter sem remover o vCenter original, os eventos de hardware desse host não serão recebidos pelo LXCI no cliente vCenter original.

Você precisar remover o host do vCenter original.

# Apêndice B. Recursos de acessibilidade

Os recursos de acessibilidade ajudam usuários com deficiência física, como mobilidade restrita ou deficiência visual, a usar produtos de tecnologia da informação com êxito.

A Lenovo se esforça para fornecer produtos com acesso útil para todos, independentemente de idade ou capacidade.

O Guia de Instalação e do Usuário do Lenovo XClarity Integrator para VMware vCenter oferece suporte aos recursos de acessibilidade do software de gerenciamento de sistema ao qual eles estão integrados. Consulte a documentação do software de gerenciamento de sistemas para obter informações específicas sobre os recursos de acessibilidade e navegação com o teclado.

A coleção de tópicos do VMware vCenter e suas publicações relacionadas estão habilitadas para acessibilidade para a tecnologia de leitor de tela. Você pode operar todos os recursos usando o teclado em vez do mouse.

Você pode exibir as publicações do Lenovo XClarity Integrator para VMware vCenter em Adobe Portable Document Format (PDF) usando o Adobe Acrobat Reader. As publicações estão disponíveis para download no [Site do Lenovo XClarity Integrator para VMware](https://datacentersupport.lenovo.com/documents/lnvo-vmware).

#### Lenovo e acessibilidade

Consulte o [Site de acessibilidade da Lenovo](http://www.lenovo.com/lenovo/us/en/accessibility/) para obter mais informações sobre o compromisso que a Lenovo tem com a acessibilidade.

# Apêndice C. Avisos

É possível que a Lenovo não ofereça os produtos, serviços ou recursos discutidos nesta publicação em todos os países. Consulte seu representante Lenovo local para obter informações sobre os produtos e serviços disponíveis atualmente em sua área.

Qualquer referência a produtos, programas ou serviços Lenovo não significa que apenas produtos, programas ou serviços Lenovo possam ser utilizados. Qualquer produto, programa ou serviço funcionalmente equivalente, que não infrinja nenhum direito de propriedade intelectual da Lenovo, poderá ser utilizado em substituição a esse produto, programa ou serviço. Entretanto, a avaliação e verificação da operação de qualquer outro produto, programa ou serviço são de responsabilidade do Cliente.

A Lenovo pode ter patentes ou solicitações de patentes pendentes relativas a assuntos descritos nesta publicação. O fornecimento desta publicação não lhe garante direito algum sobre tais patentes. Pedidos de licença devem ser enviados, por escrito, para:

Lenovo (United States), Inc. 8001 Development Drive Morrisville, NC 27560  $U.S.A$ Attention: Lenovo Director of Licensing

A LENOVO FORNECE ESTA PUBLICAÇÃO "NO ESTADO EM QUE SE ENCONTRA", SEM GARANTIA DE NENHUM TIPO, SEJA EXPRESSA OU IMPLÍCITA, INCLUINDO, MAS A ELAS NÃO SE LIMITANDO, AS GARANTIAS IMPLÍCITAS DE NÃO INFRAÇÃO, COMERCIALIZAÇÃO OU ADEQUAÇÃO A UM DETERMINADO PROPÓSITO. Alguns países não permitem a exclusão de garantias expressas ou implícitas em certas transações; portanto, essa disposição pode não se aplicar ao Cliente.

Essas informações podem conter imprecisões técnicas ou erros tipográficos. São feitas alterações periódicas nas informações aqui contidas; tais alterações serão incorporadas em futuras edições desta publicação. A Lenovo pode fazer aperfeiçoamentos e/ou alterações nos produtos ou programas descritos nesta publicação a qualquer momento sem aviso prévio.

Os produtos descritos nesta publicação não são destinados para uso em implantações ou em outras aplicações de suporte à vida, nas quais o mau funcionamento pode resultar em ferimentos ou morte. As informações contidas nesta publicação não afetam nem alteram as especificações ou garantias do produto Lenovo. Nada nesta publicação deverá atuar como uma licença expressa ou implícita nem como indenização em relação aos direitos de propriedade intelectual da Lenovo ou de terceiros. Todas as informações contidas nesta publicação foram obtidas em ambientes específicos e representam apenas uma ilustração. O resultado obtido em outros ambientes operacionais pode variar.

A Lenovo pode utilizar ou distribuir as informações fornecidas, da forma que julgar apropriada, sem incorrer em qualquer obrigação para com o Cliente.

Referências nesta publicação a Web sites que não são da Lenovo são fornecidas apenas por conveniência e não representam de forma alguma um endosso a esses Web sites. Os materiais contidos nesses Web sites não fazem parte dos materiais desse produto Lenovo e a utilização desses Web sites é de inteira responsabilidade do Cliente.

Todos os dados de desempenho aqui contidos foram determinados em um ambiente controlado. Portanto, o resultado obtido em outros ambientes operacionais pode variar significativamente. Algumas medidas podem ter sido tomadas em sistemas em nível de desenvolvimento e não há garantia de que estas medidas serão as mesmas em sistemas disponíveis em geral. Além disso, algumas medidas podem ter sido

estimadas através de extrapolação. Os resultados atuais podem variar. Os usuários deste documento devem verificar os dados aplicáveis para seu ambiente específico.

# Marcas Registradas

LENOVO, FLEX SYSTEM, SYSTEM X e NEXTSCALE SYSTEM são marcas registradas da Lenovo. Intel e Xeon são marcas registradas da Intel Corporation nos Estados Unidos e/ou em outros países. Internet Explorer, Microsoft e Windows são marcas registradas do grupo de empresas Microsoft. Linux é uma marca registrada da Linus Torvalds. Todas as outras marcas registradas são de propriedade de seus respectivos donos. © 2021 Lenovo.

# Notas Importantes

A velocidade do processador indica a velocidade do relógio interno do microprocessador; outros fatores também afetam o desempenho do aplicativo.

Ao consultar o armazenamento do processador, armazenamento real e virtual, ou o volume do canal, KB significa 1.024 bytes, MB significa 1.048.576 bytes e GB significa 1.073.741.824 bytes.

Ao consultar a capacidade da unidade de disco rígido ou o volume de comunicações, MB significa 1.000.000 bytes e GB significa 1.000.000.000 bytes. A capacidade total acessível pelo usuário pode variar, dependendo dos ambientes operacionais.

A Lenovo não representa ou garante produtos não Lenovo. O suporte (se disponível) a produtos não Lenovo é fornecido por terceiros, não pela Lenovo.

Alguns softwares podem ser diferentes de sua versão de varejo (se disponível) e podem não incluir manuais do usuário ou todos os recursos do programa.

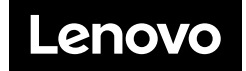